# **Registrar of Cooperative Societie[s](https://serviceonline.gov.in/configureka/renderApplicationForm.do?serviceId=1900001&UUID=a6f3a4a0-1fa6-46db-84f1-f3155a9977f8&OWASP_CSRFTOKEN=63LE-A97X-5TT1-ZDX1-2D1K-J6C9-A88Q-UNEH&applLimitFlag=Y) [Application for Issue of License to Money Lender and Pawn Brokers](https://serviceonline.gov.in/configureka/renderApplicationForm.do?serviceId=1900001&UUID=a6f3a4a0-1fa6-46db-84f1-f3155a9977f8&OWASP_CSRFTOKEN=63LE-A97X-5TT1-ZDX1-2D1K-J6C9-A88Q-UNEH&applLimitFlag=Y)**

## **Steps for APPLICANT.**

#### **Ex. : Application for issue of license to money lender and pawn brokers.**

- 1. Register if new user and login or Login if credentials available.
- 2. URL [: https://sevasindhu.karnataka.gov.in/Sevasindhu/Kannada?ReturnUrl=%2F](https://sevasindhu.karnataka.gov.in/Sevasindhu/Kannada?ReturnUrl=%2F)
- 3. Or URL :<https://serviceonline.gov.in/karnataka/>

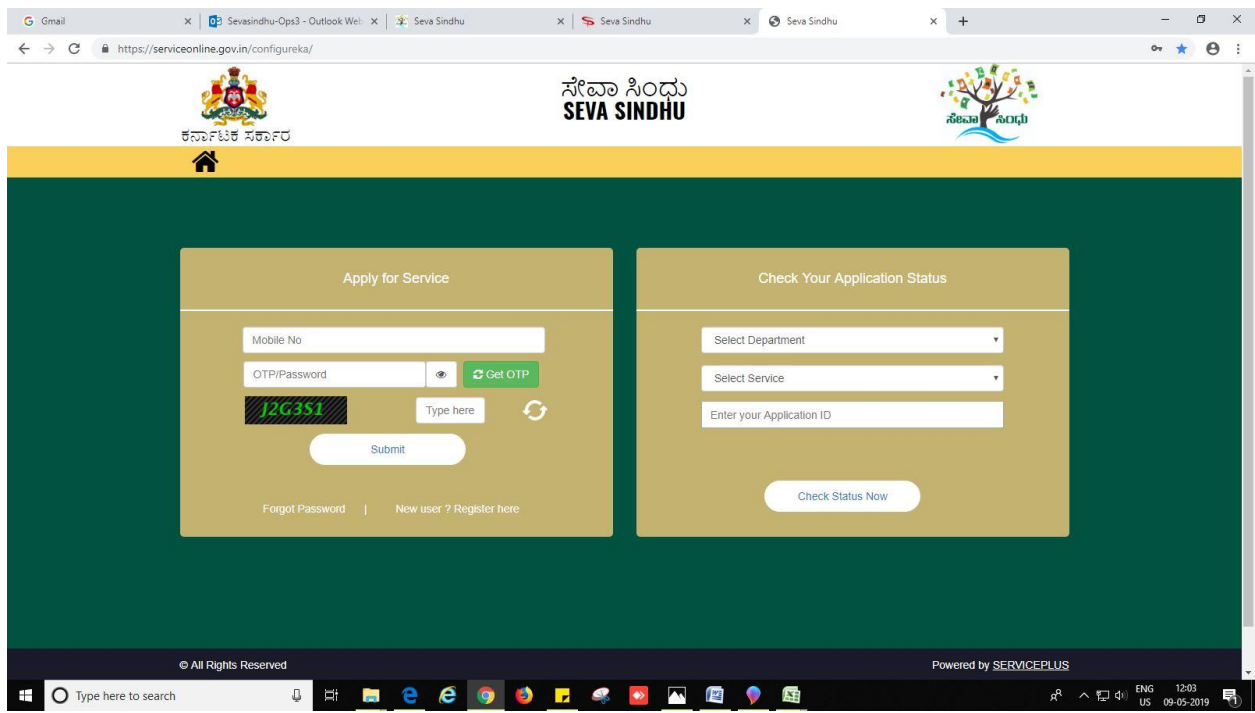

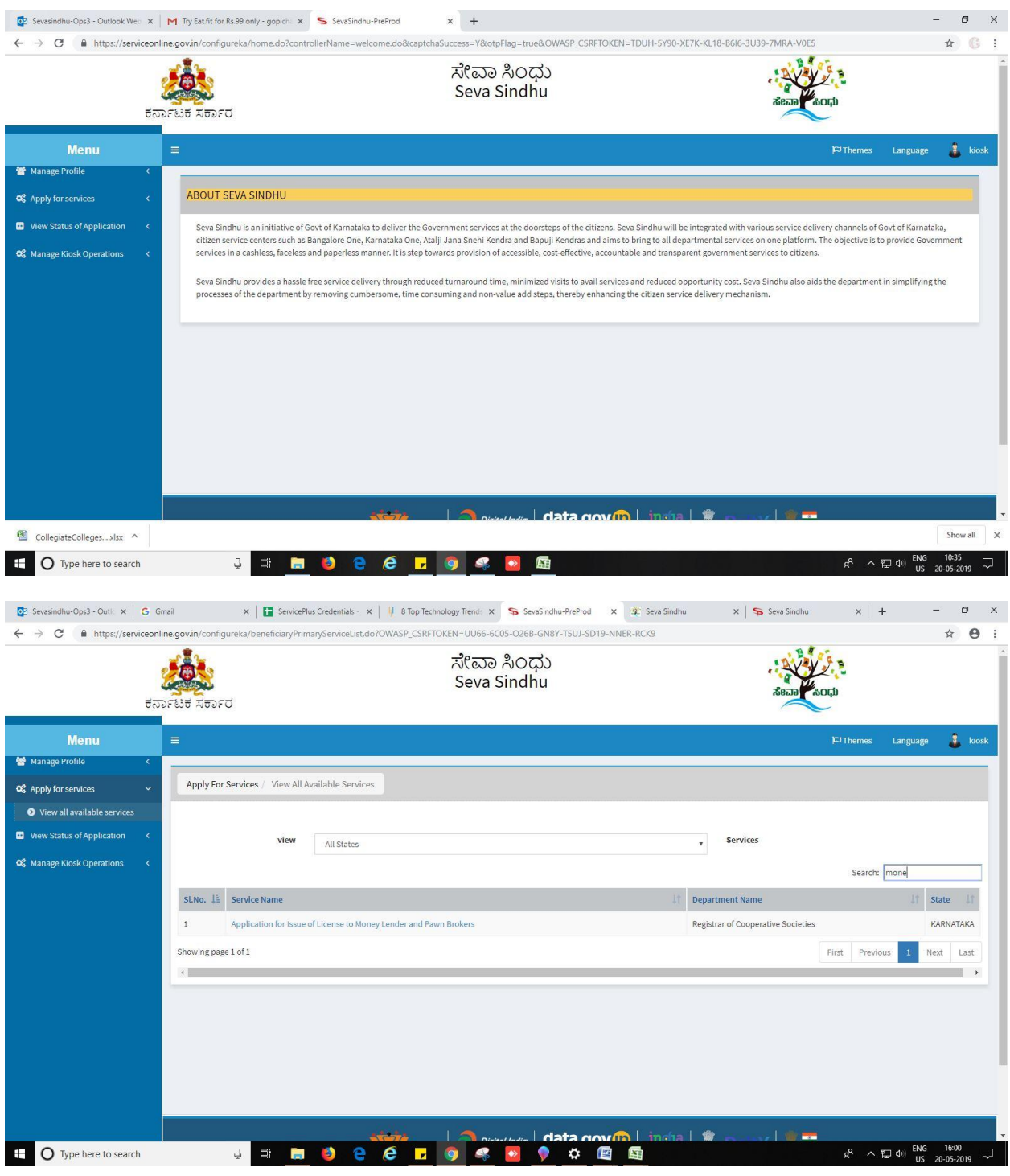

- 4. Fill all mandatory fields
- 5. Enter 'Captcha'
- 6. Click on 'submit'.
- 7. Enter OTP. OTP will be received to the phone no. which was link to entered Aadhaar.
- 8. Click on 'validate'.

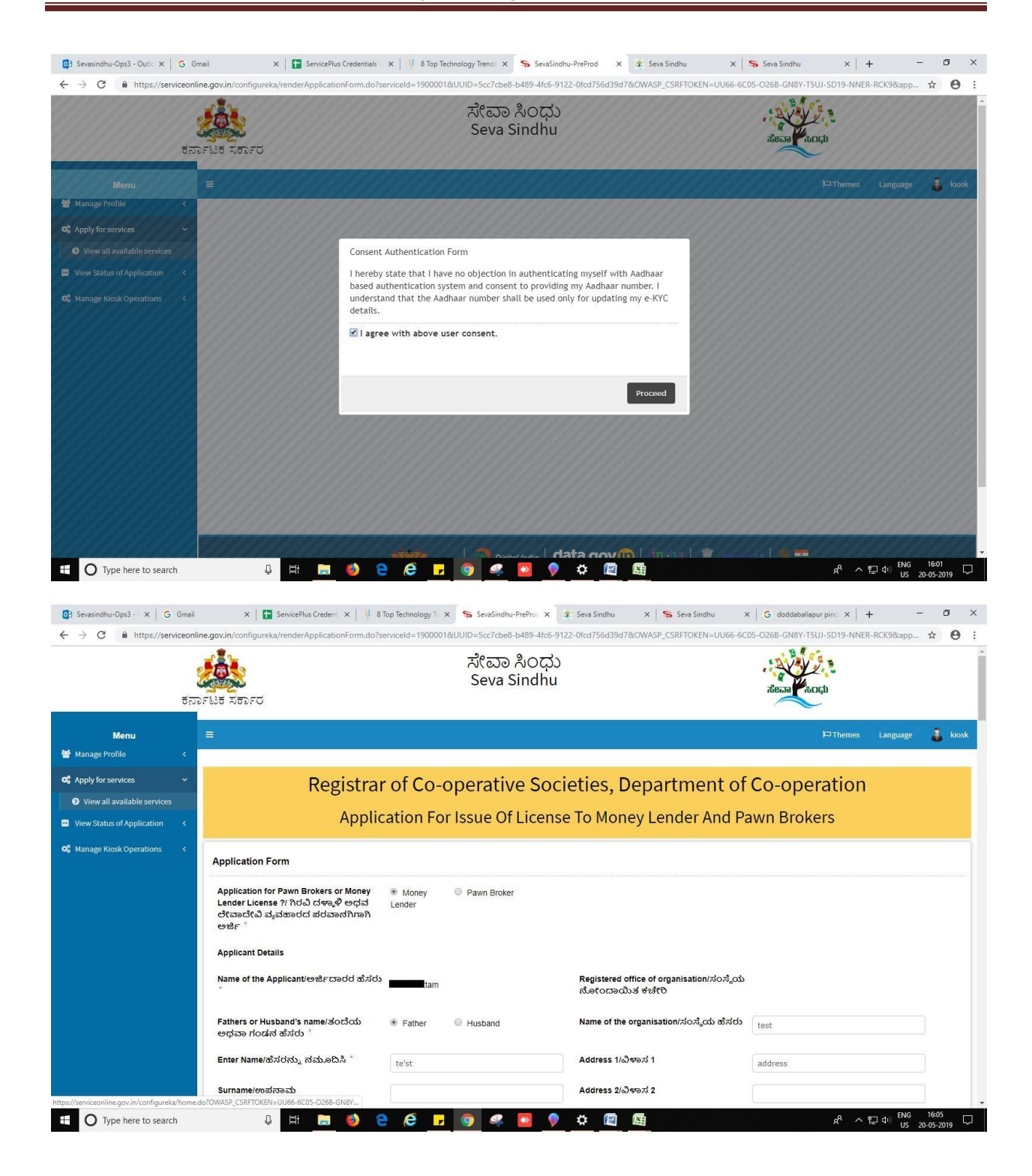

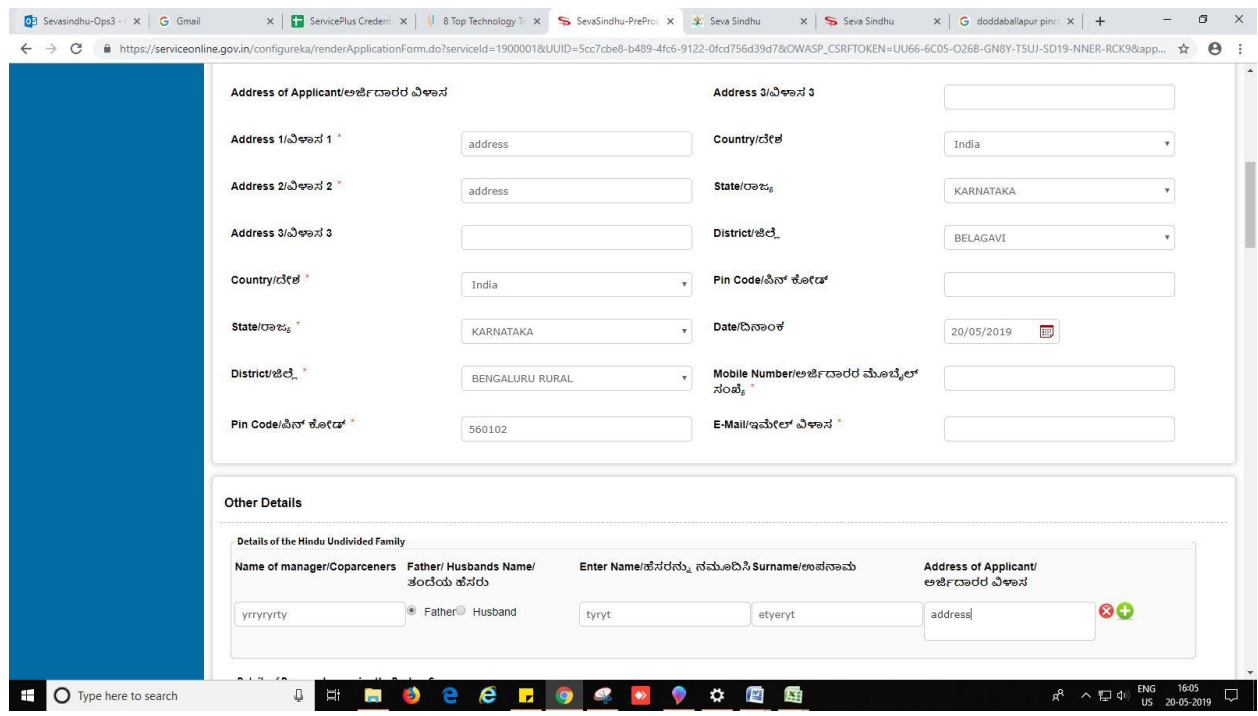

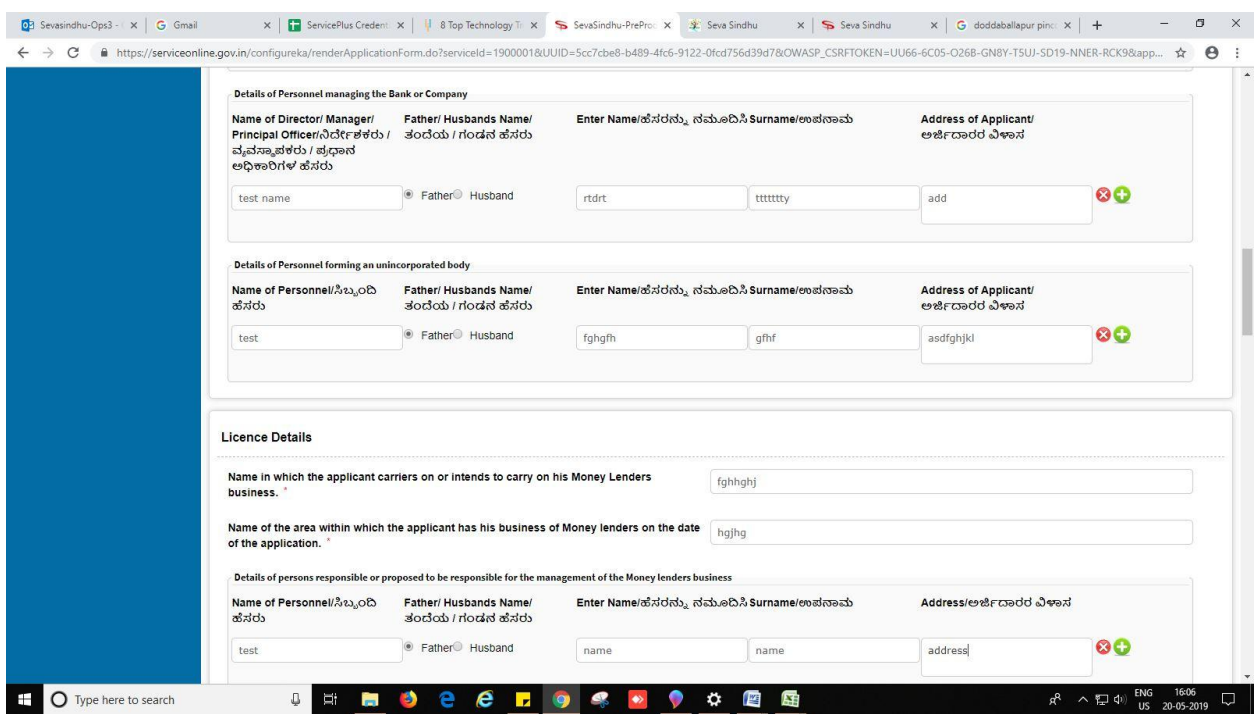

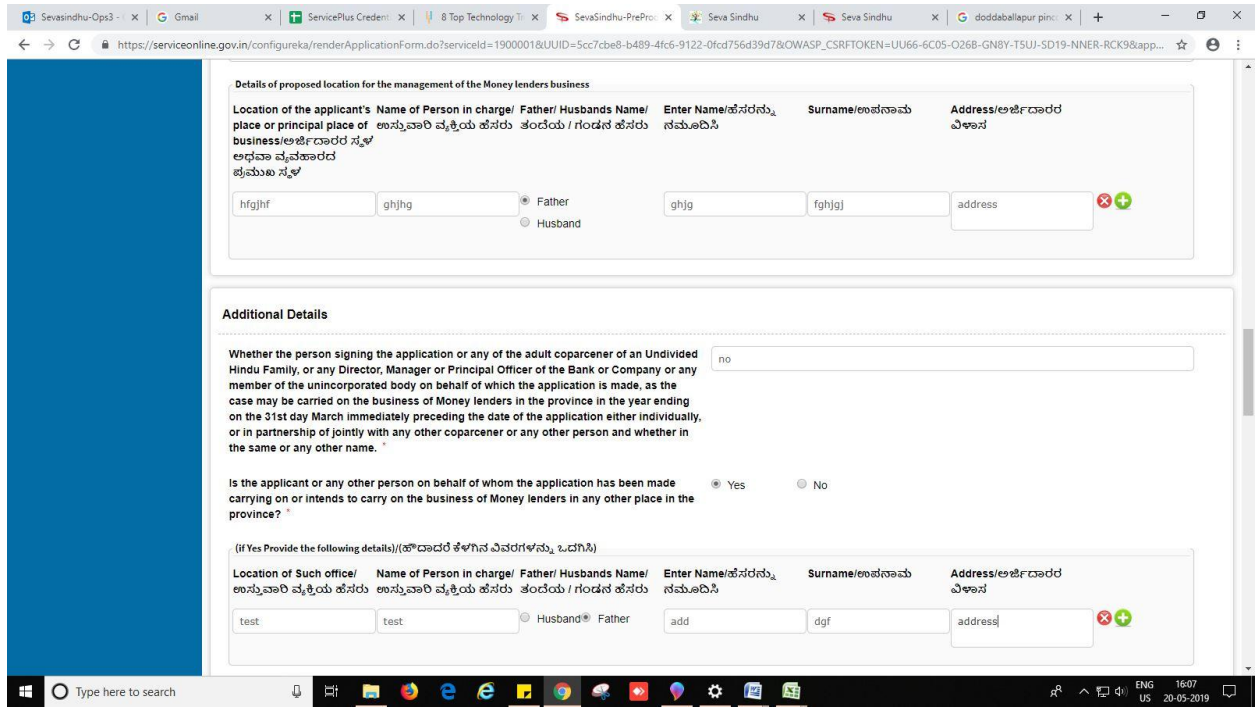

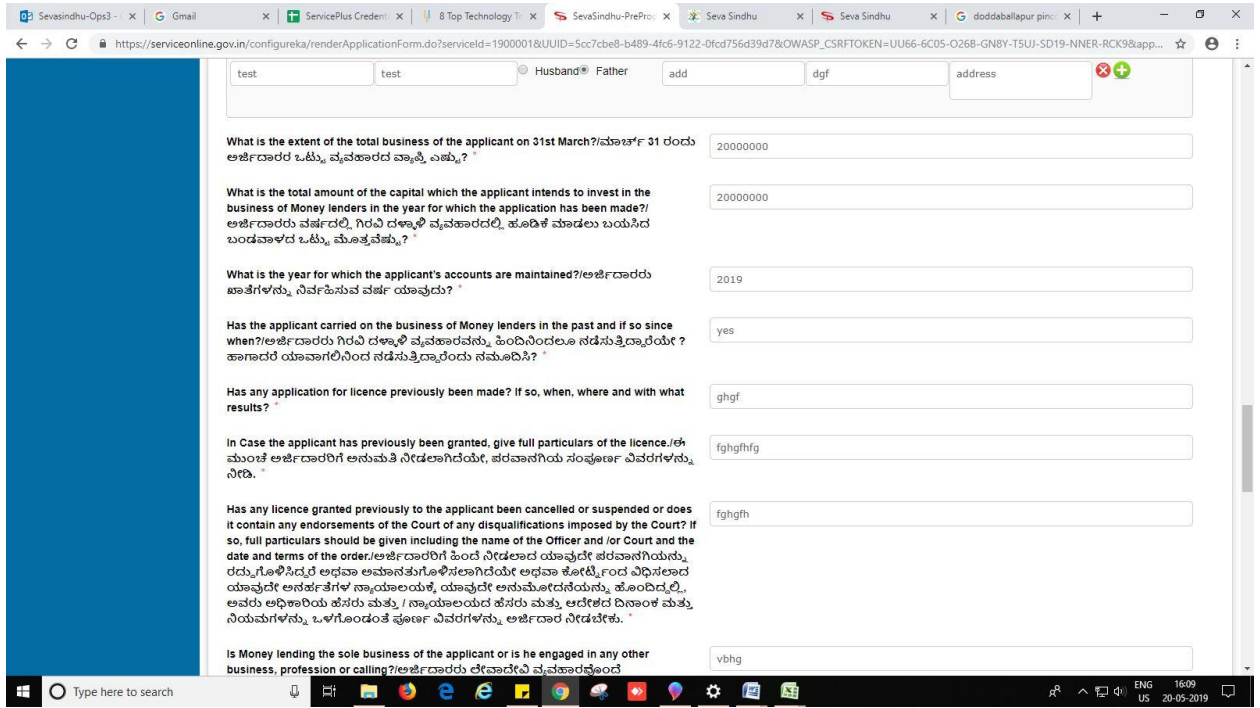

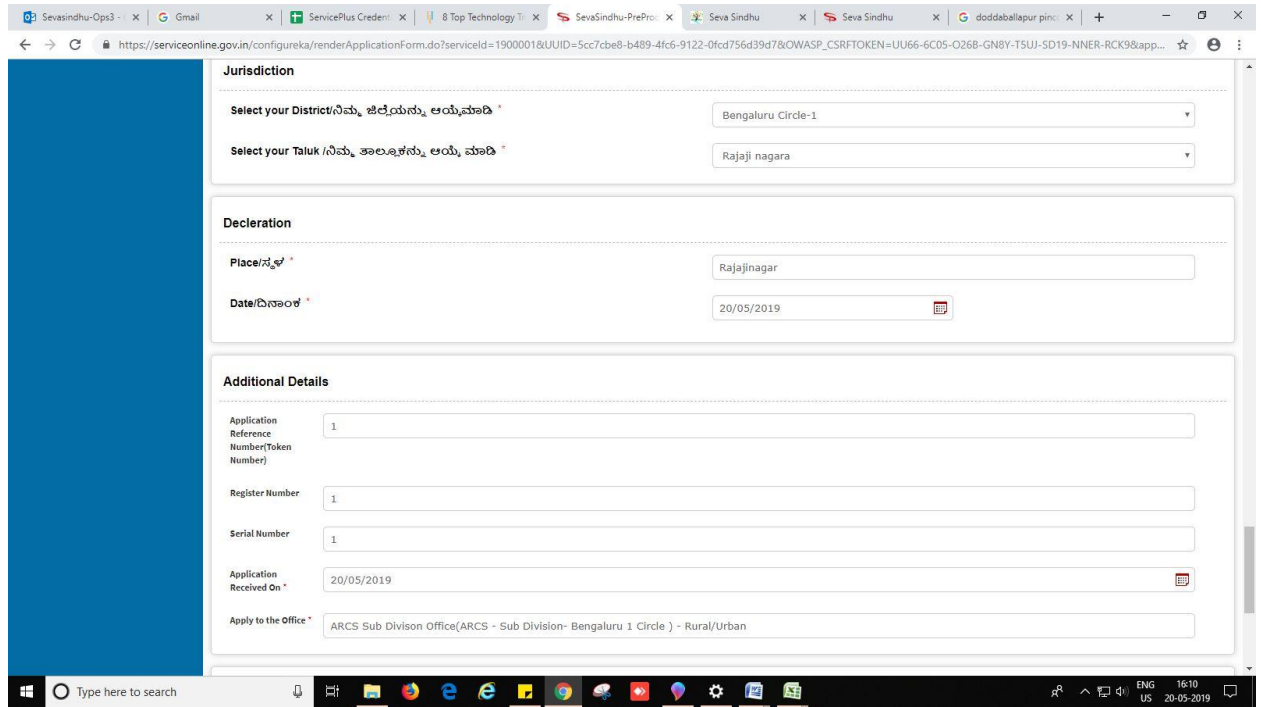

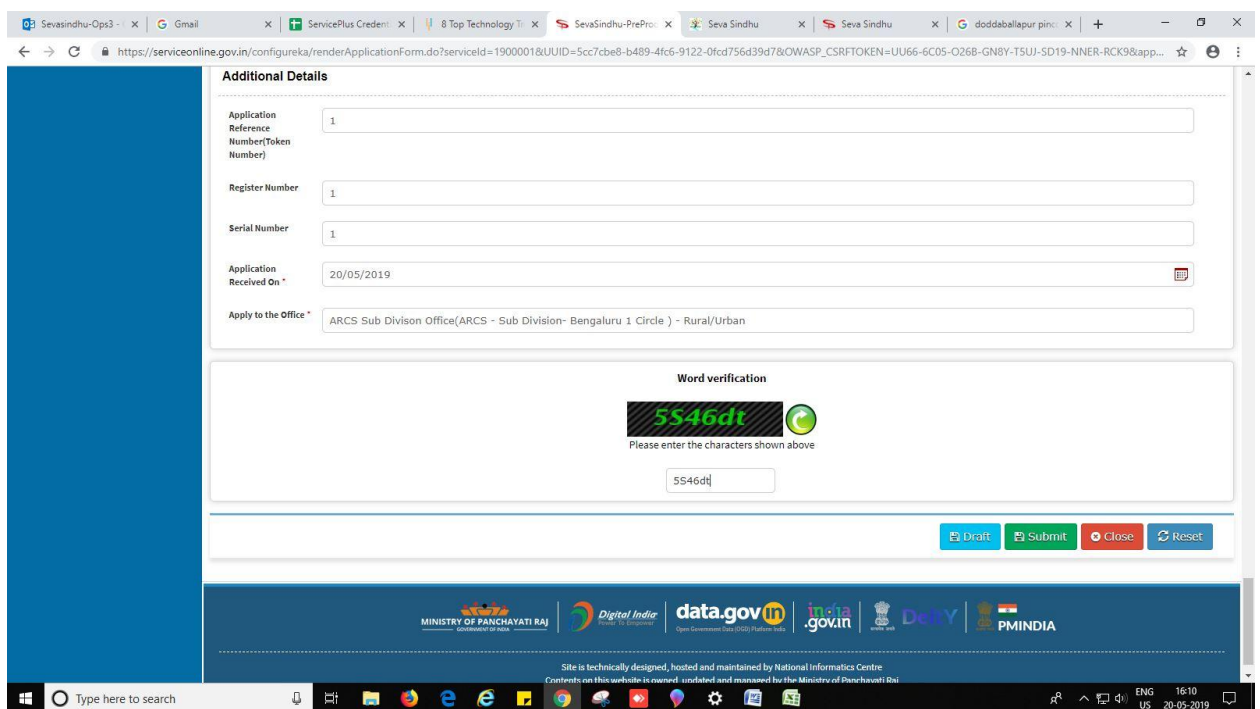

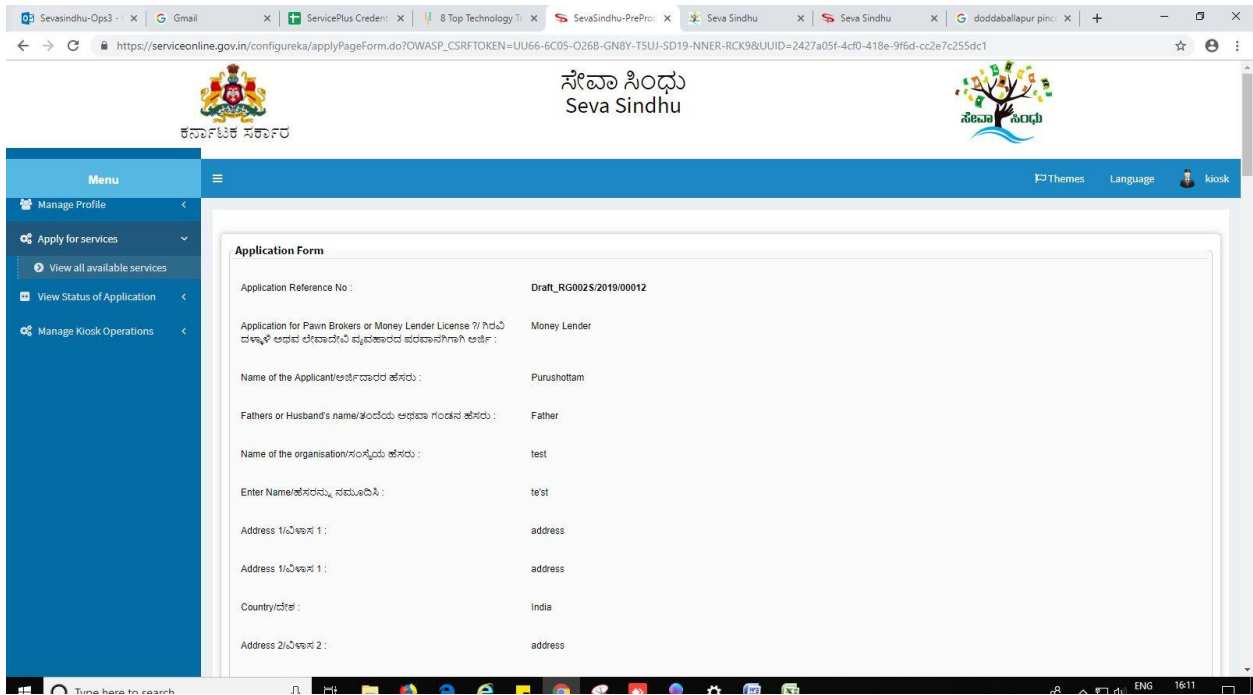

### 9. Review the submitted application.

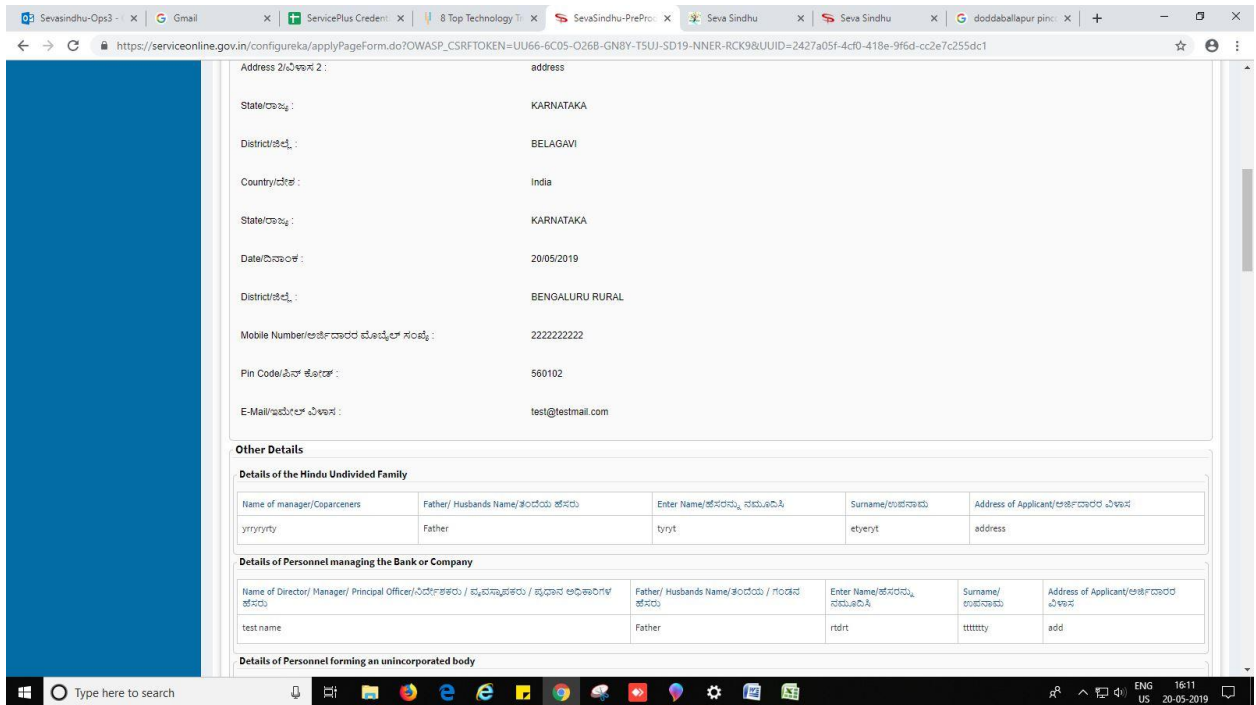

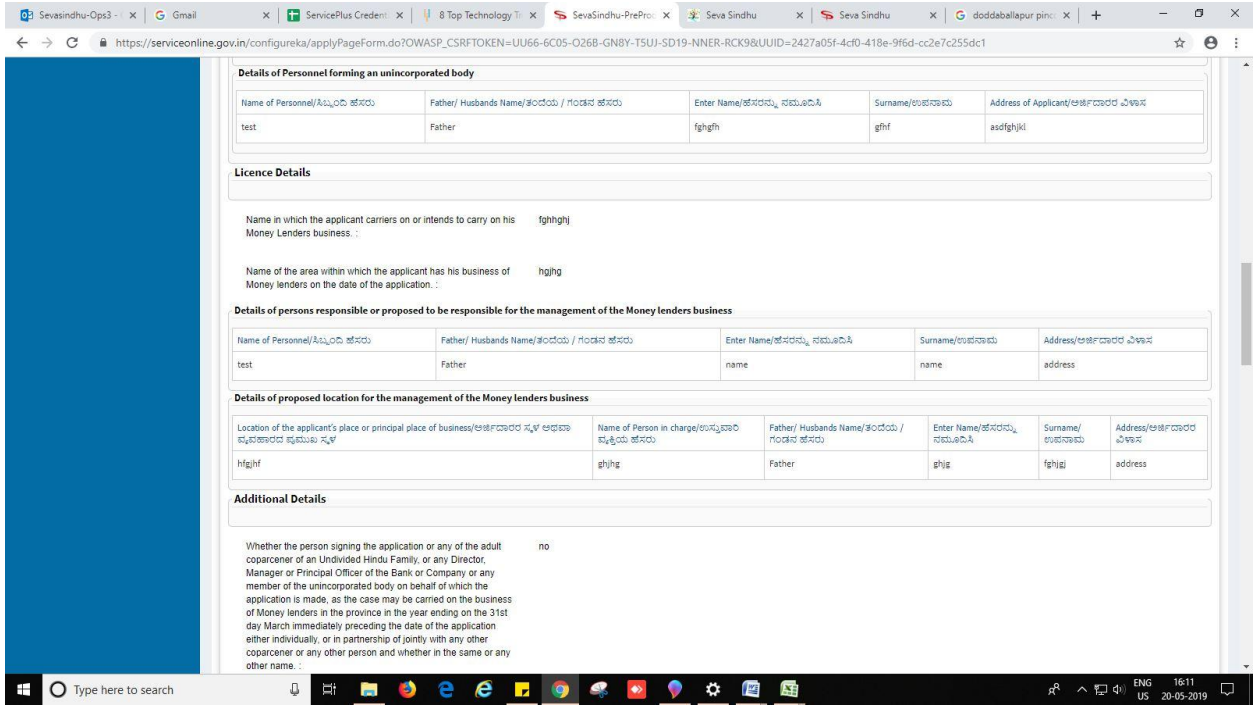

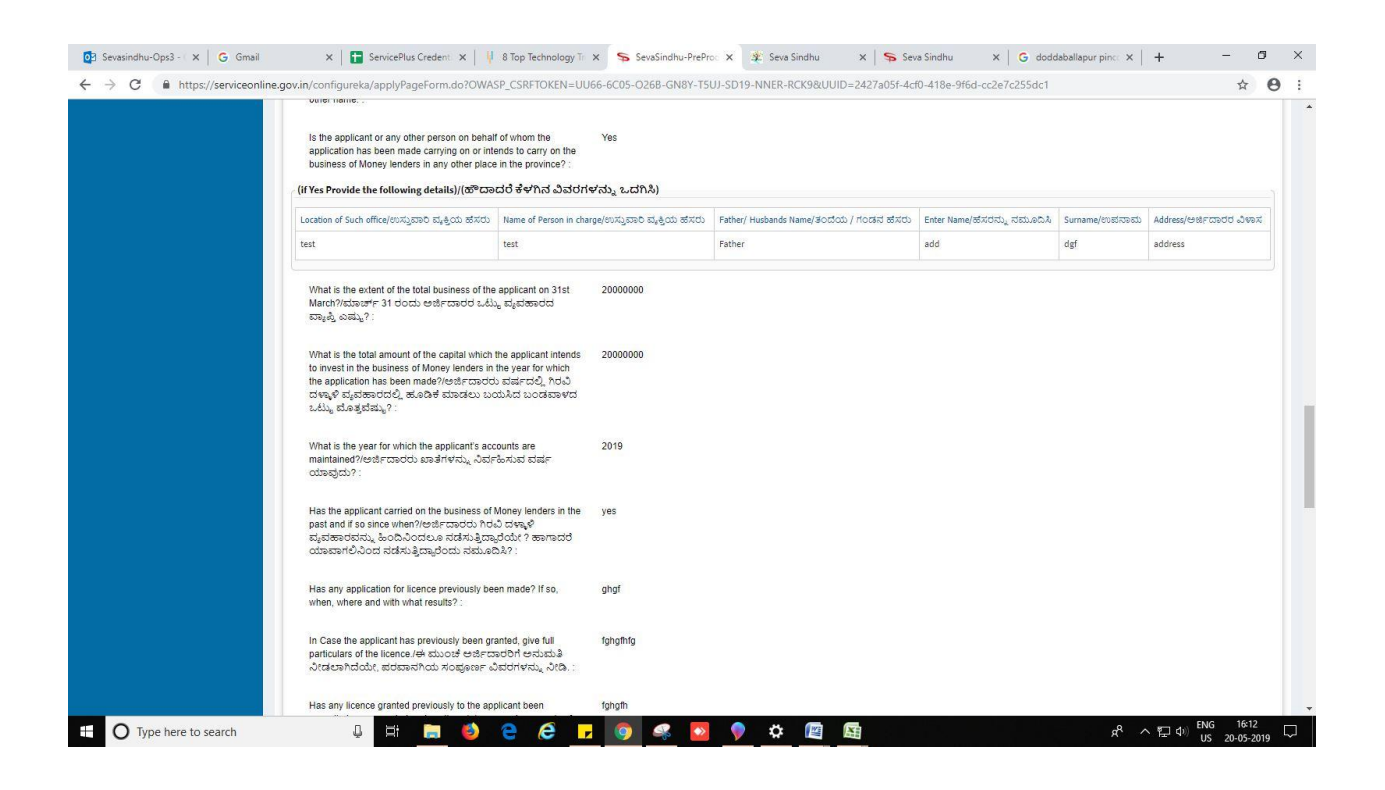

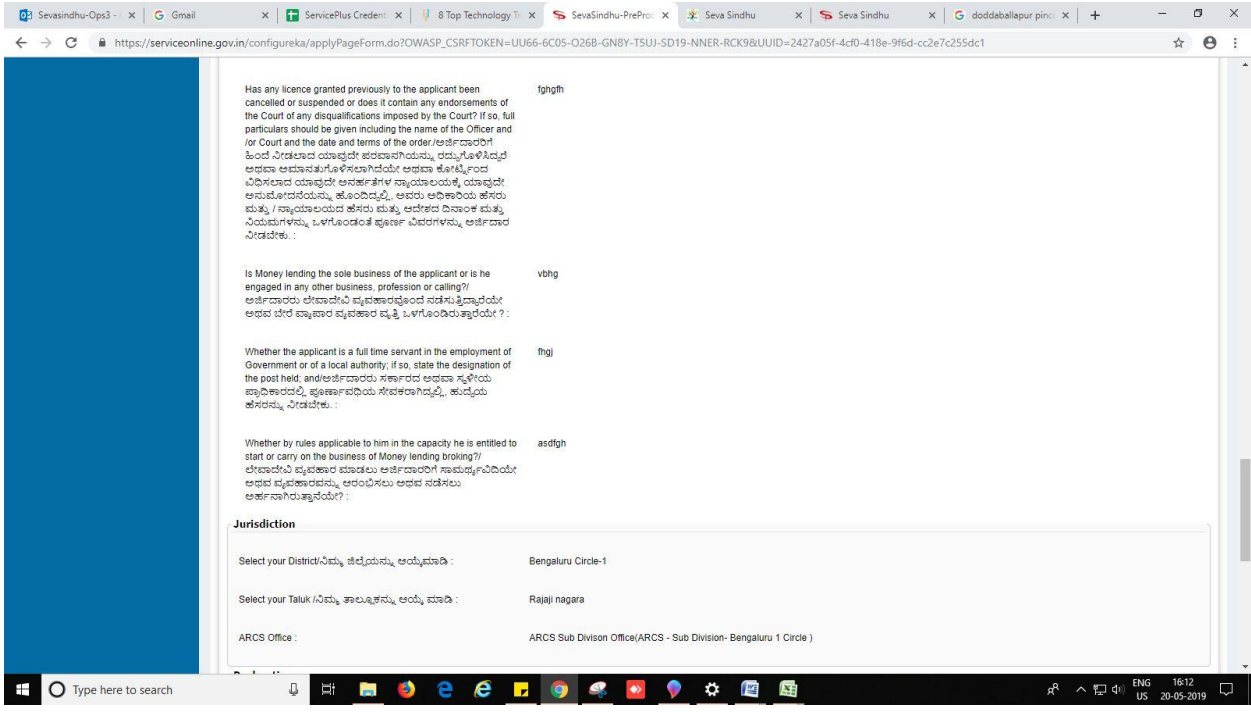

10. Click on 'attach annexures'.

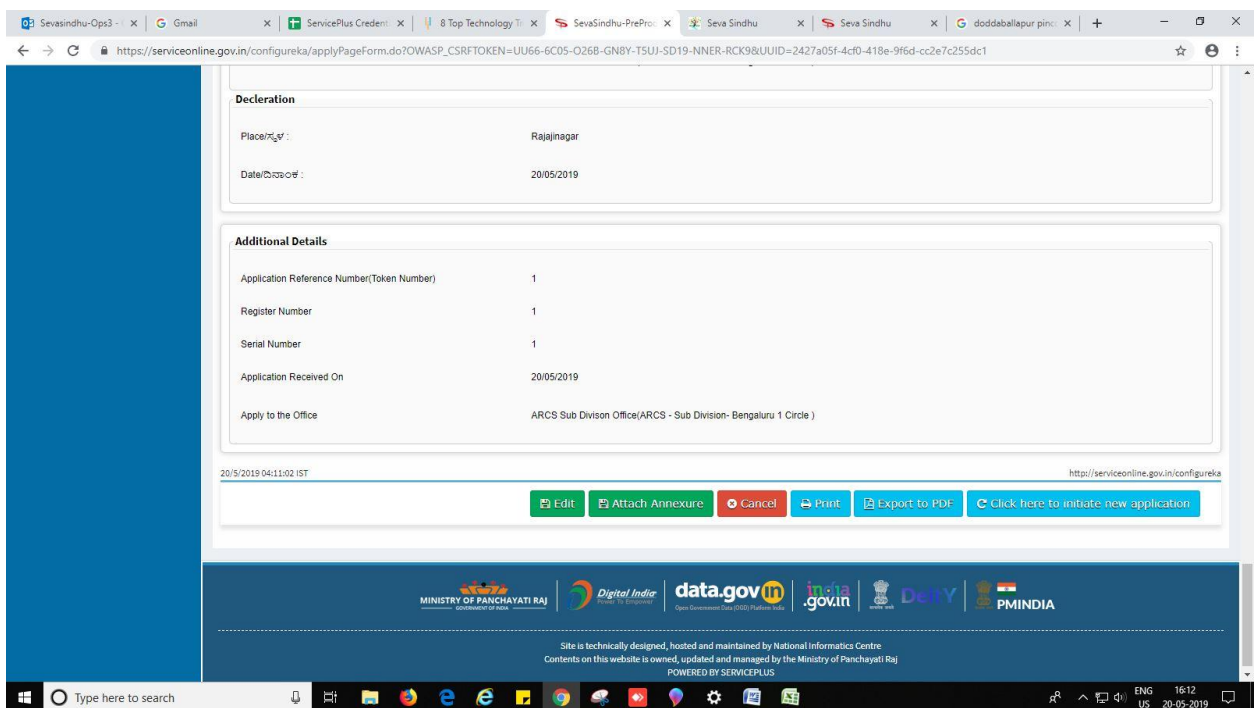

- 11. Attach annexures. With all mandatory documents.
- 12. Click on 'save annexure'.

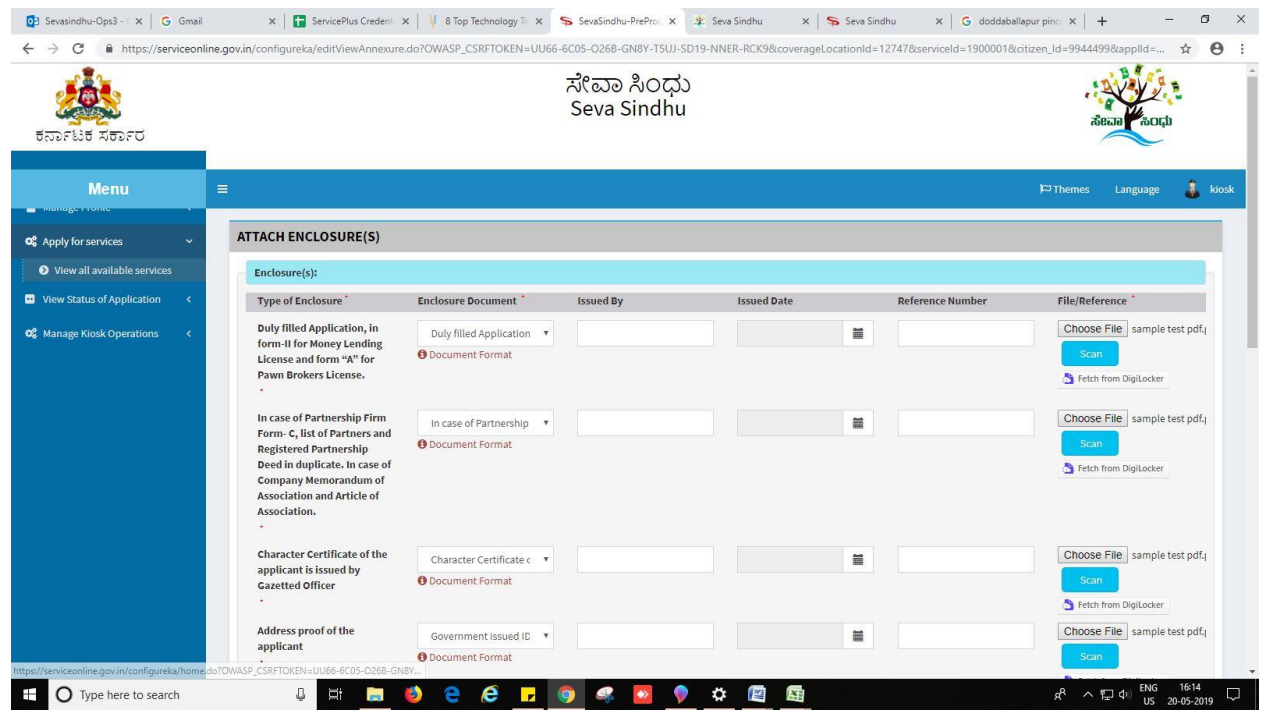

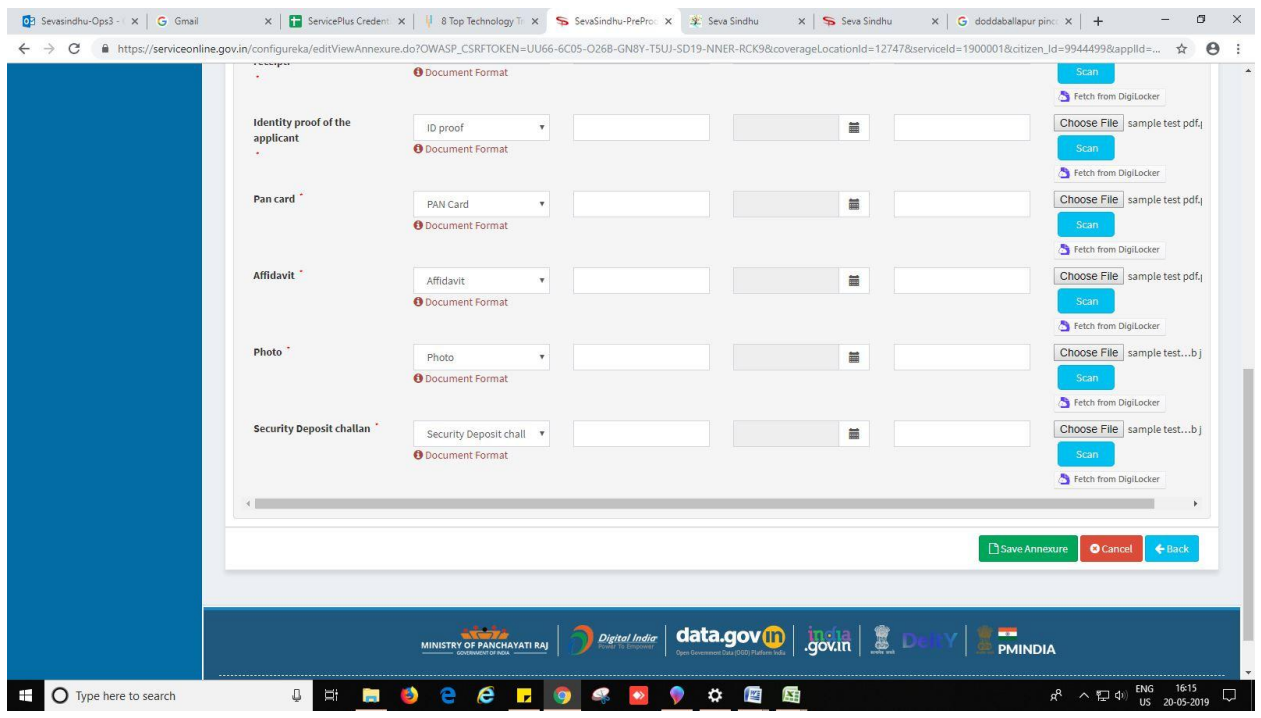

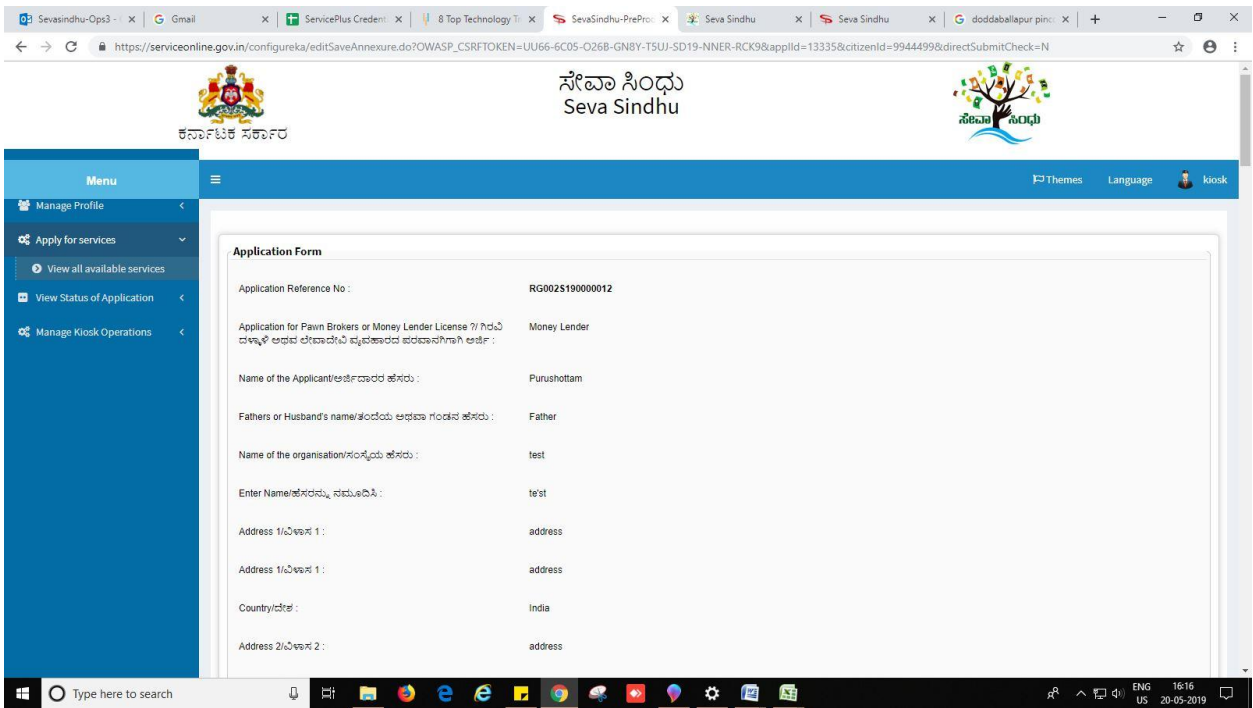

#### 13. Review of the annexure after attachment.

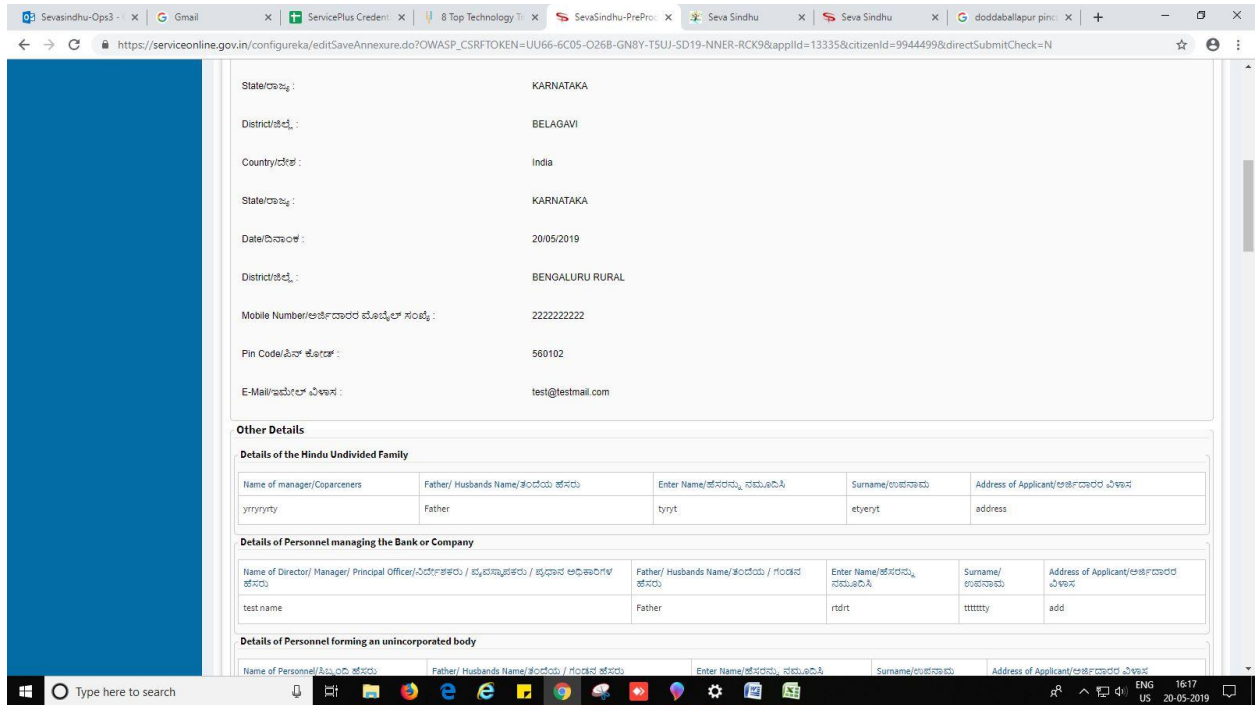

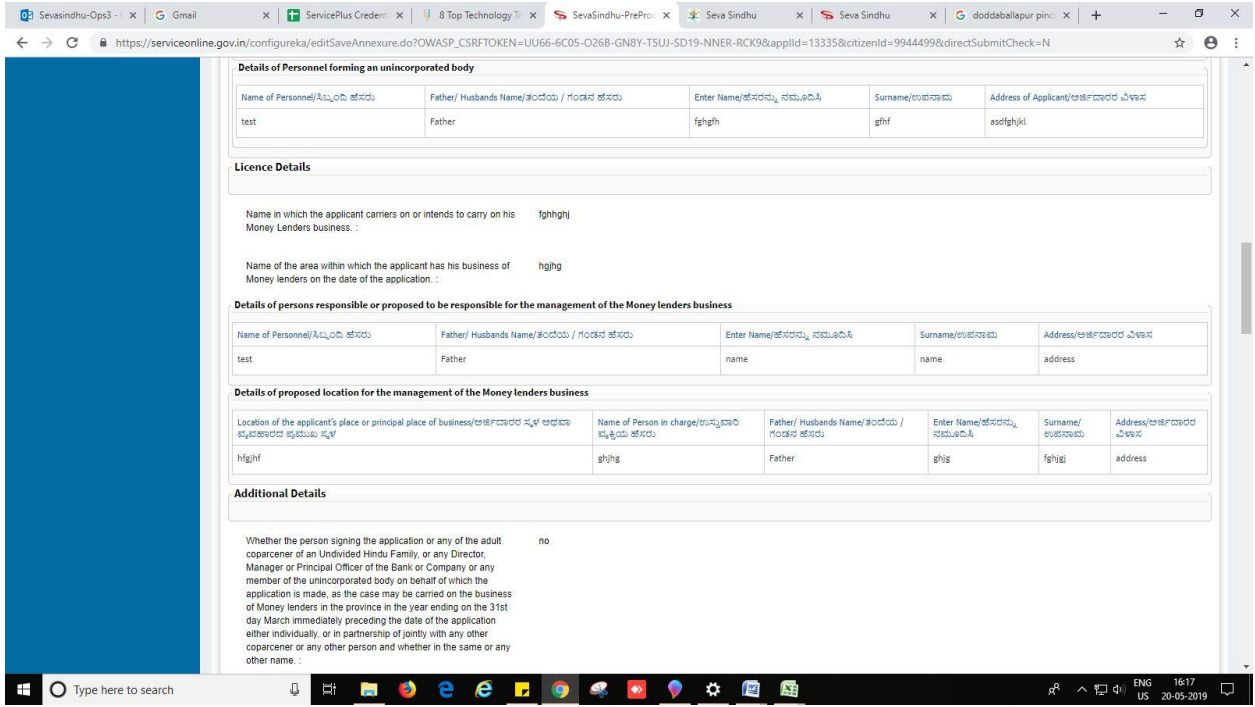

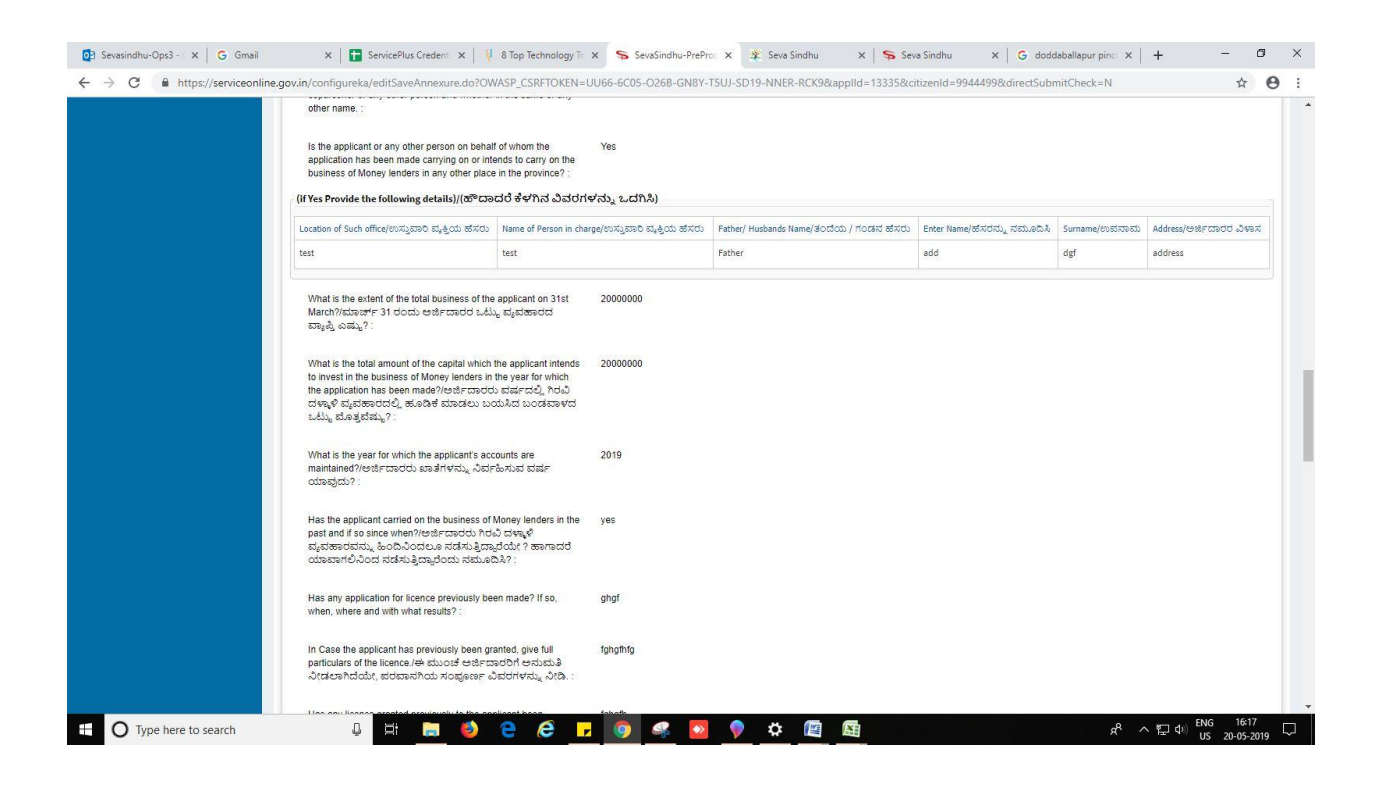

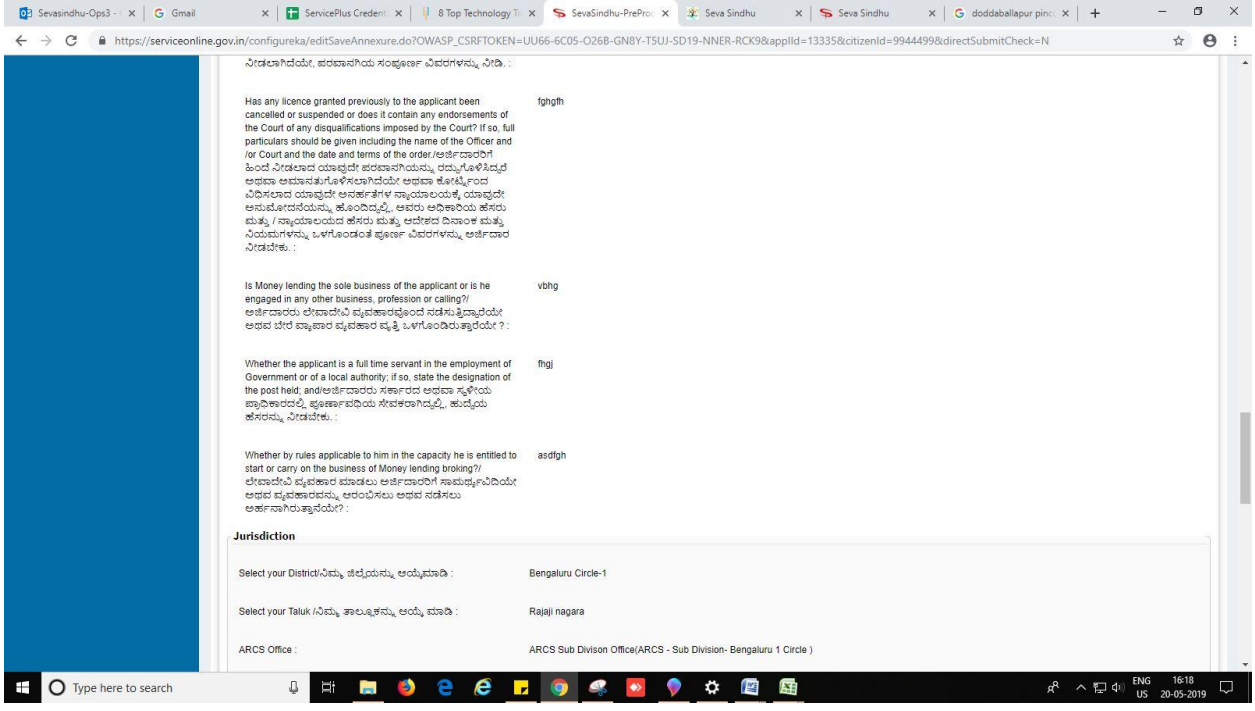

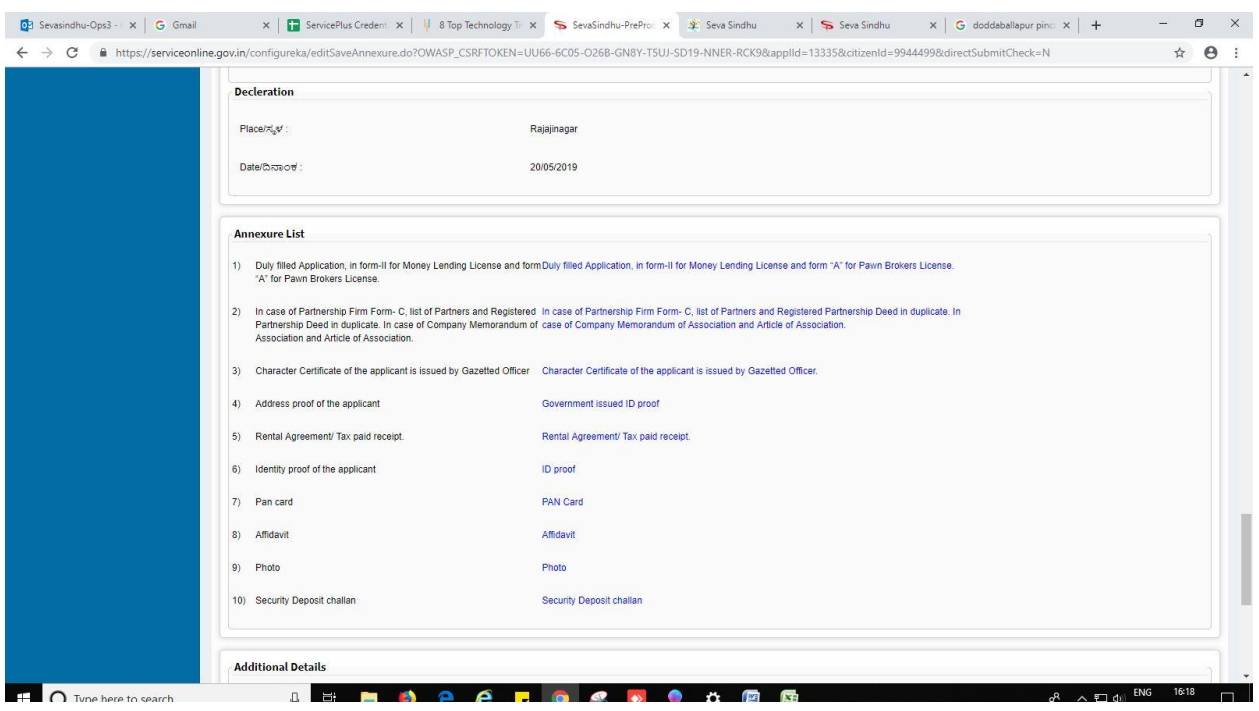

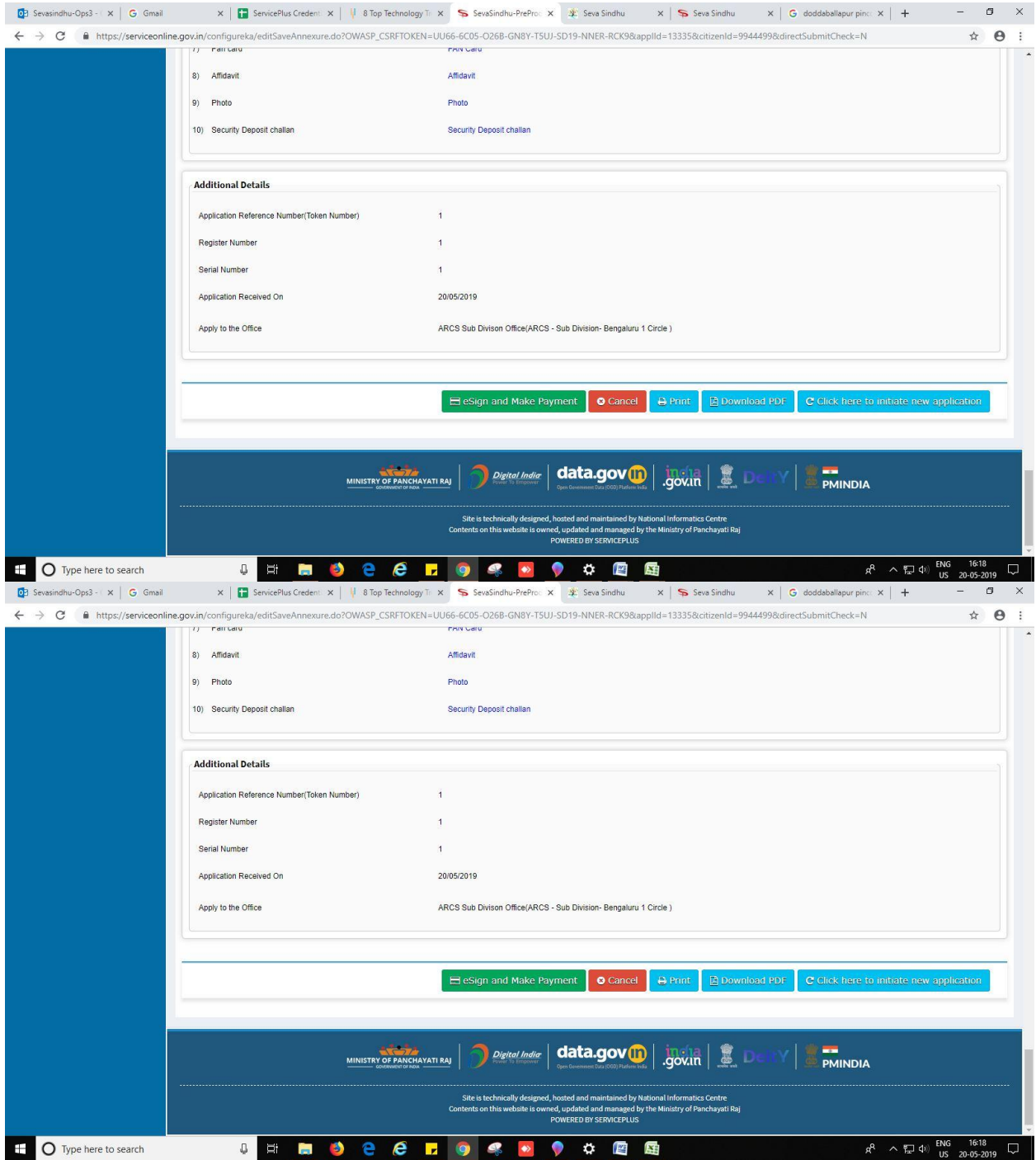

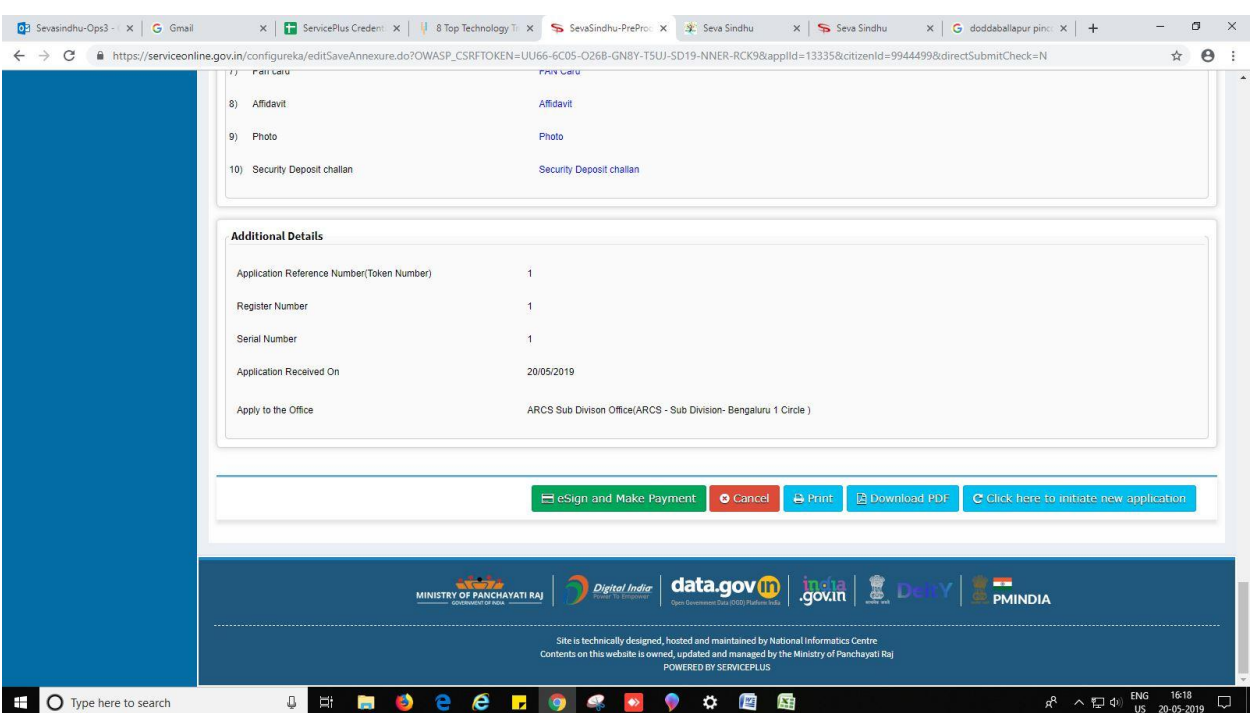

14. Click on eSign and Make Payment

- 15. Tick mark at 'I agree' then click on 'proceed'.
- 16. Enter Aadhaar number
- 17. Click on 'get OTP'. OTP will be received to the phone no. which is linked to enter Aadhaar.

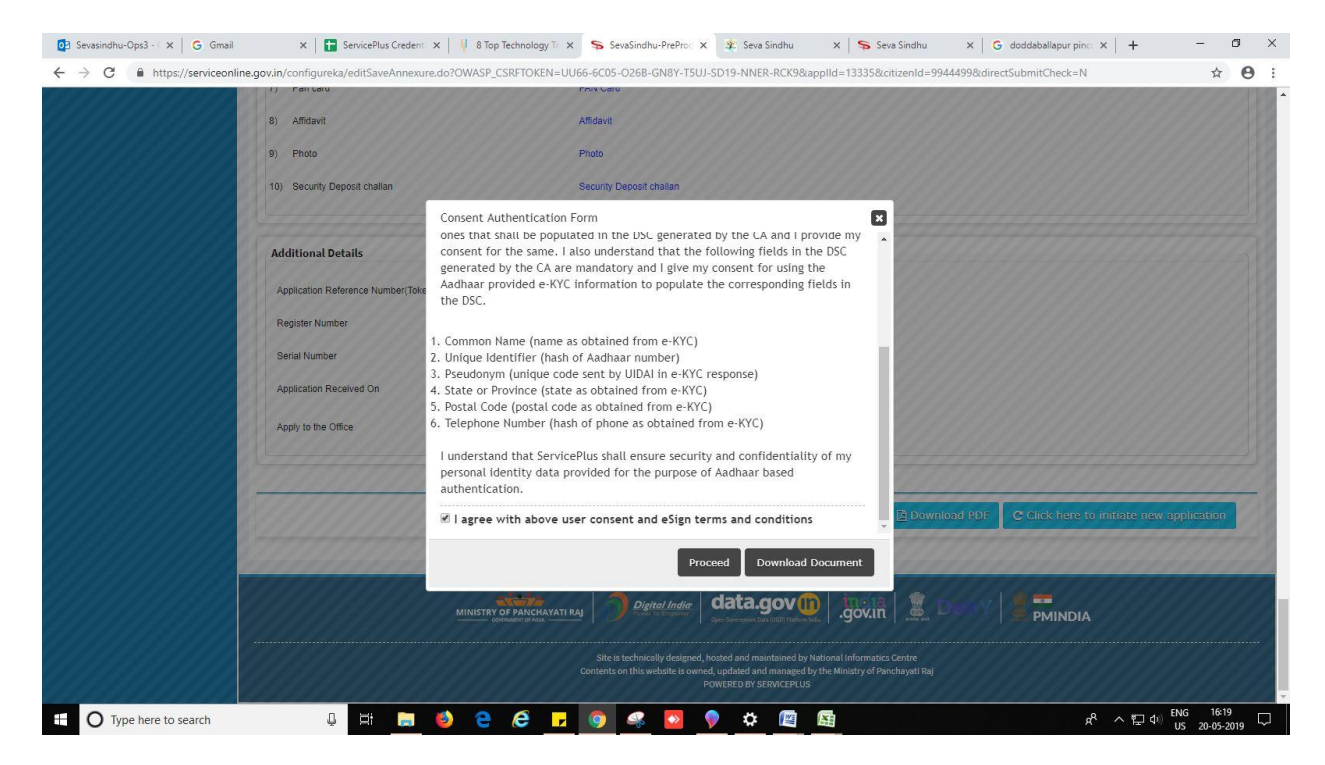

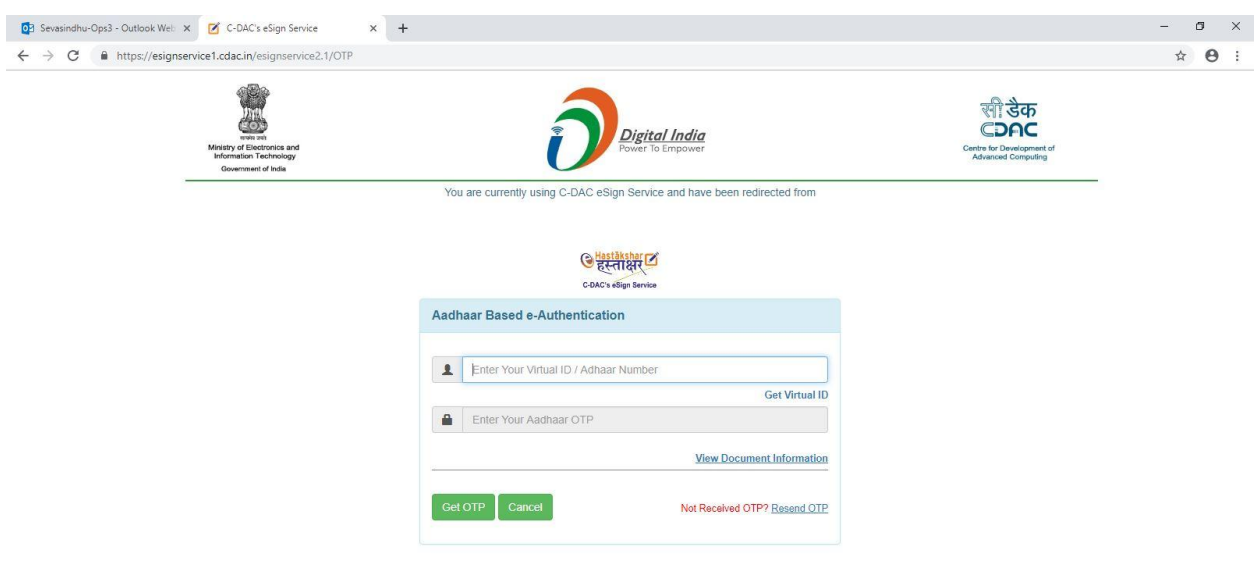

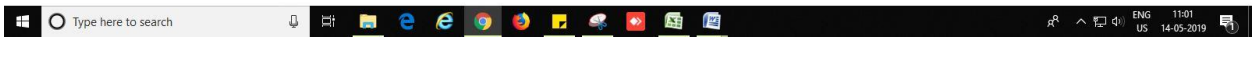

#### 18. Select mode of payment. Click and proceed further.

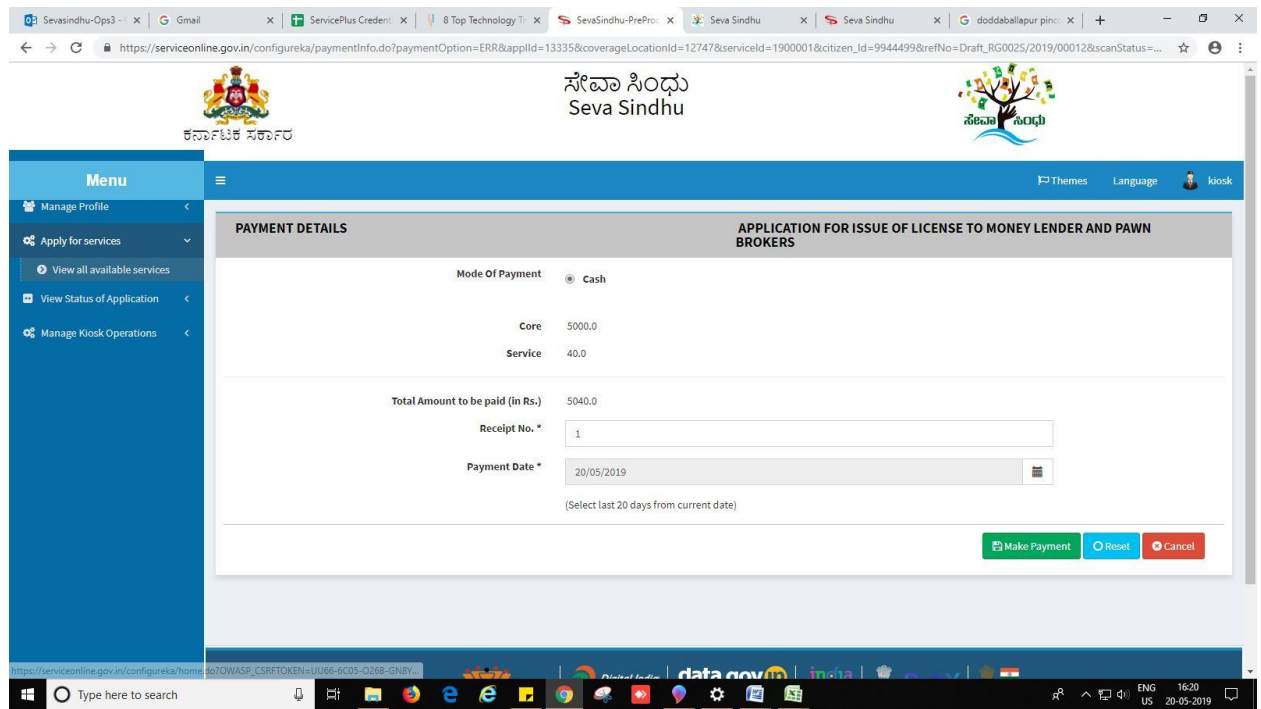

- 19. After successful submission, there is a generation of acknowledgement.
- 20. Either take print or export to PDF.

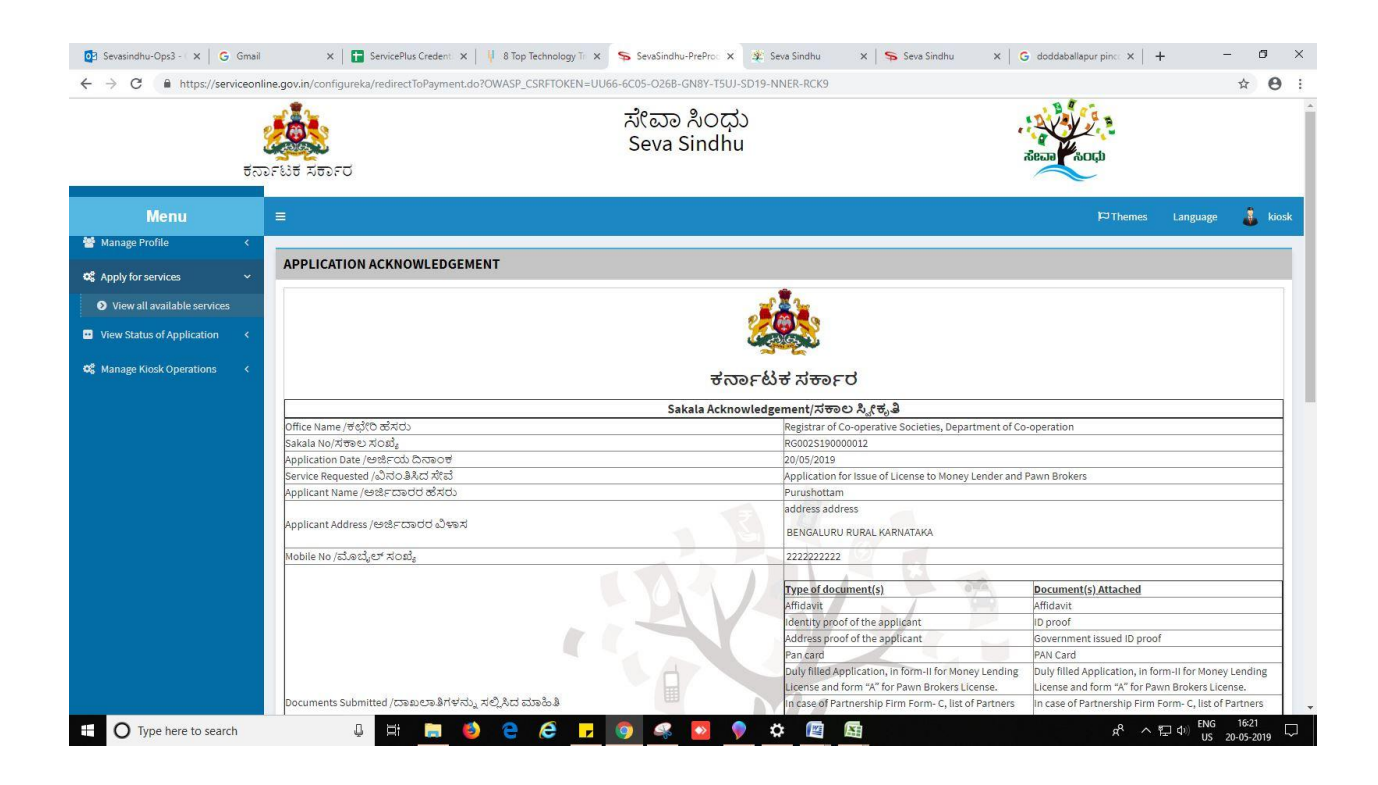

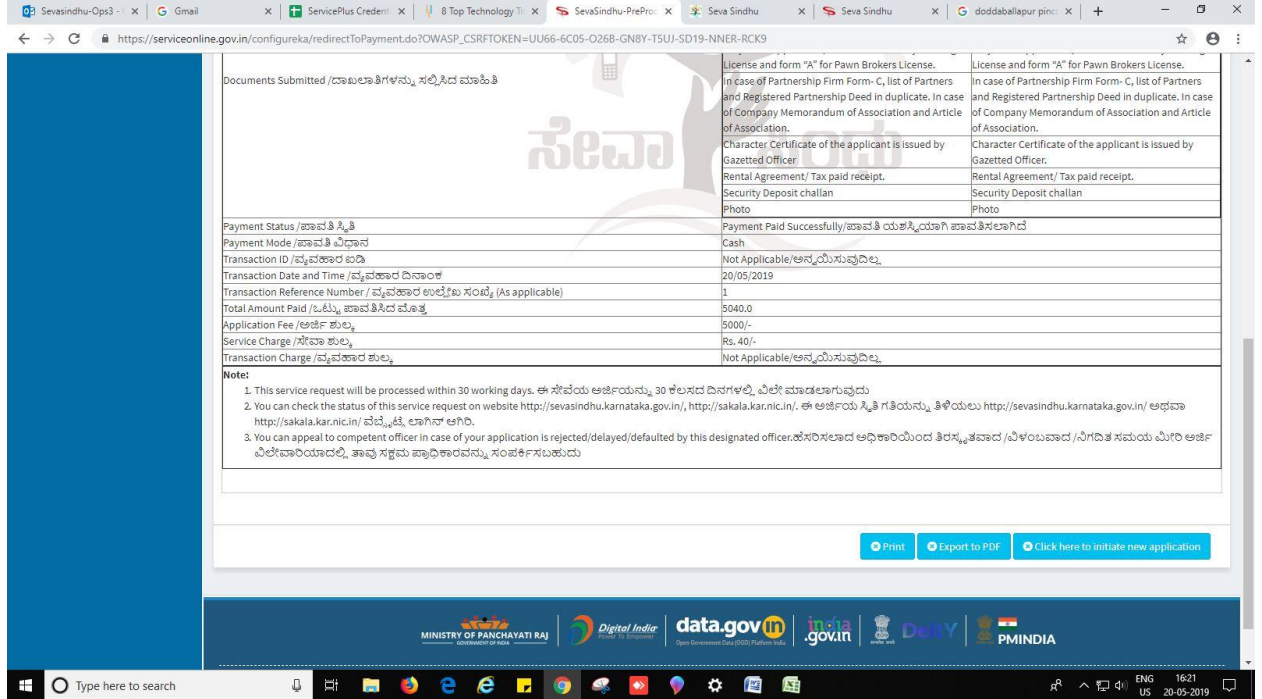

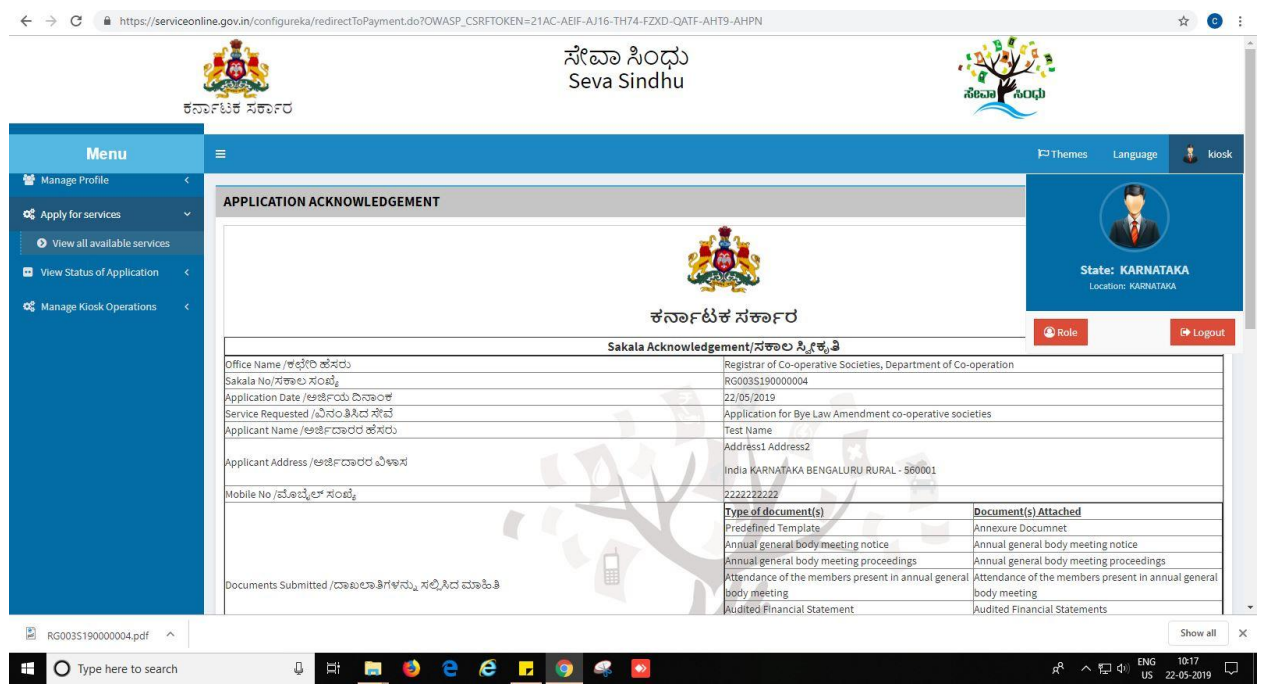

Successful submission of the application is done from applicant. Log out.

After approval or rejection from the department users, The approval or rejection certificate can be downloaded from 'menu'->'view status of the application'->view submitted application->'get data'- >search with the application reference no. ->click on the 'delivered' or 'rejected' to get the certificate.

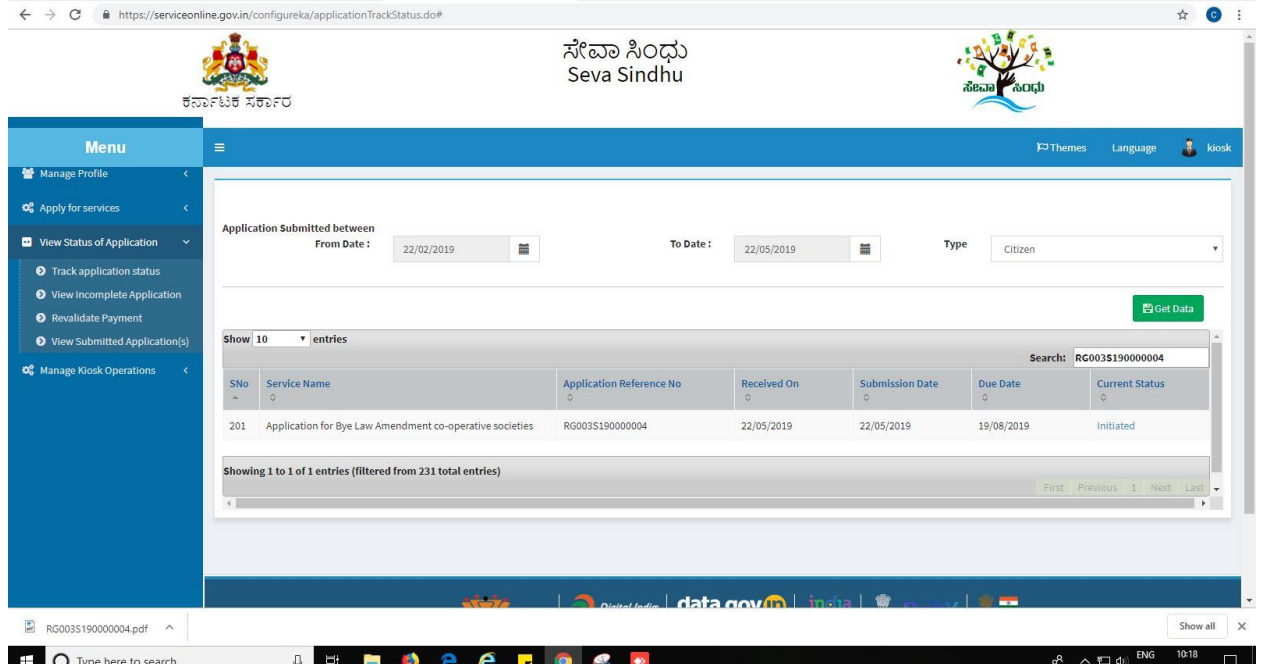

# **Steps to be performed by ARCS Caseworker**

- 1. Login to ARCS Caseworker page.
- 2. Go to->MENU->message box->inbox->please select service->click on 'get data'

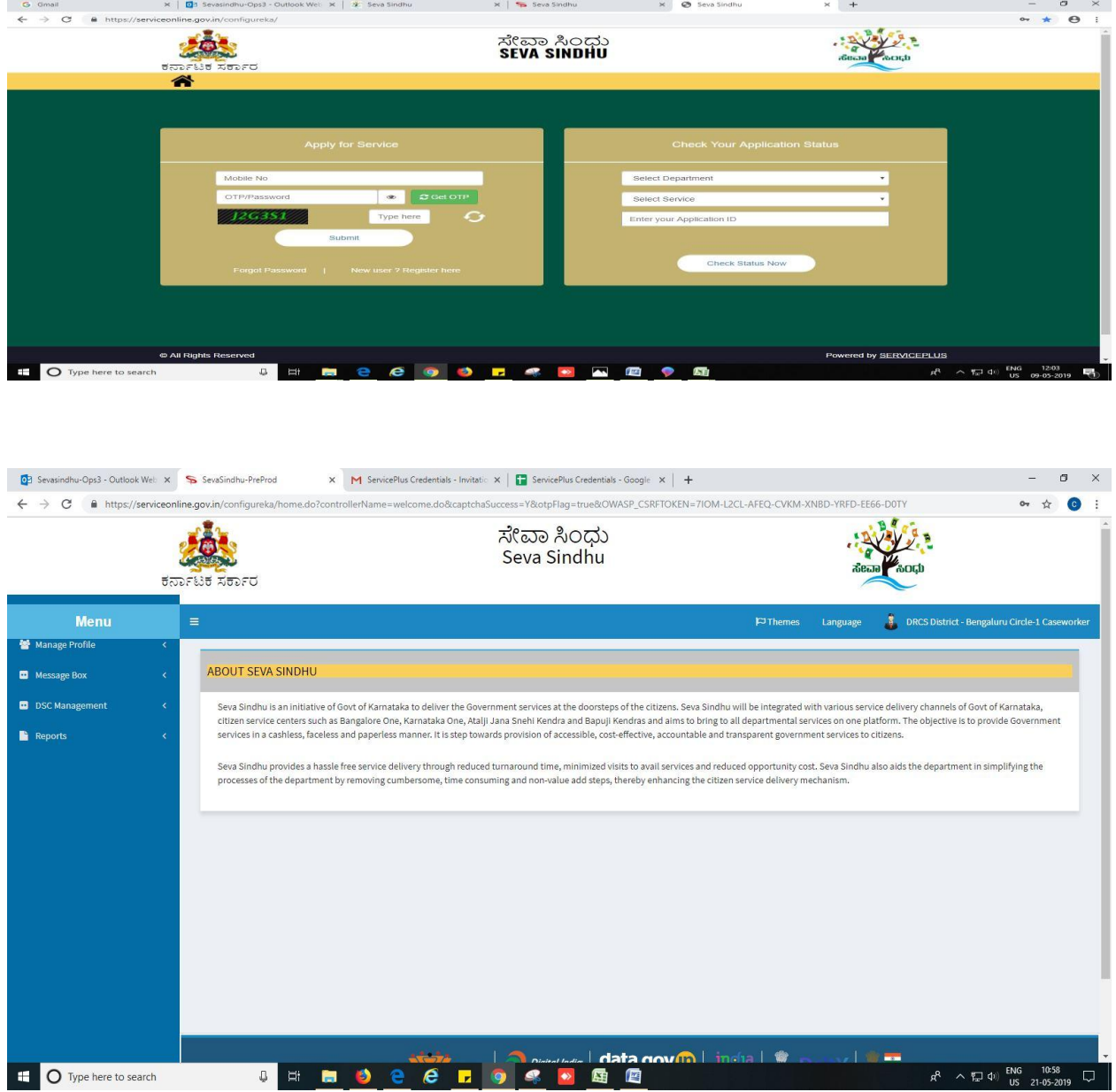

3. Click on 'pull'.

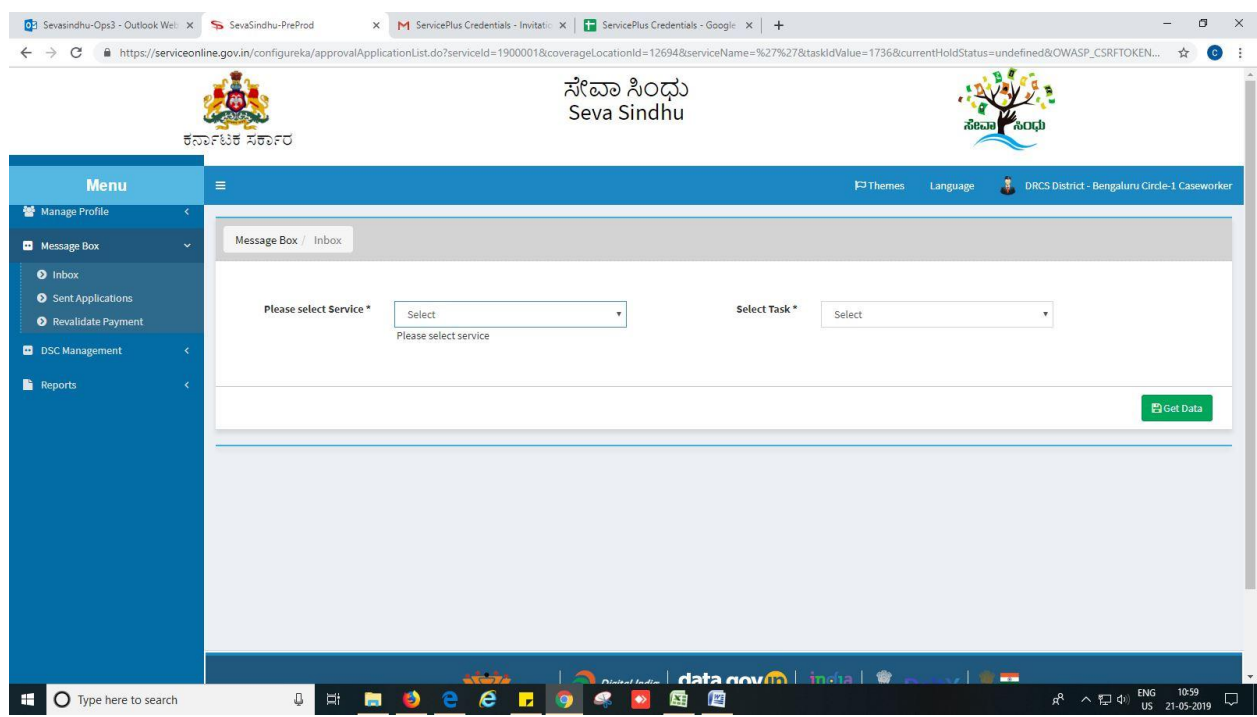

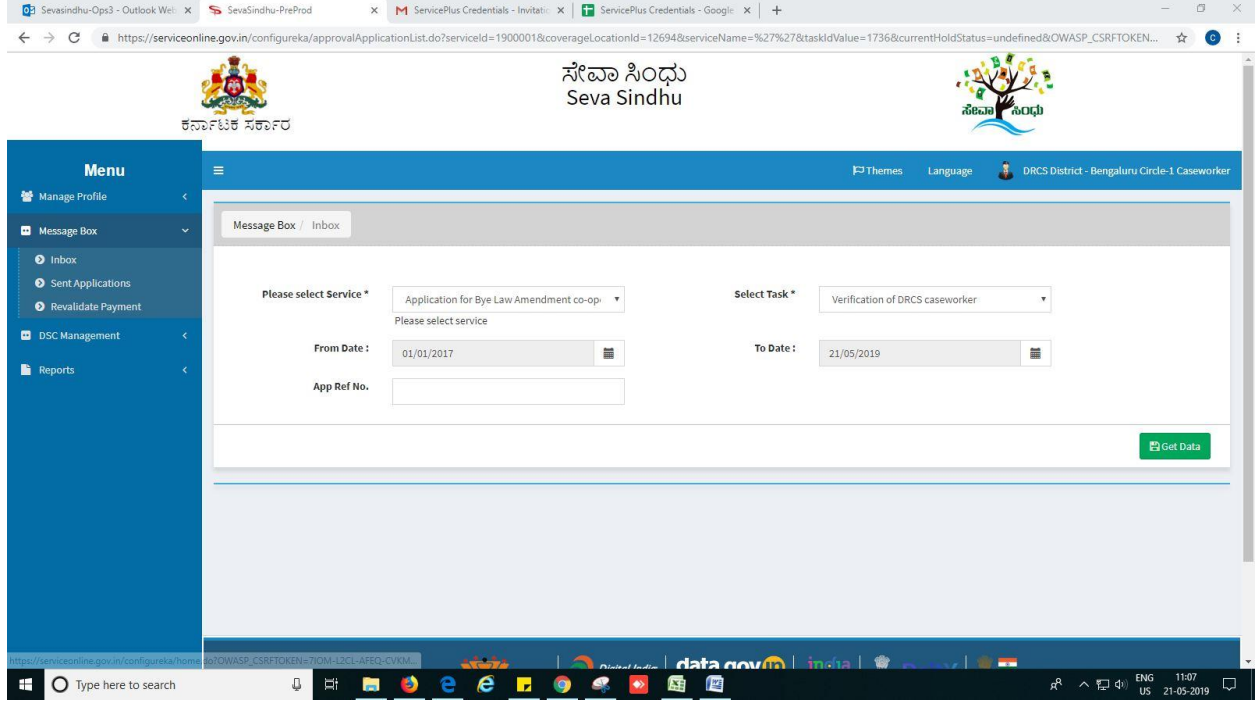

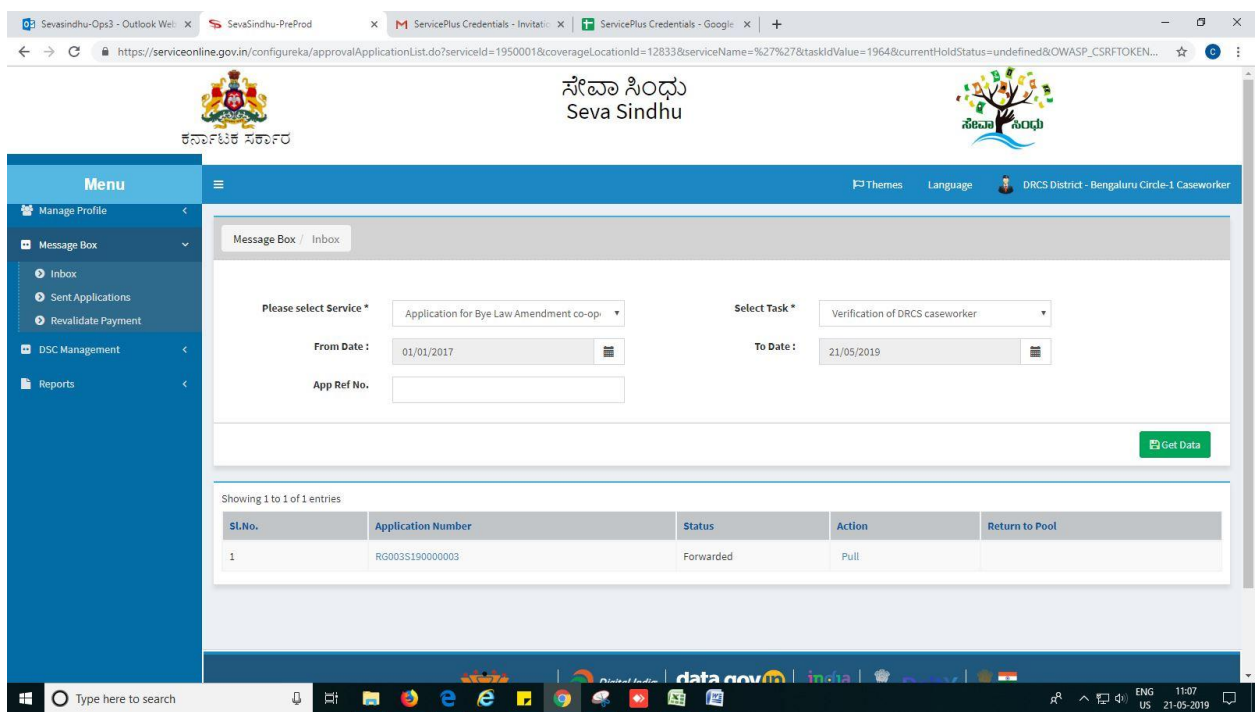

- 4. Click on 'View Processing History'->click on 'Completed' to verify the applicant's application.
- 5. Fill mandatory fields.
- 6. Write remarks. Click on 'submit'.

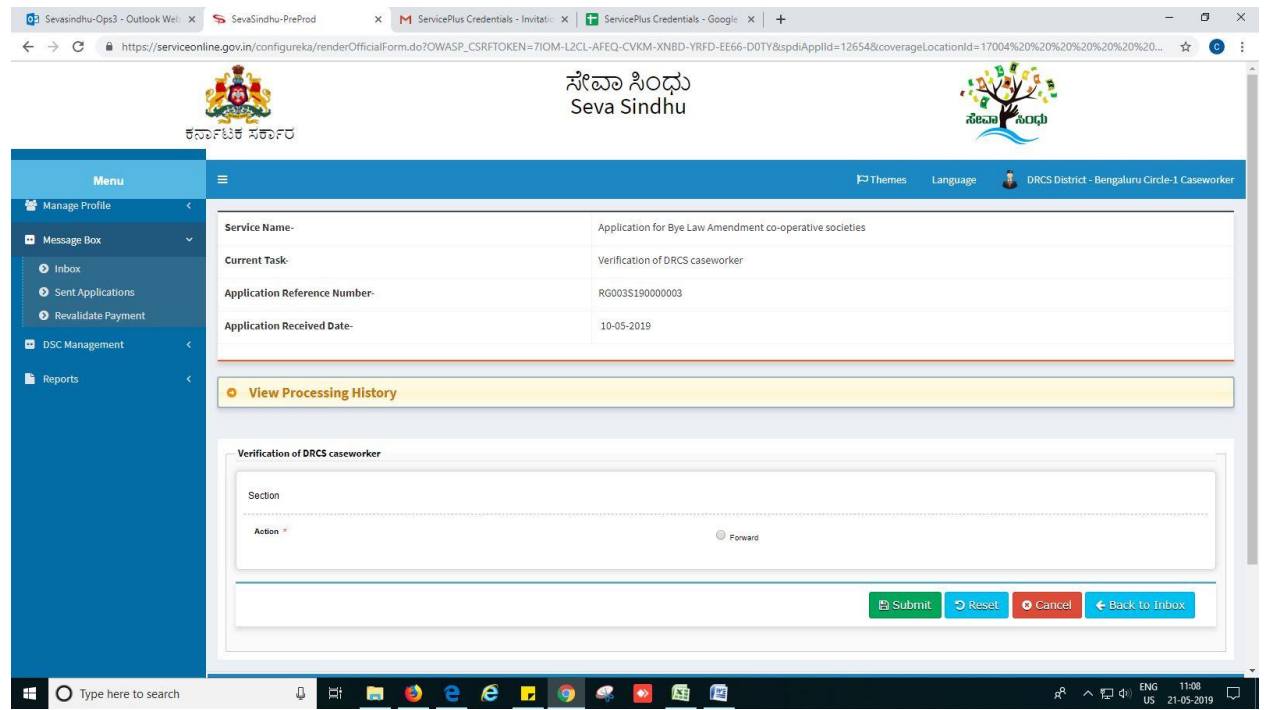

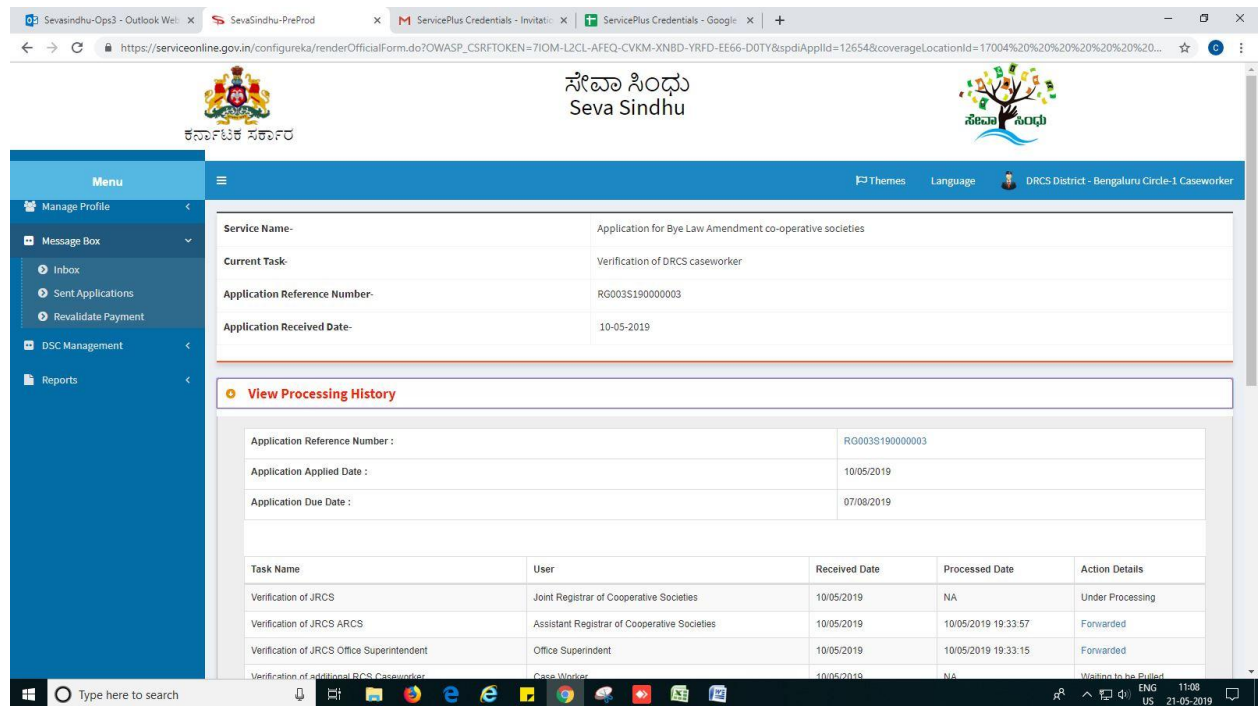

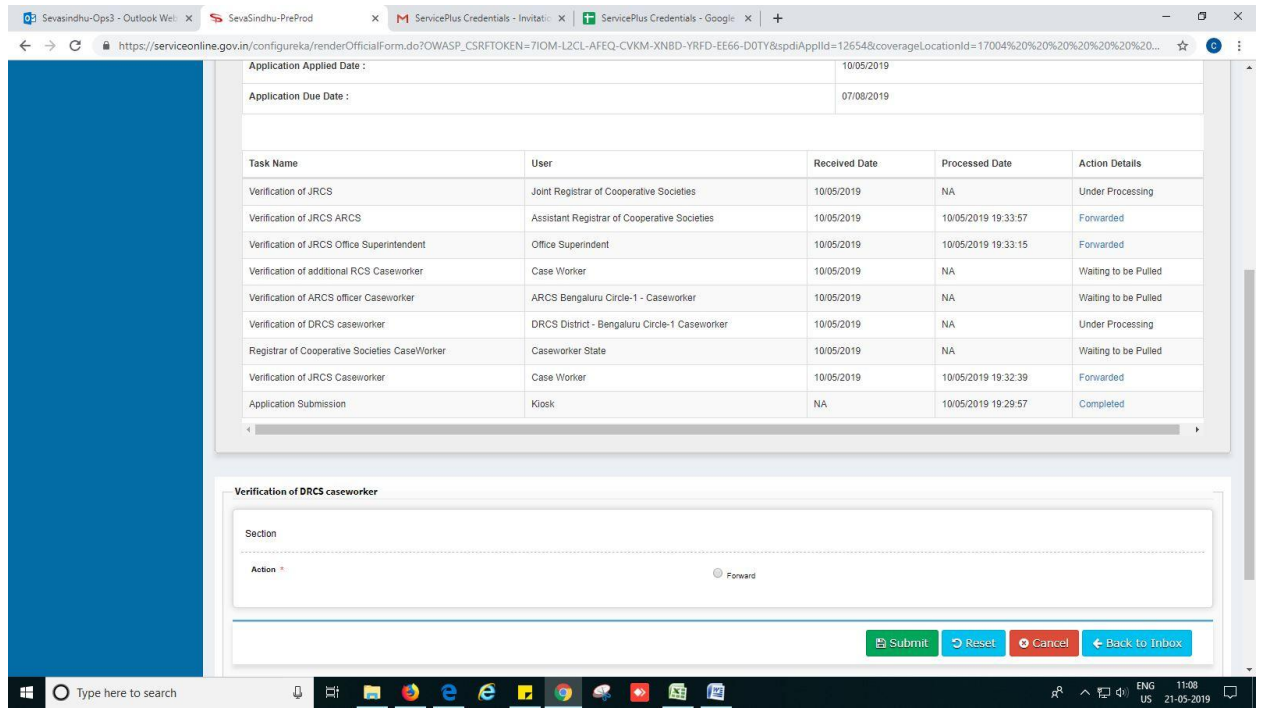

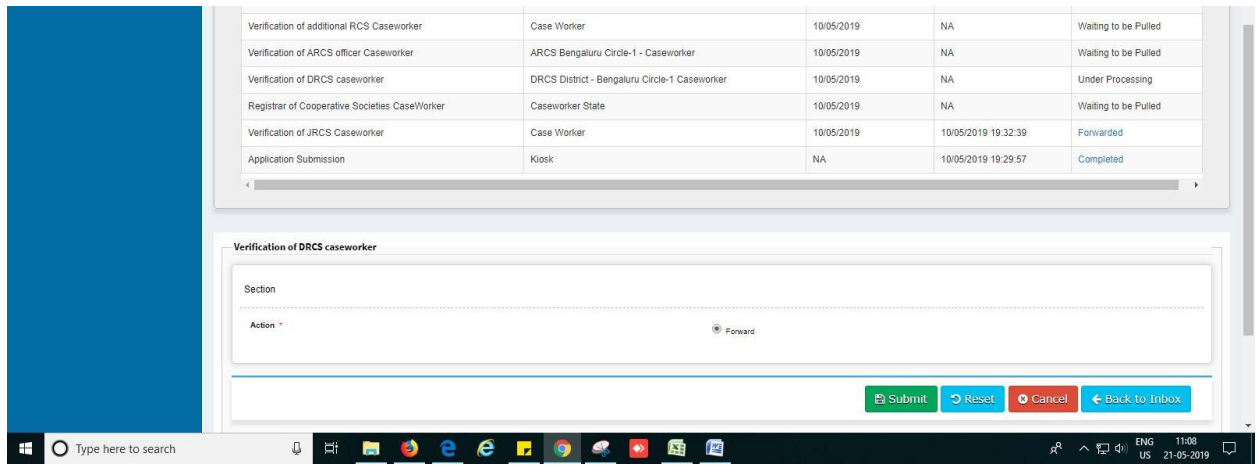

7. Successful submission message. Log out or continue the same step for more applications received.

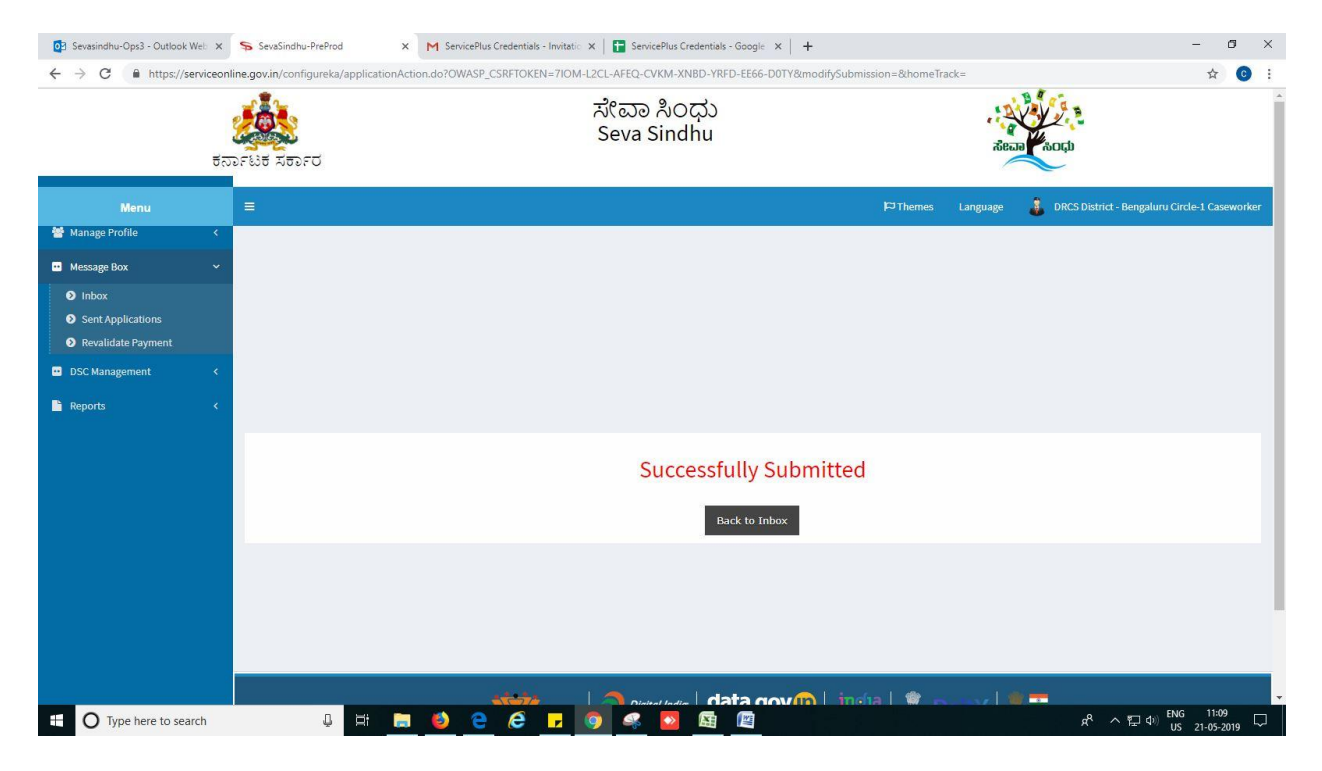

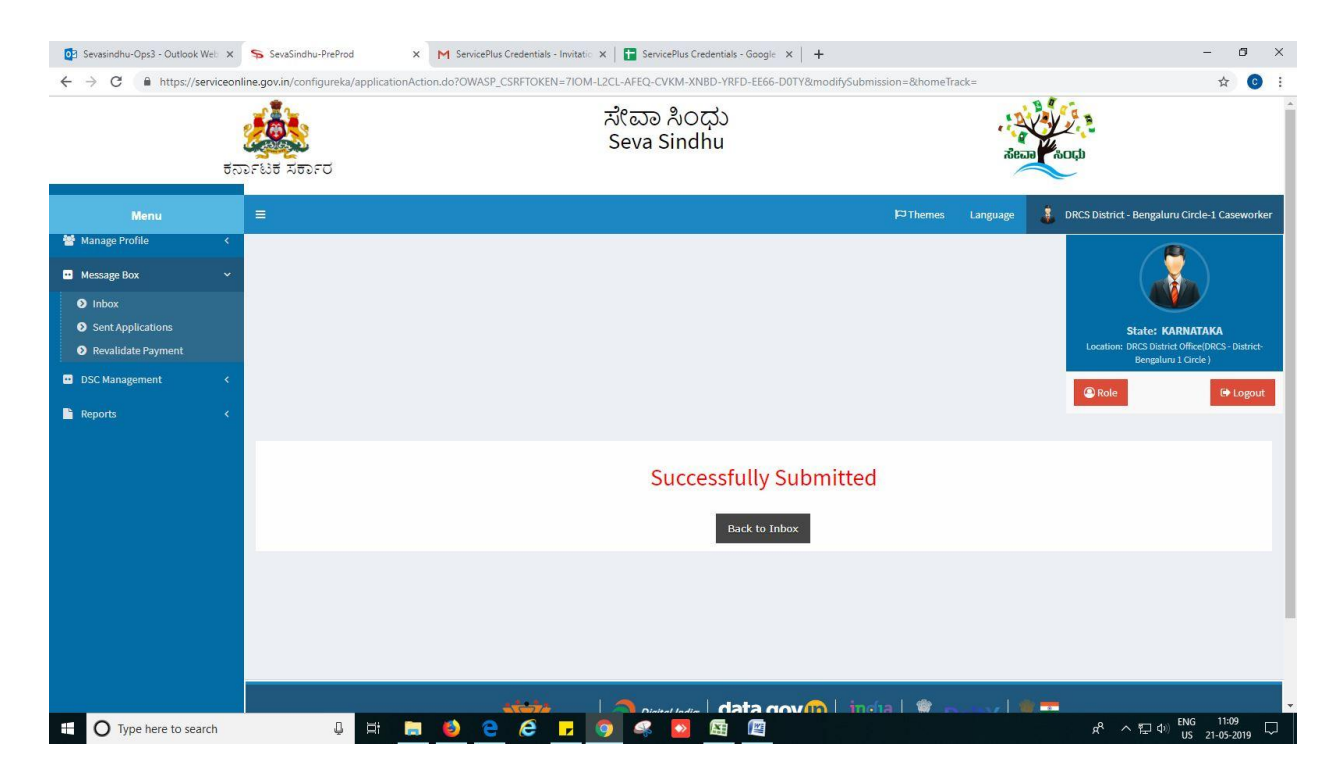

### **Steps to be performed by ARCS Superintendant.**

- 1. Login to ARCS Superintendant page.
- 2. Go to->MENU->message box->inbox-> Click on 'pull'

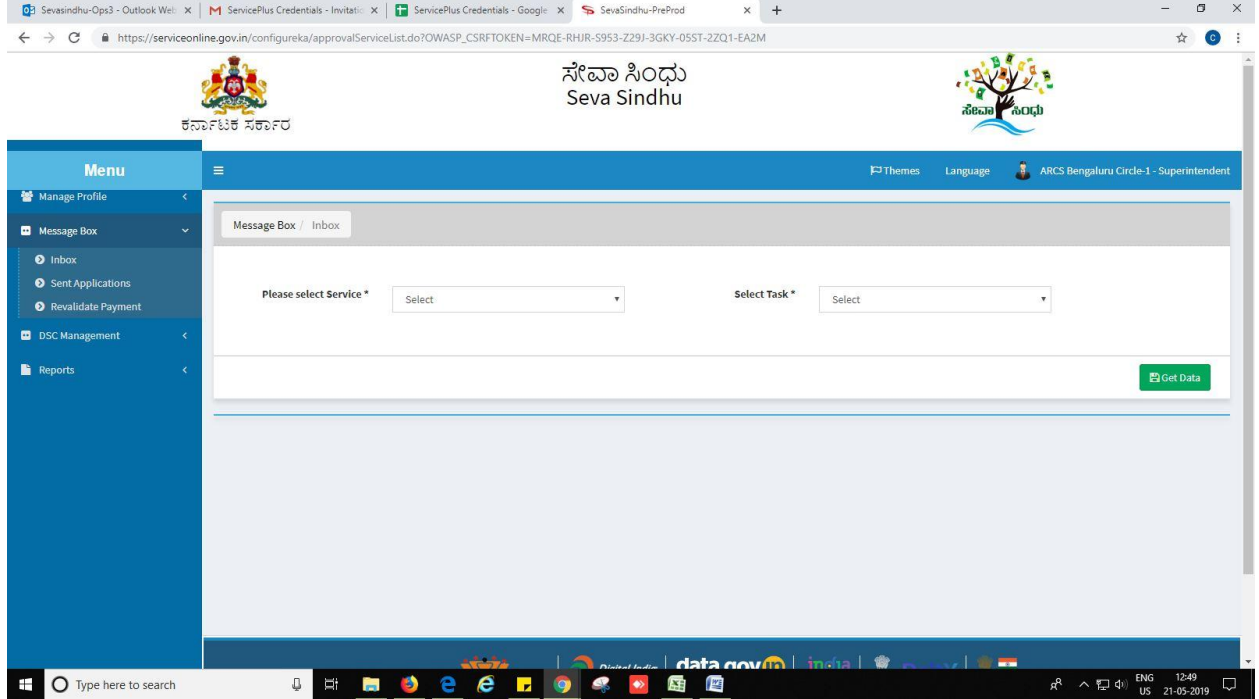

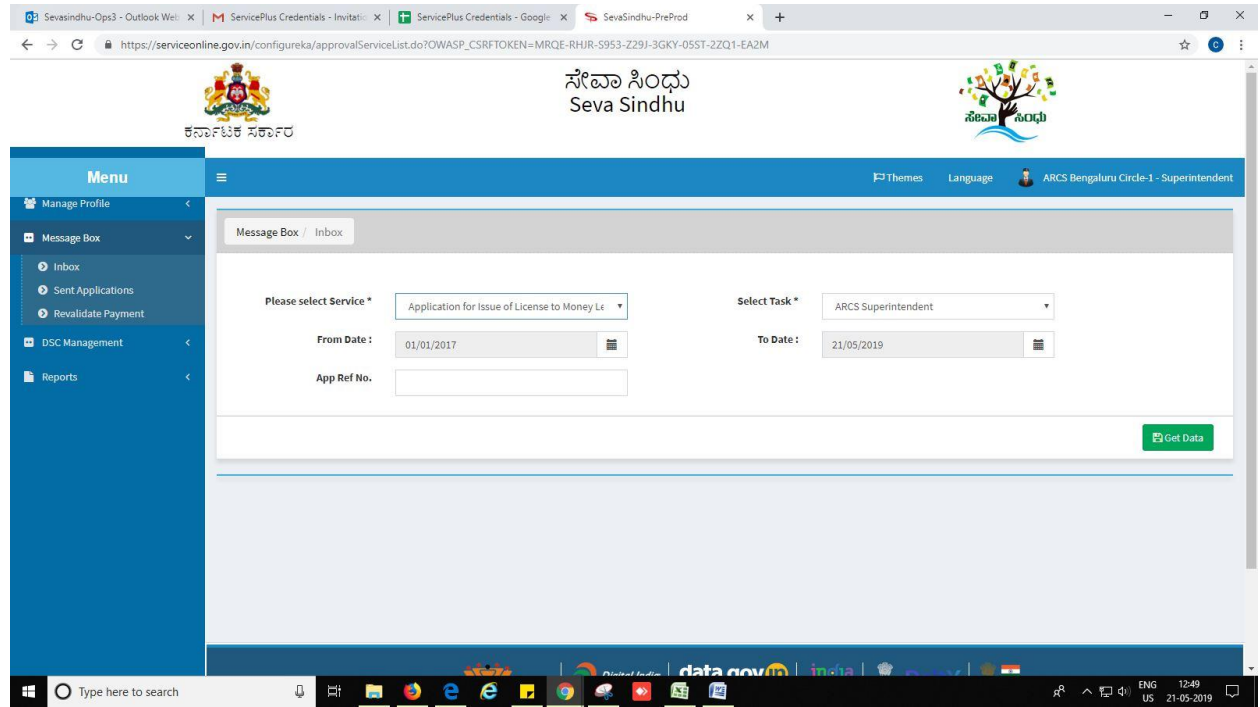

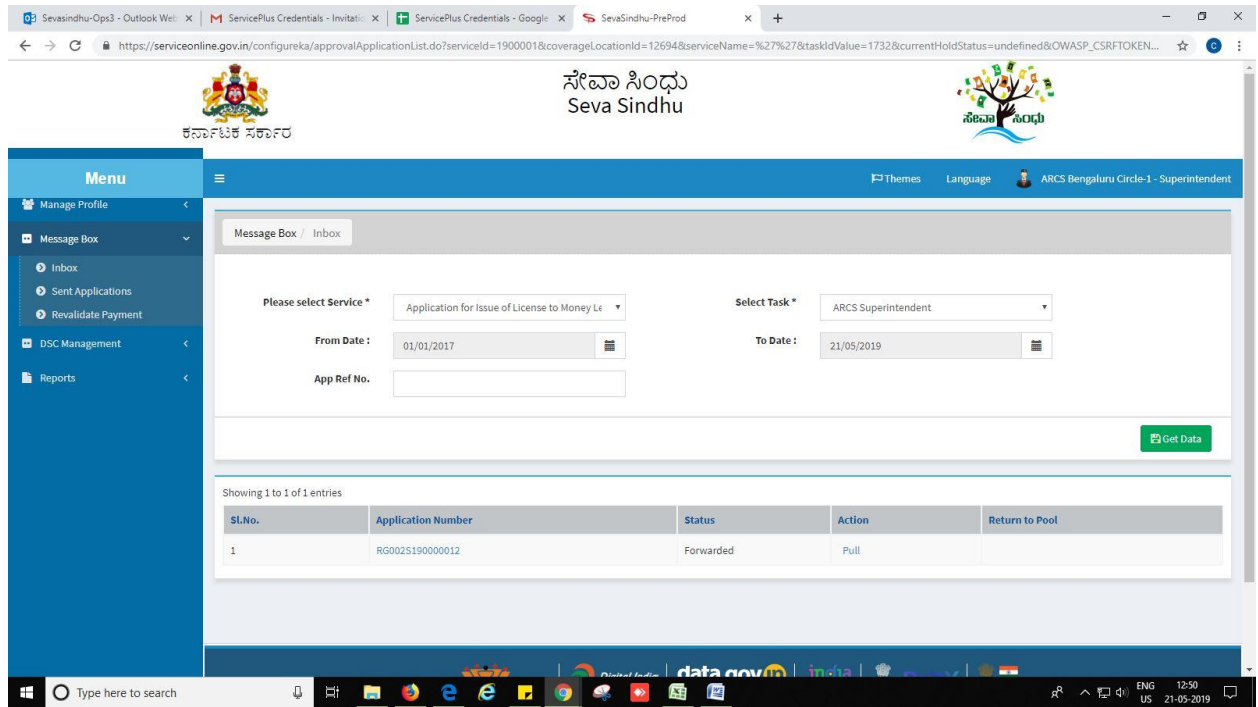

- 3. Click on 'View Processing History'->click on 'Completed' to verify the applicant's application.
- 4. Fill mandatory fields.
- 5. Write remarks. Click on 'submit'.

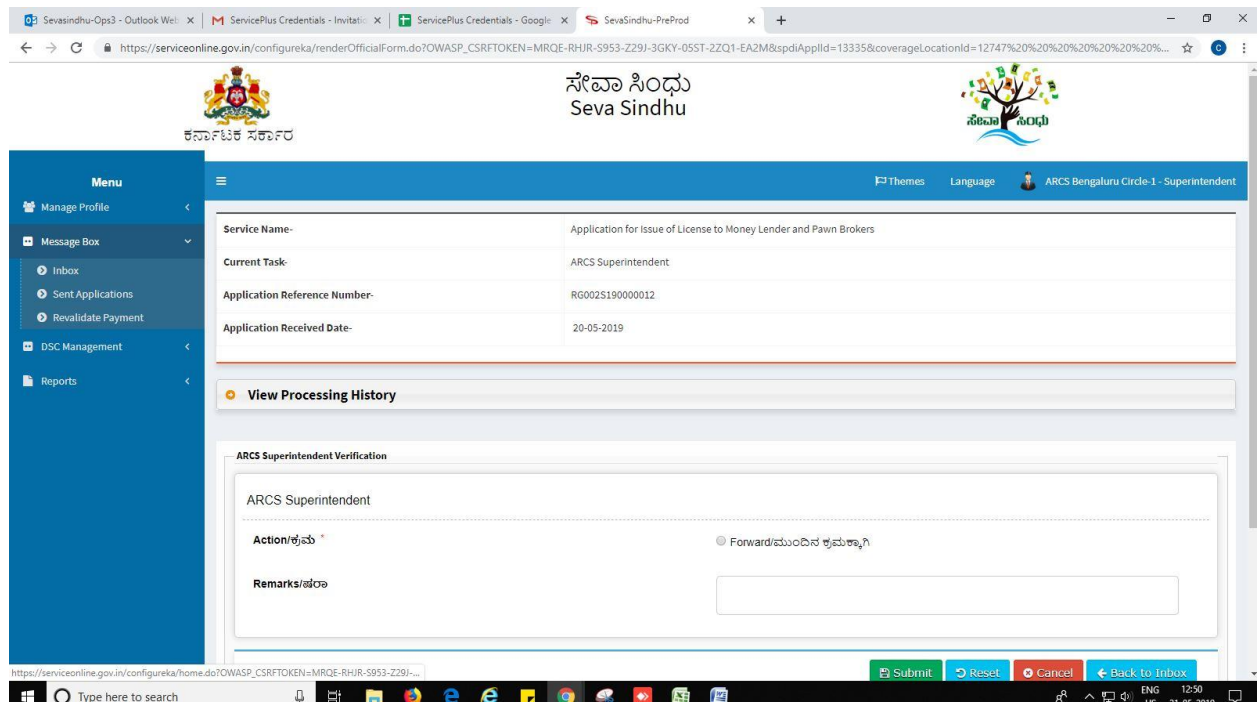

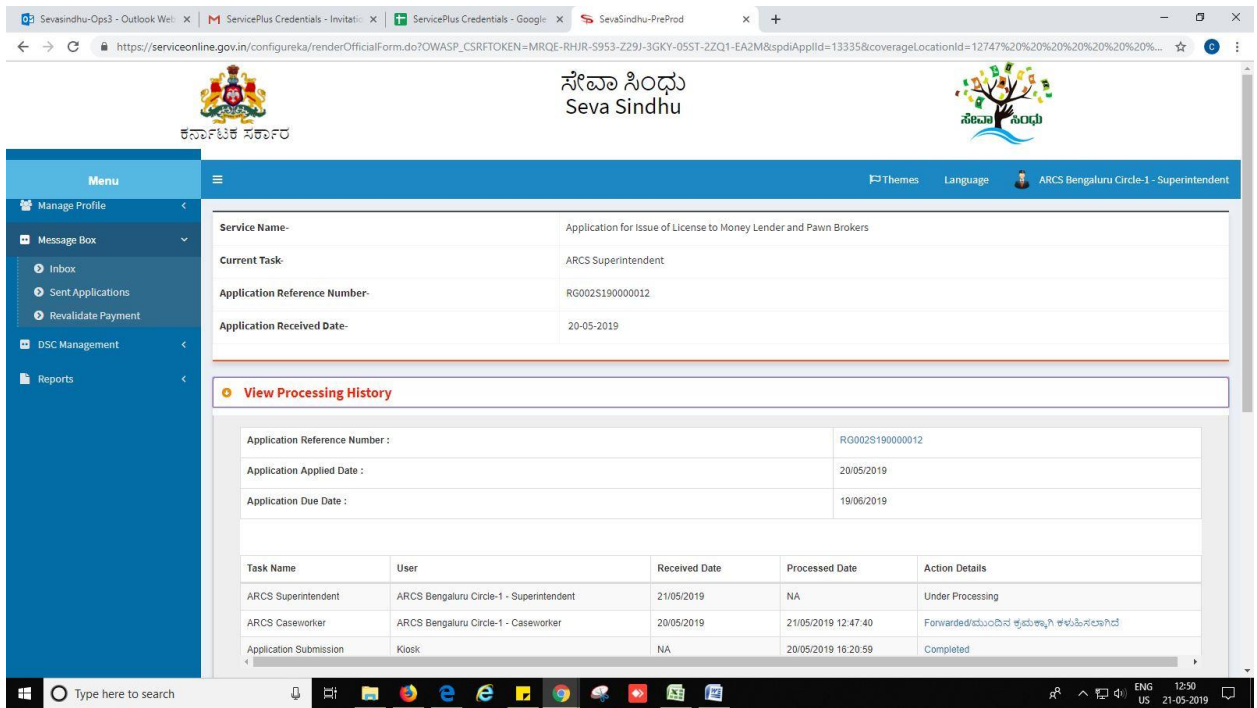

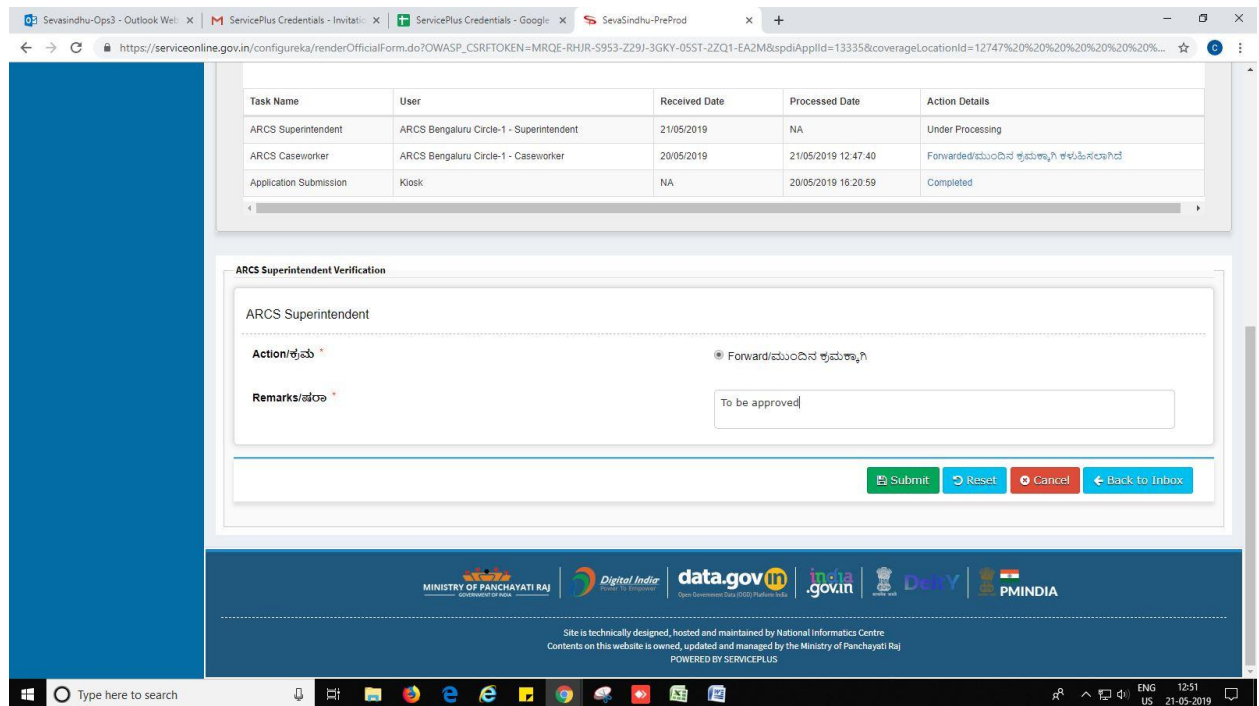

### 6. Successful submission message.

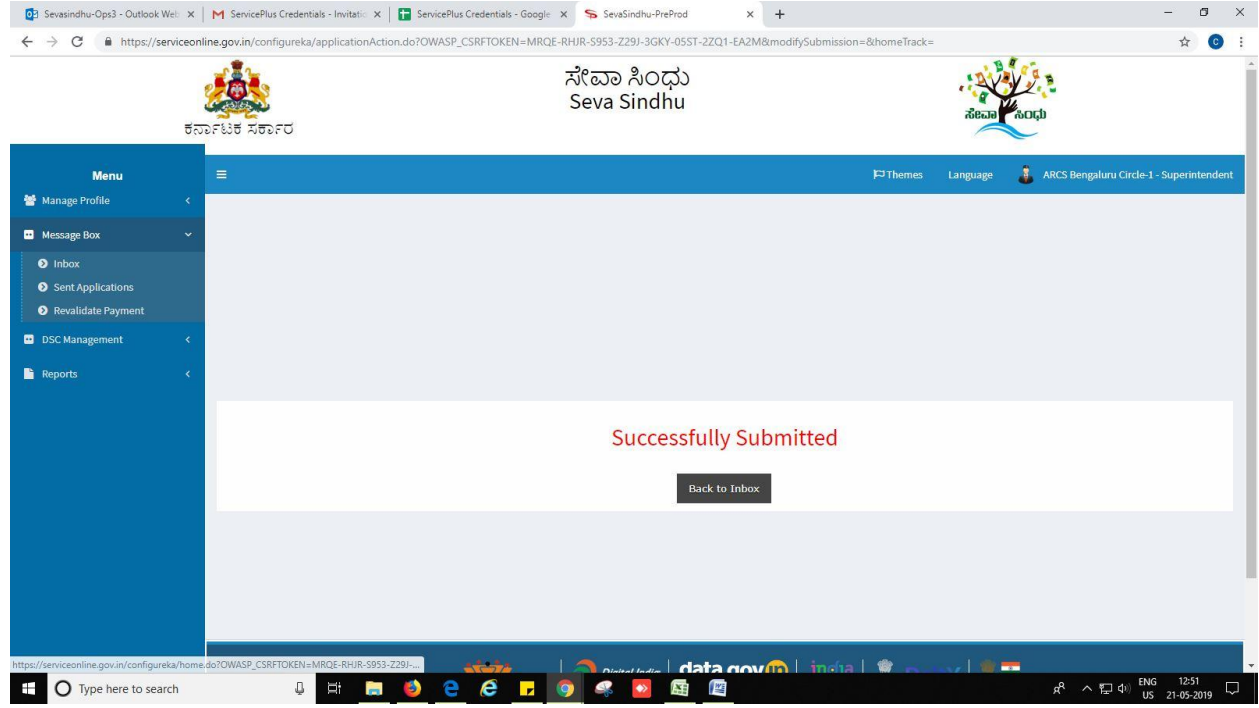

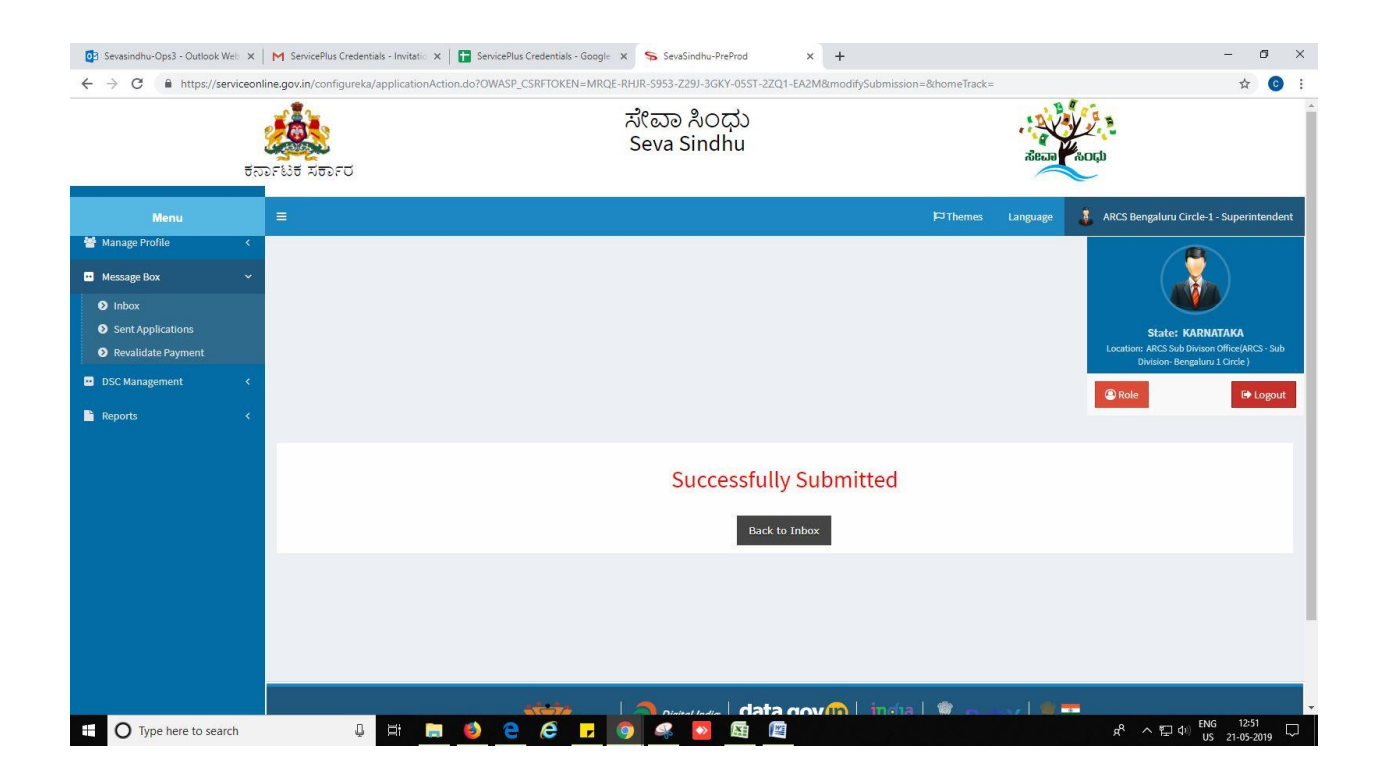

### **Steps to be performed by ARCS Sub Division Office.**

- 1. Login to ARCS Sub Division Office page.
- 2. Go to->MENU->message box->inbox-> Click on 'pull'

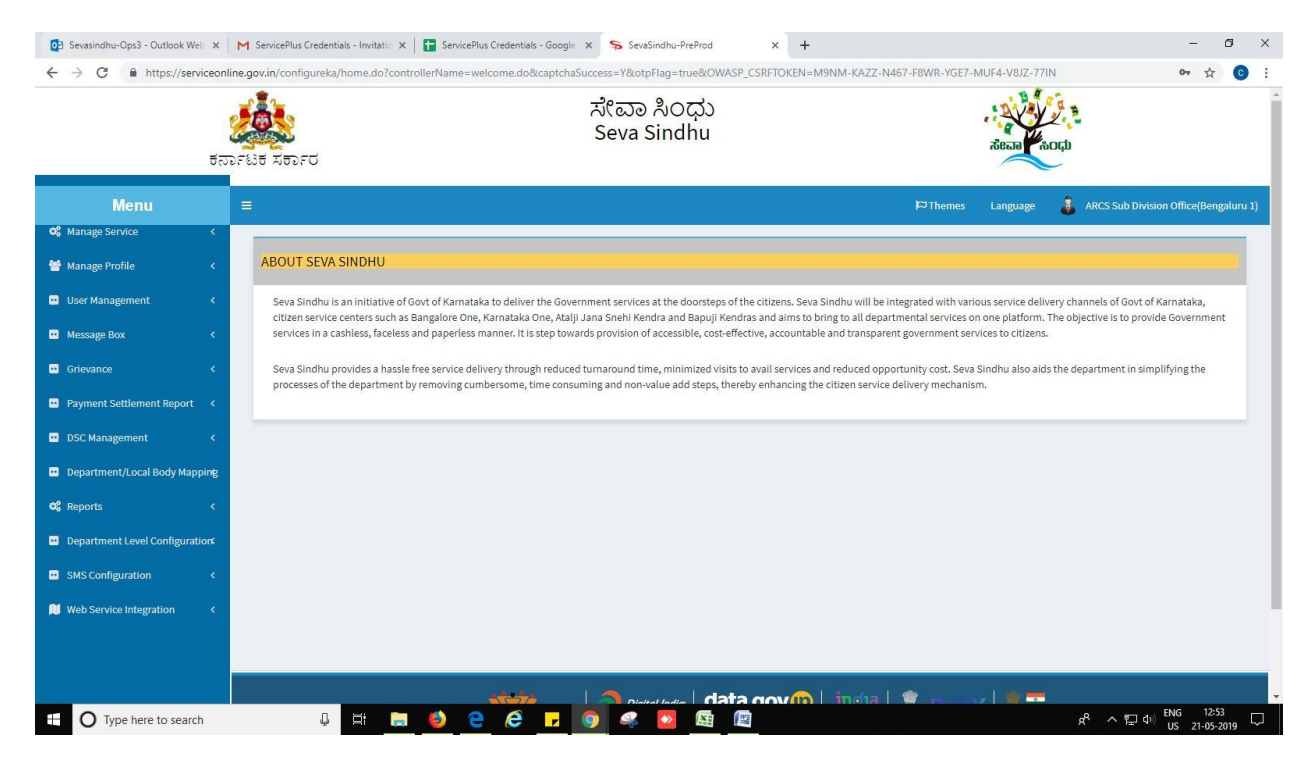

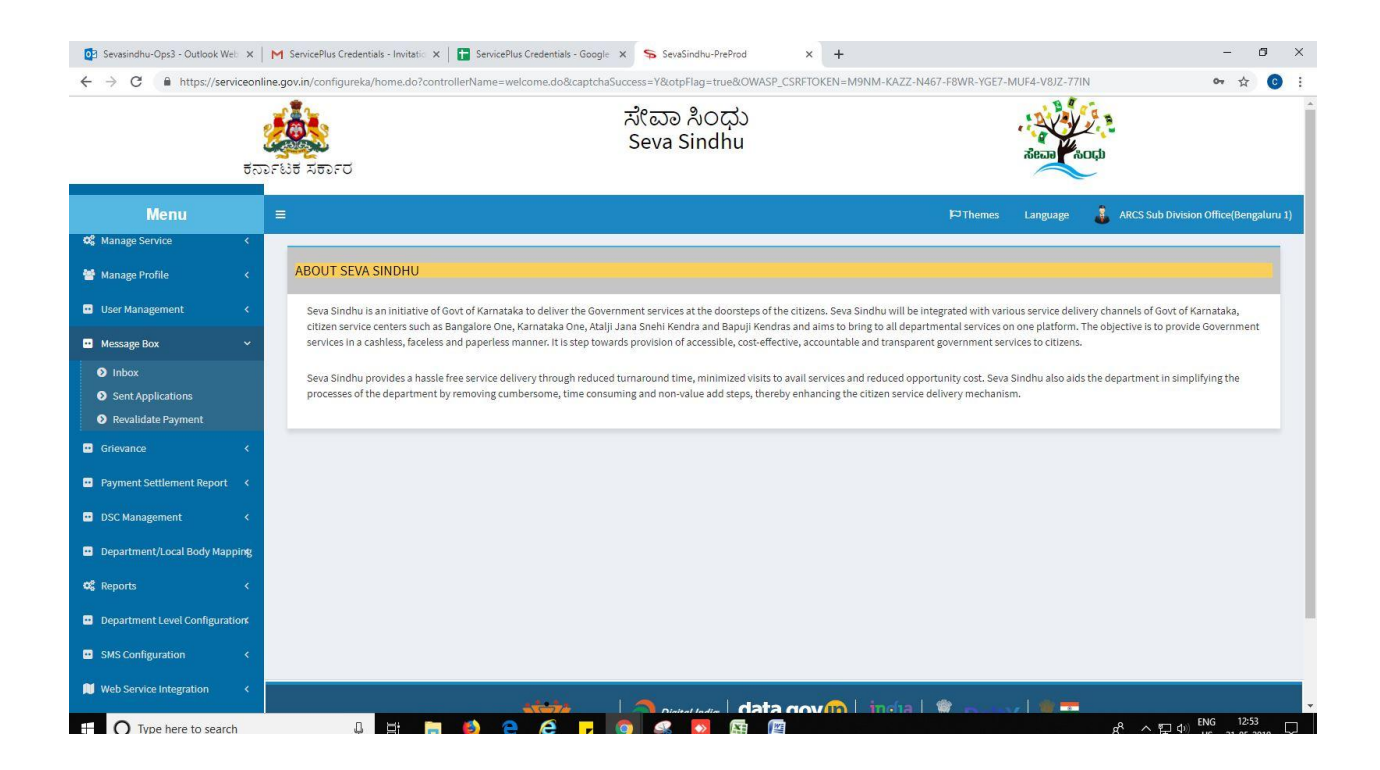

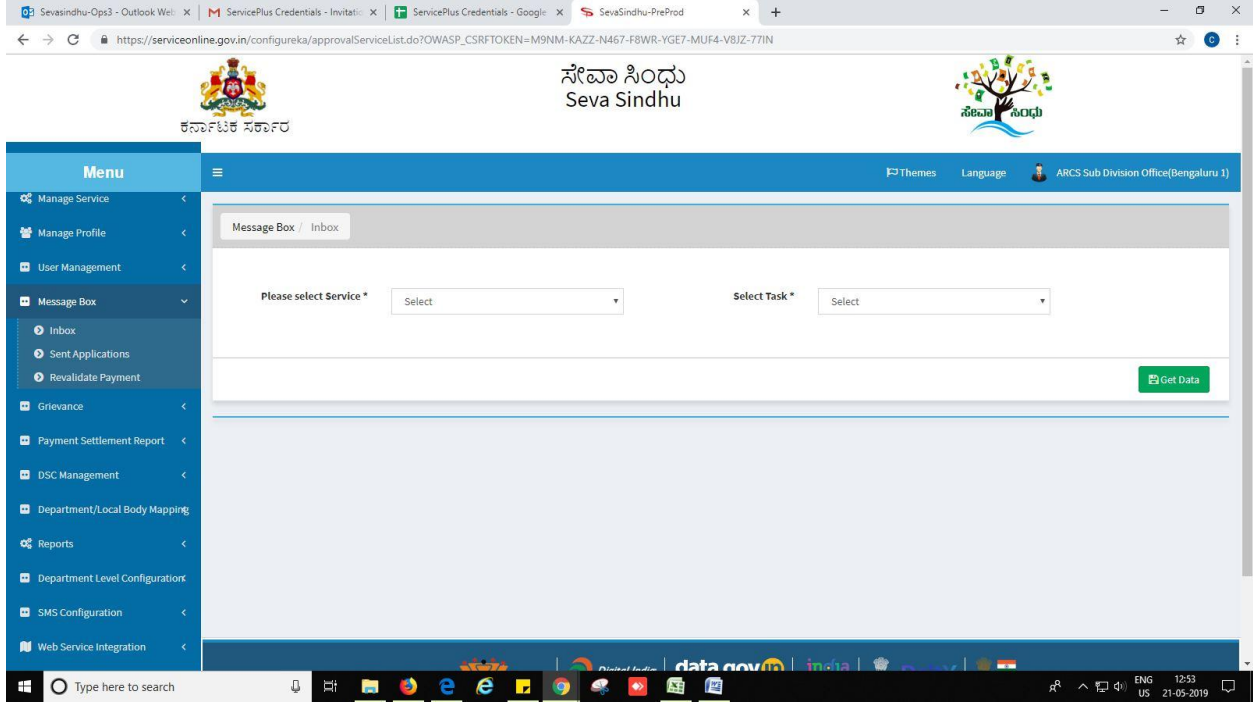

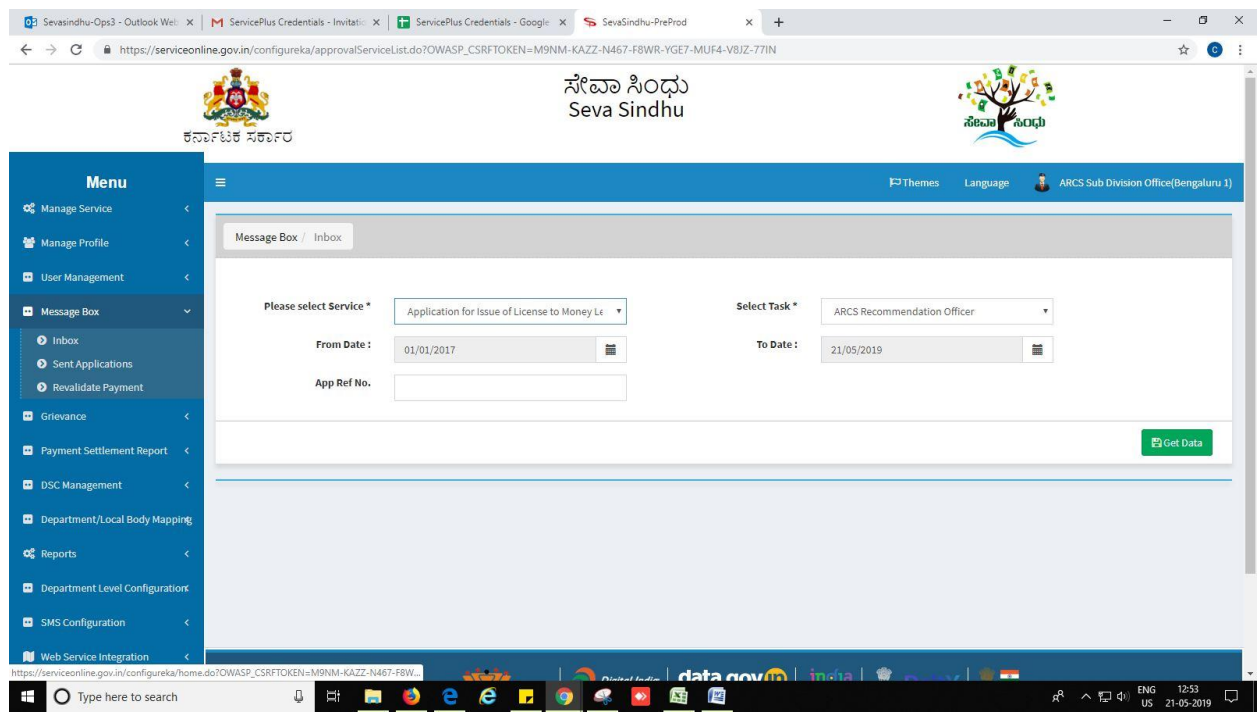

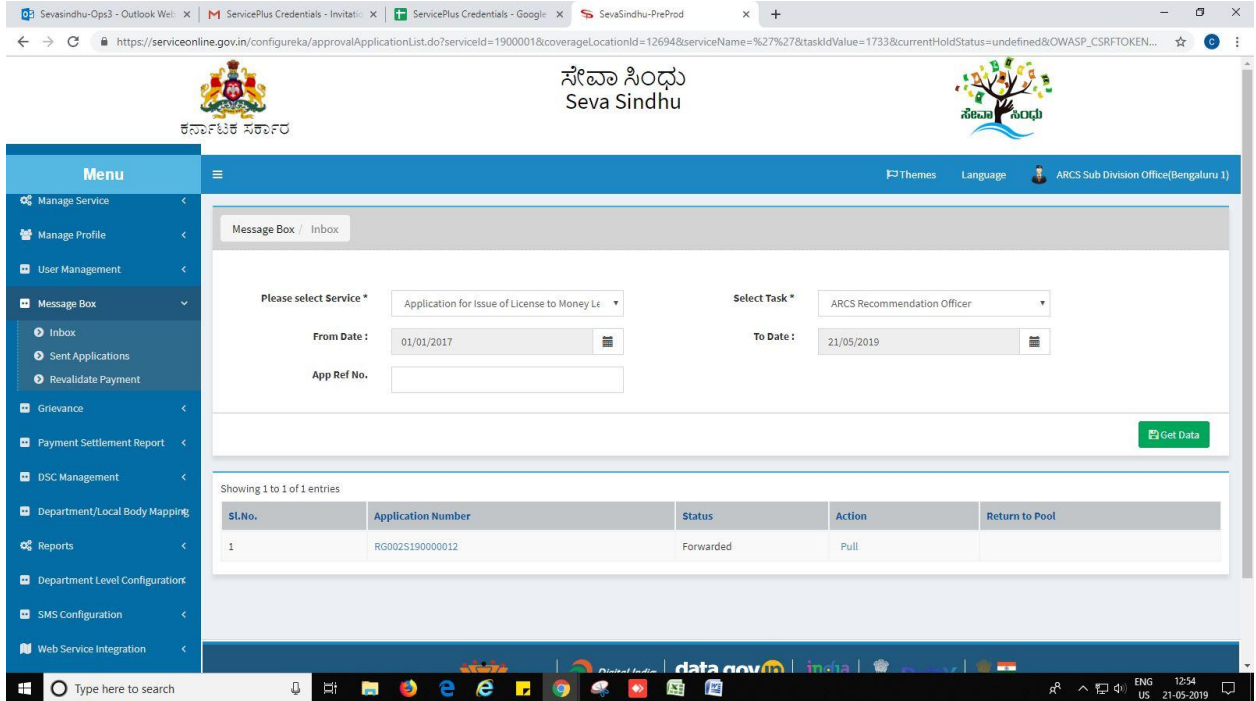

- 3. Click on 'View Processing History'->click on 'Completed' to verify the applicant's application.
- 4. Fill mandatory fields.
- 5. Write remarks. Click on 'submit'.

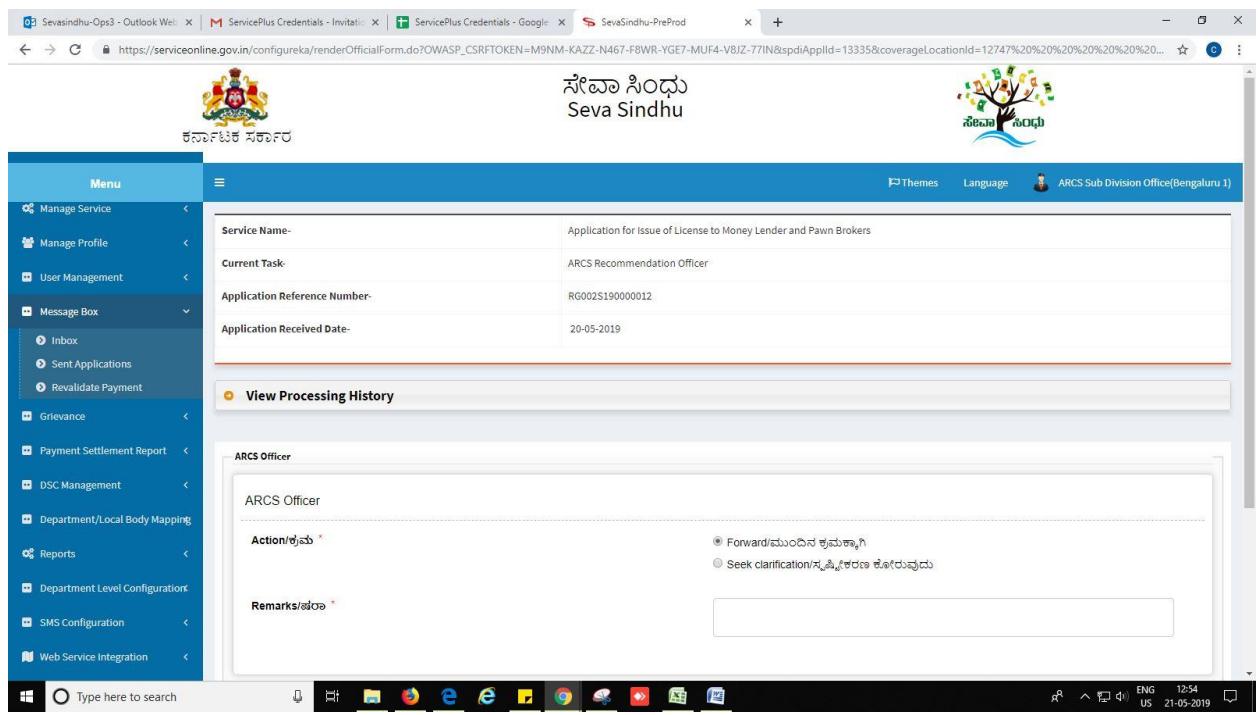

### 6. Successful submission message.

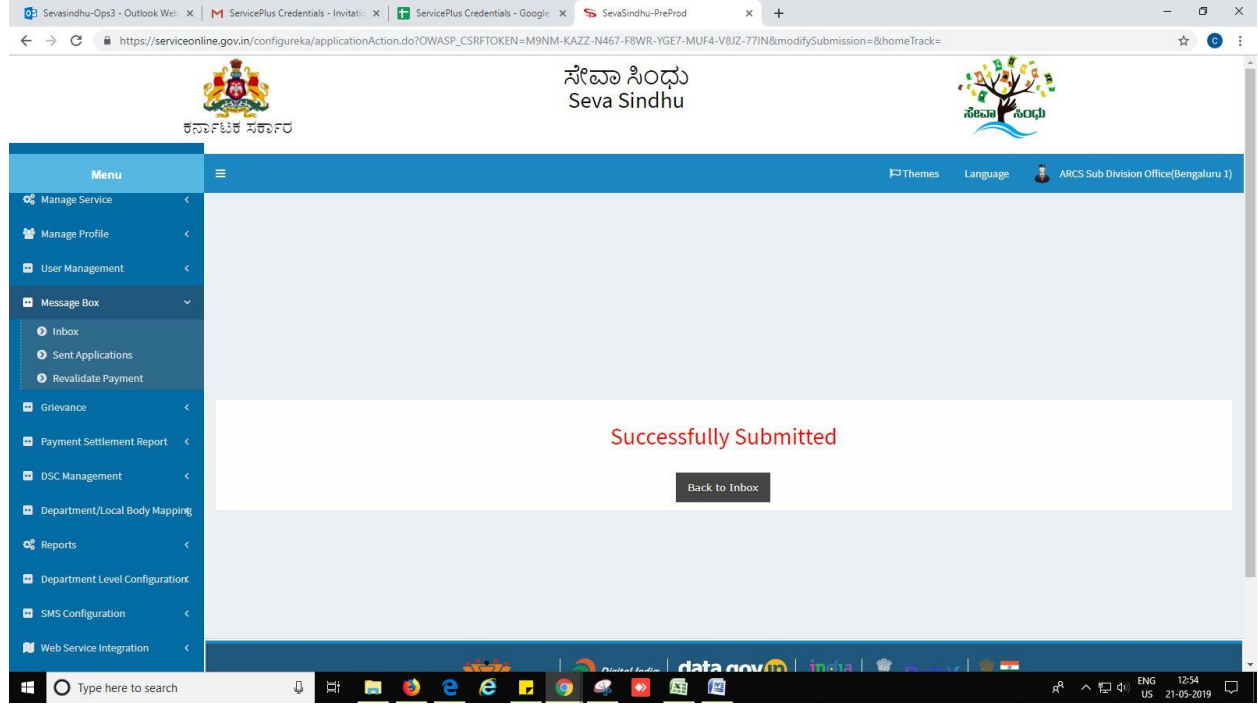

## **Steps to be performed by DRCS Case Worker.**

- 1. Login to DRCS Case worker page.
- 2. Go to->MENU->message box->inbox-> Click on 'pull'

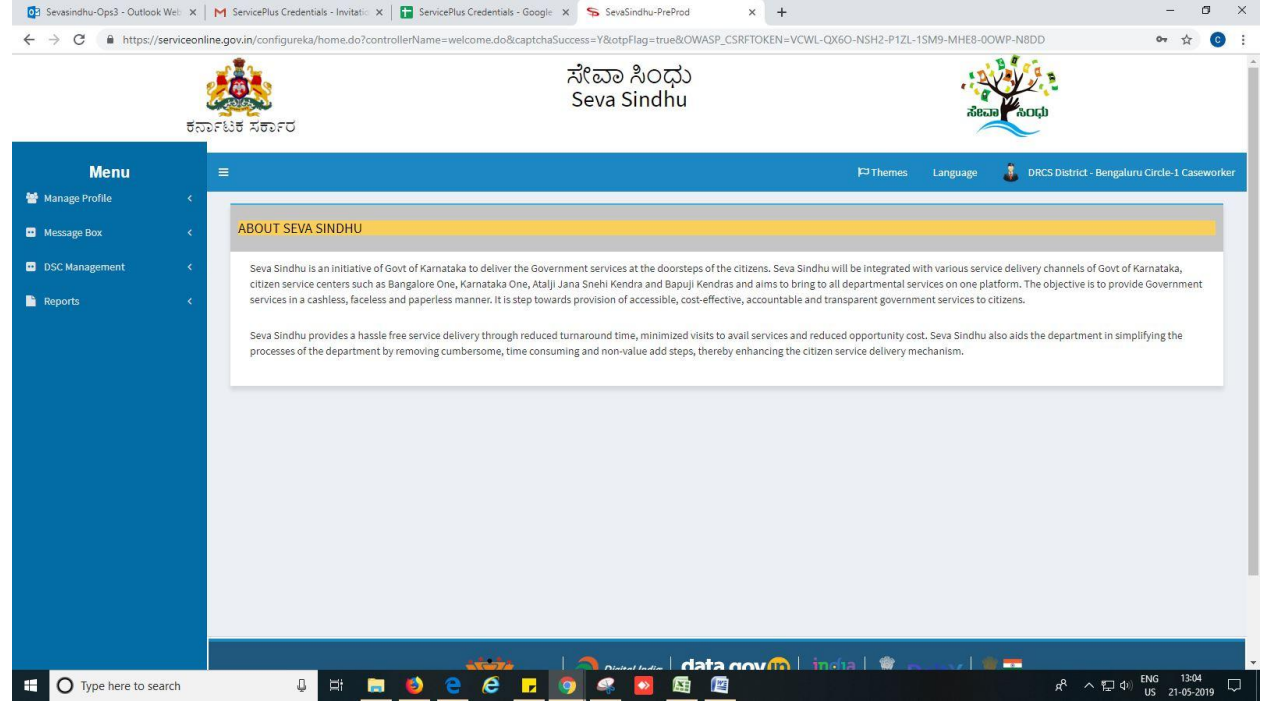

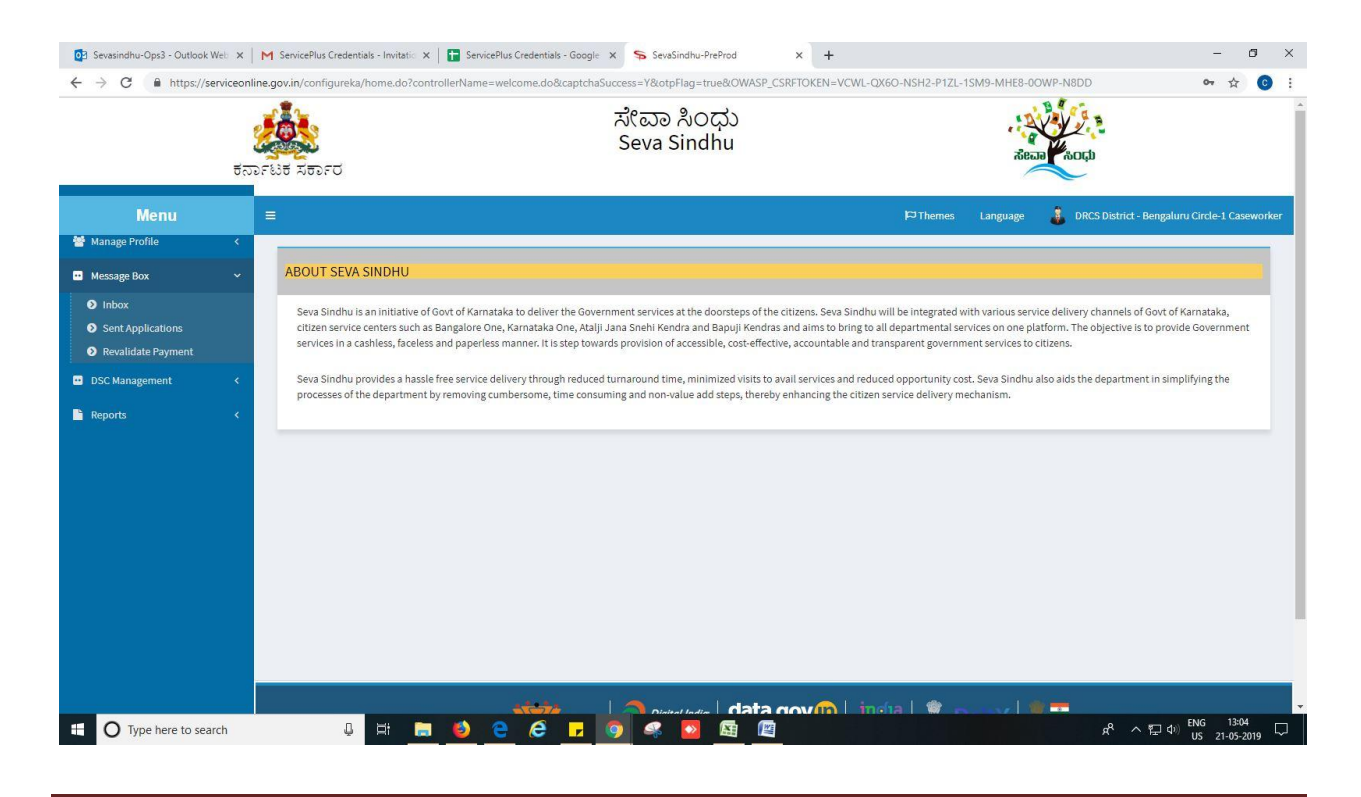

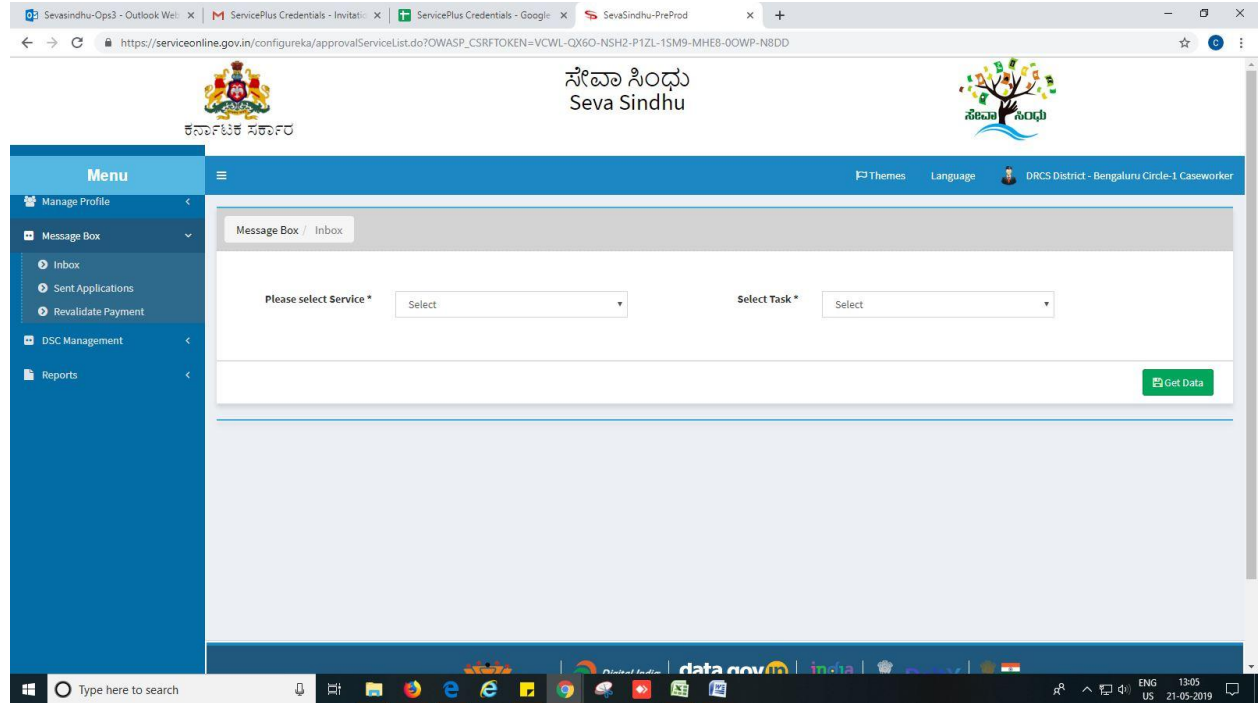

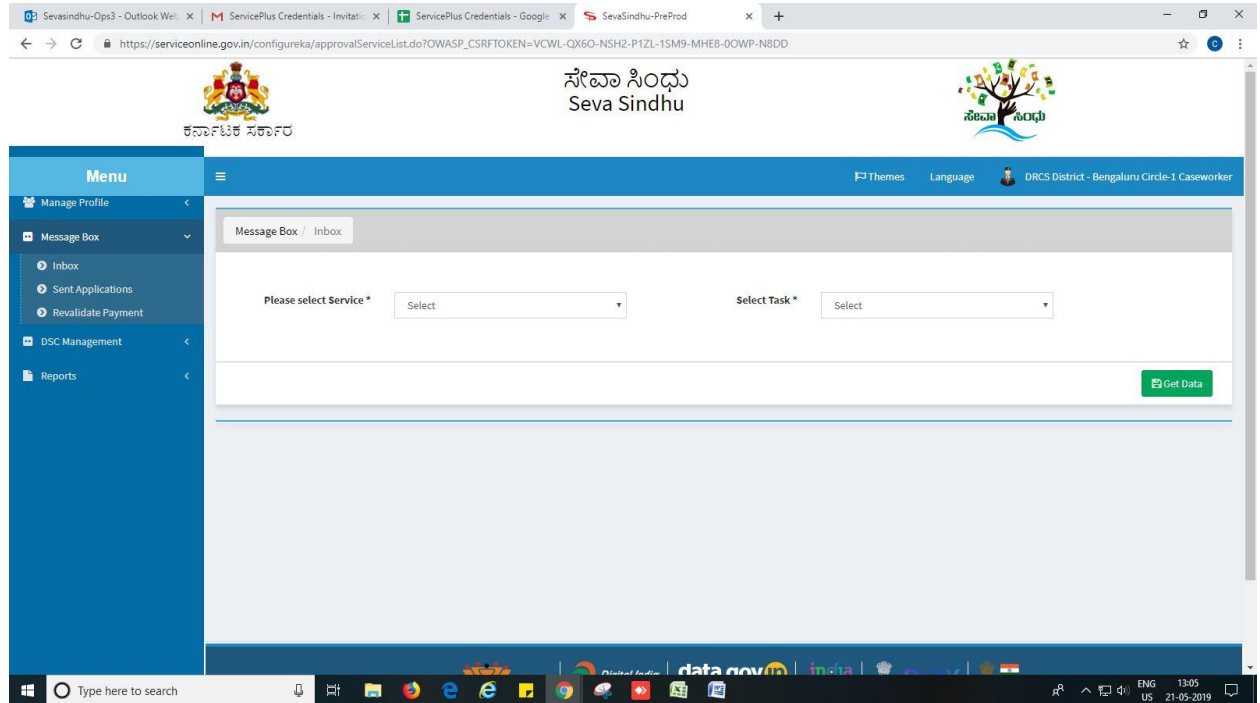

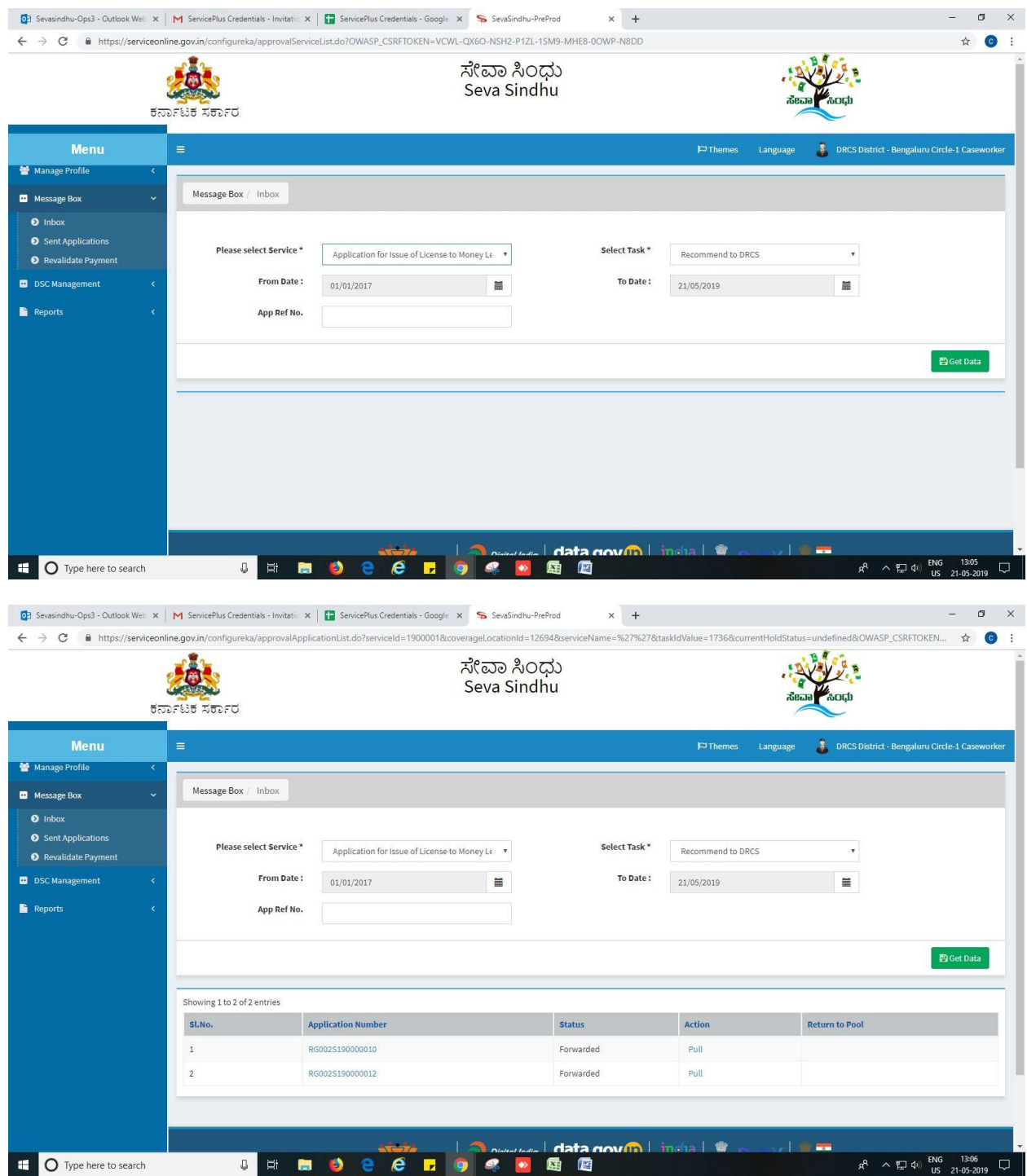

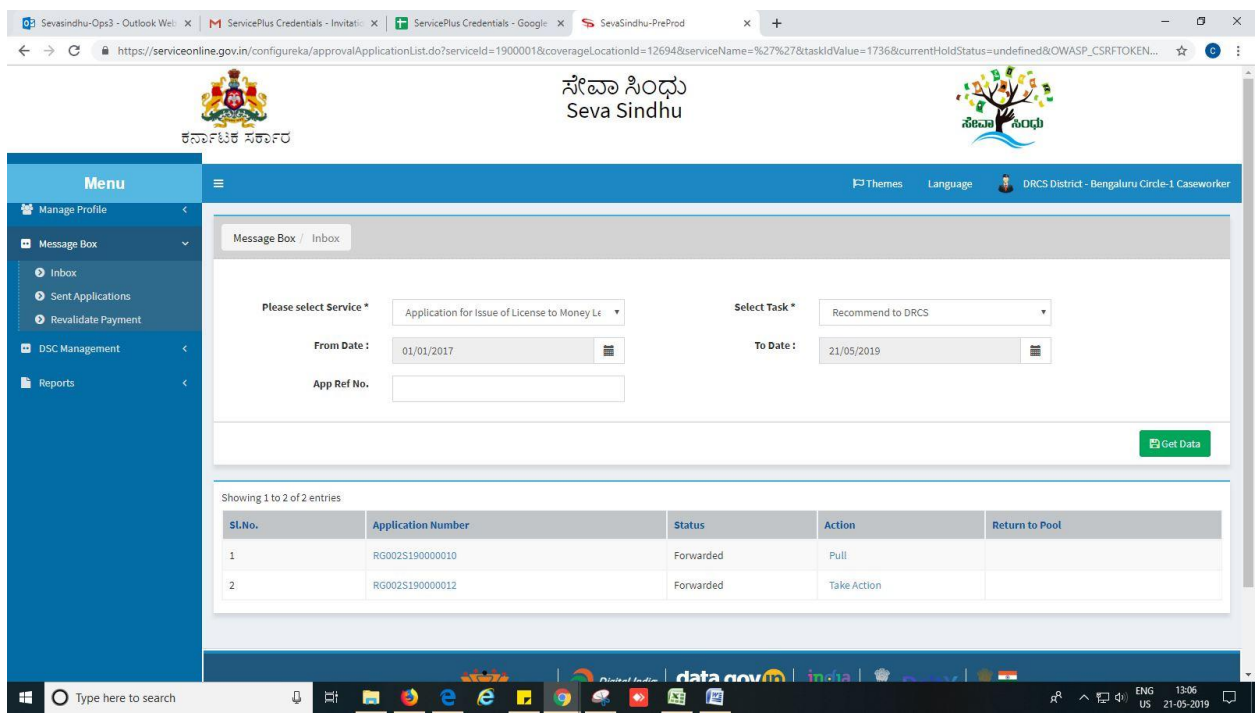

- 3. Click on 'View Processing History'->click on 'Completed' to verify the applicant's application.
- 4. Fill mandatory fields.
- 5. Write remarks. Click on 'submit'.

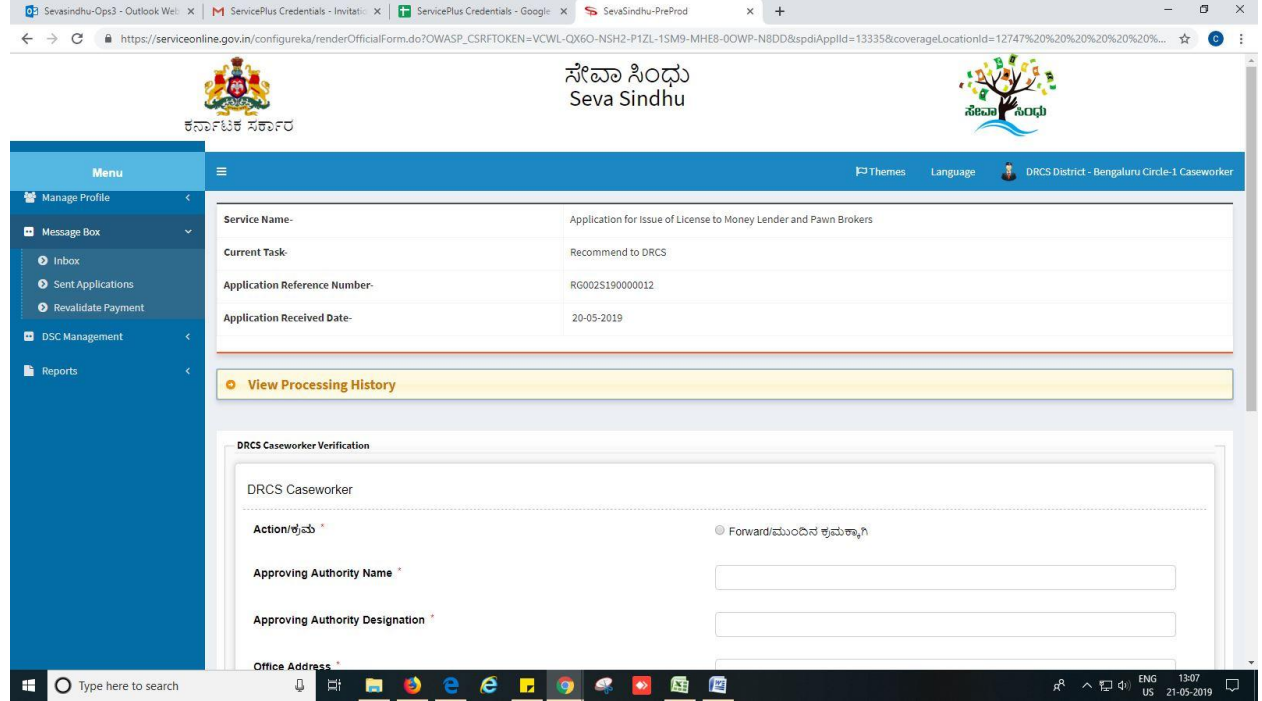

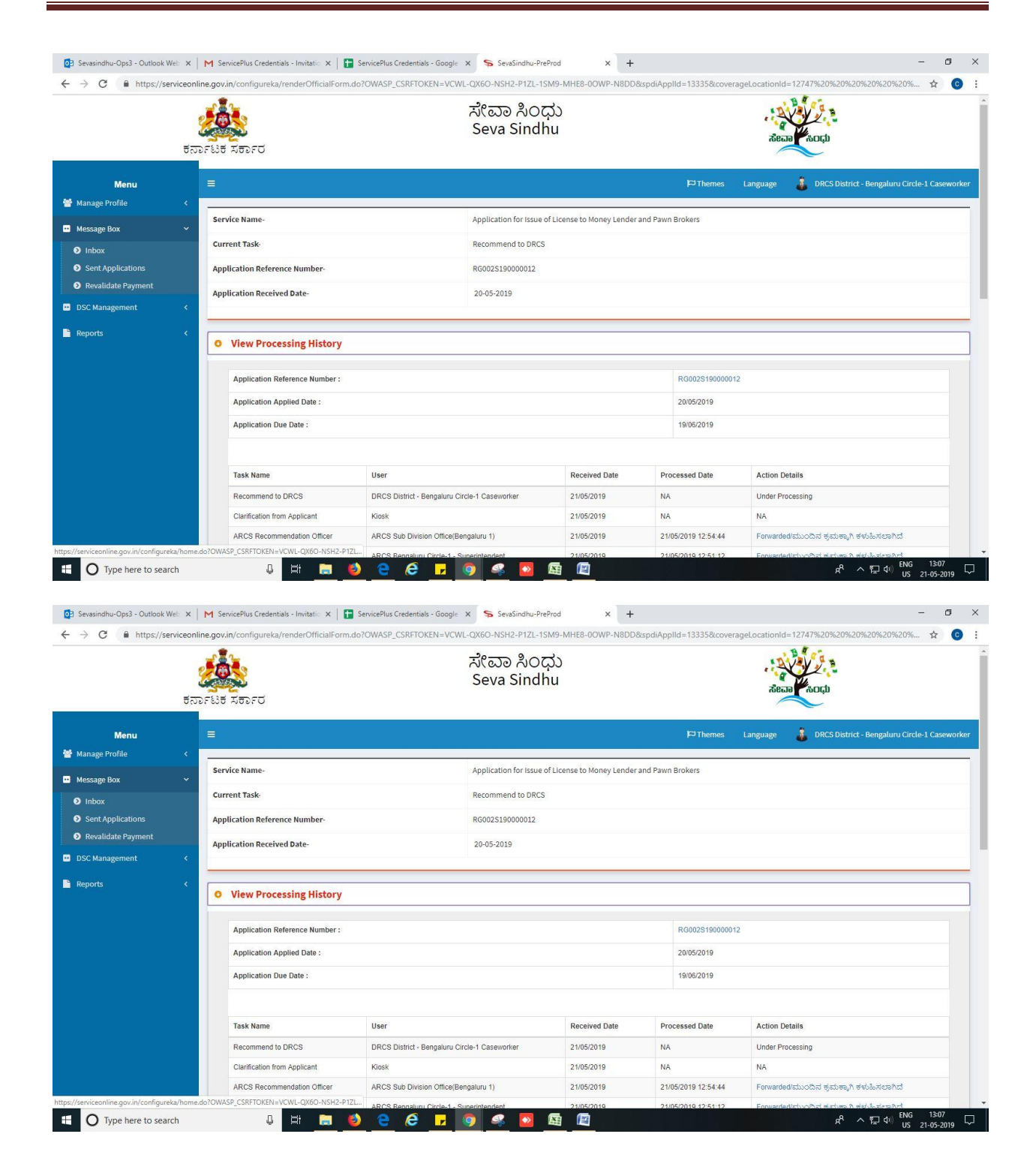

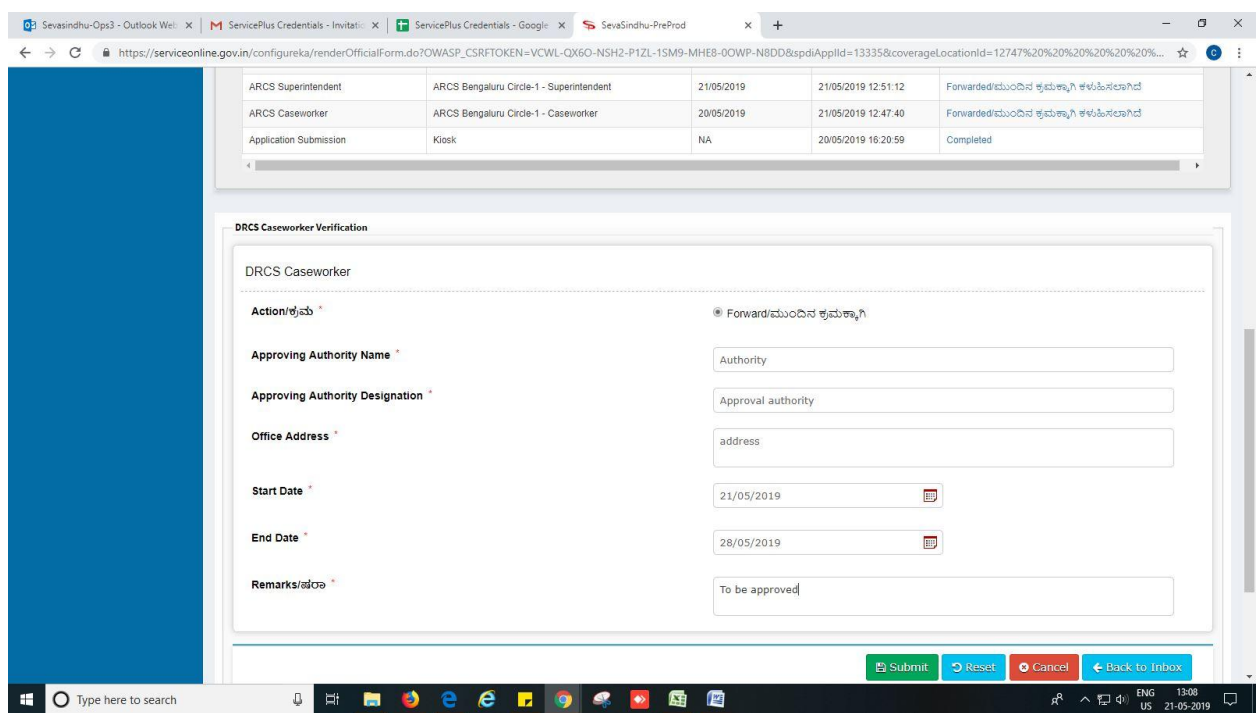

### 6. Successful submission message.

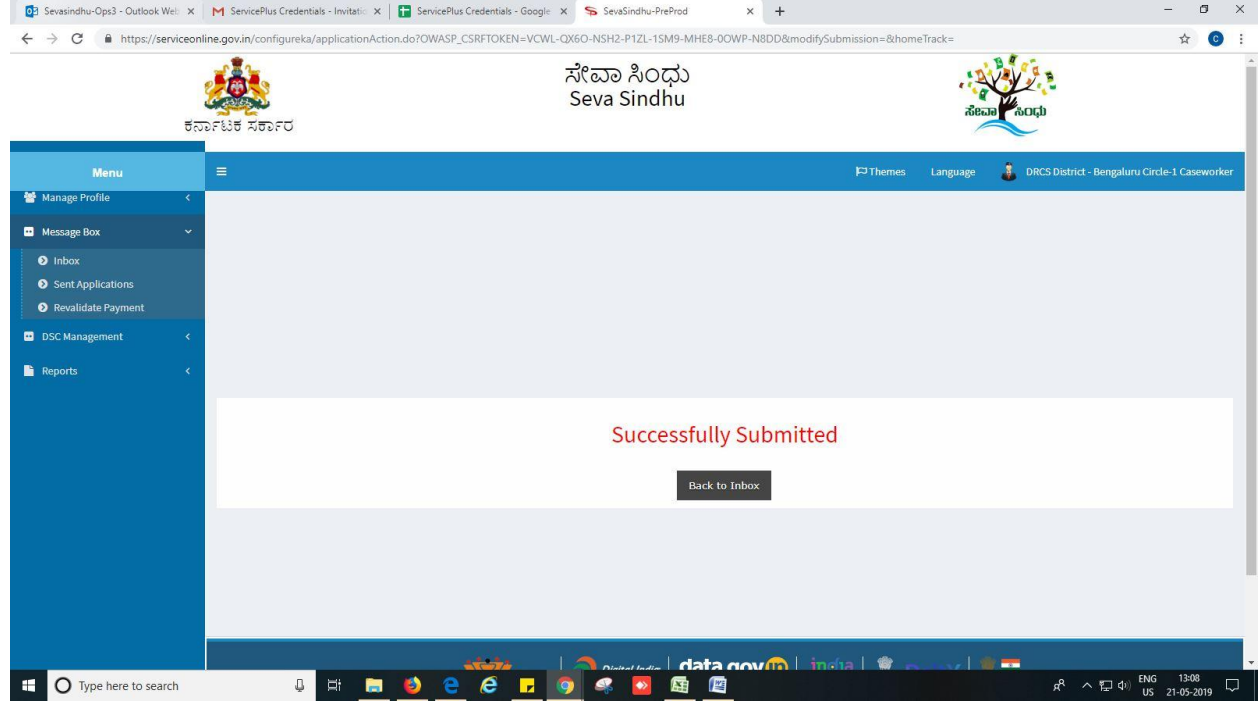

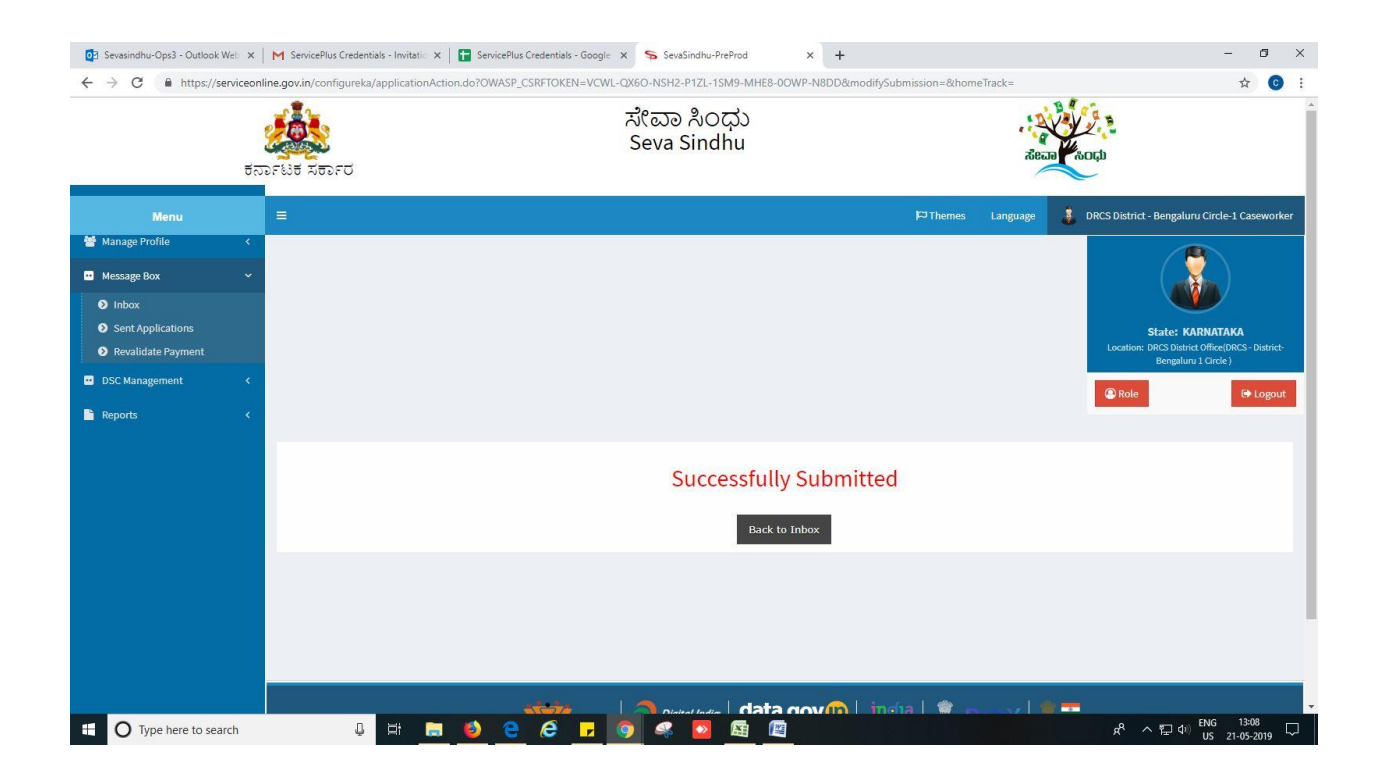

## **Steps to be performed by DRCS Superintendant.**

- 1. Login to DRCS Superintendant page.
- 2. Go to->MENU->message box->inbox-> Click on 'pull'

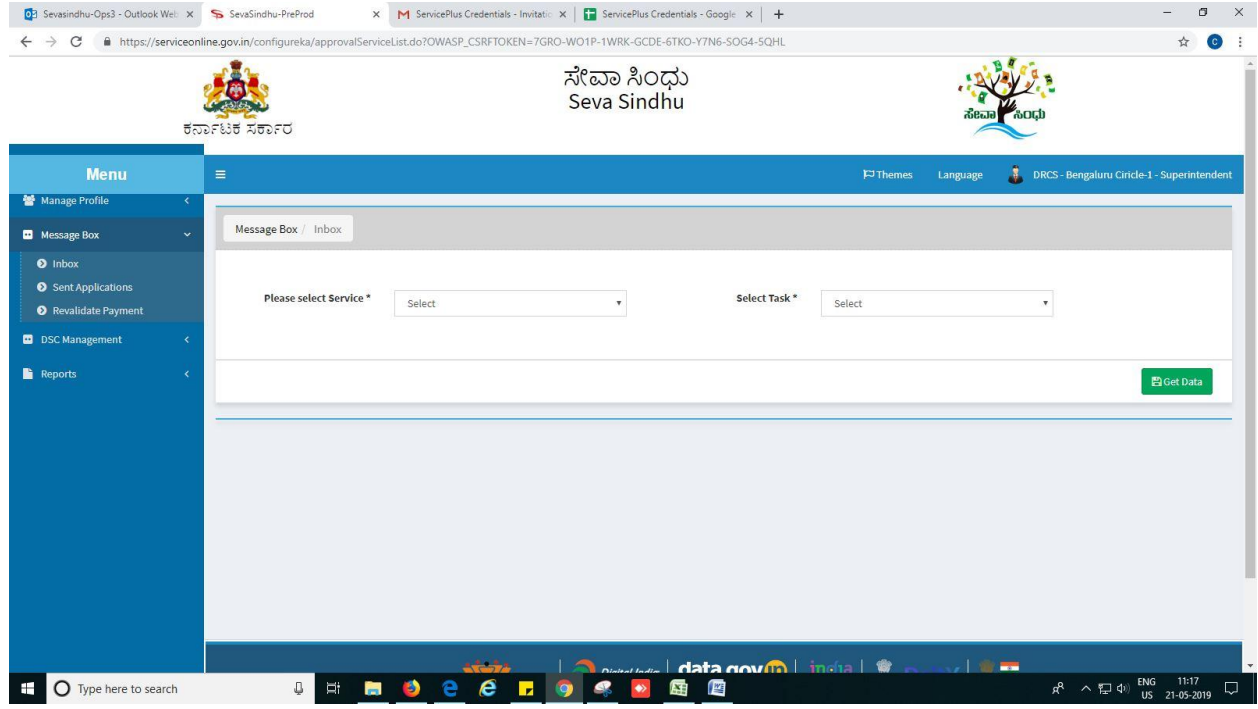

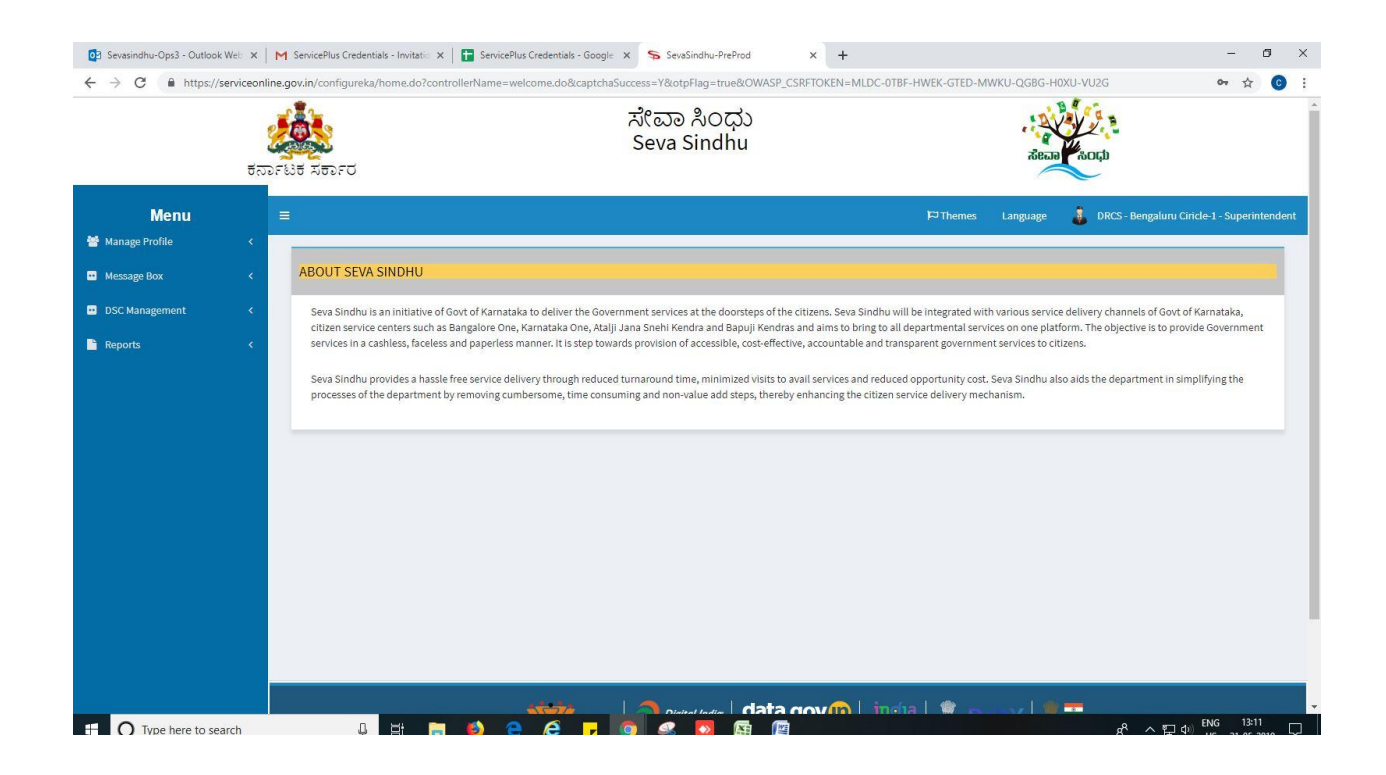

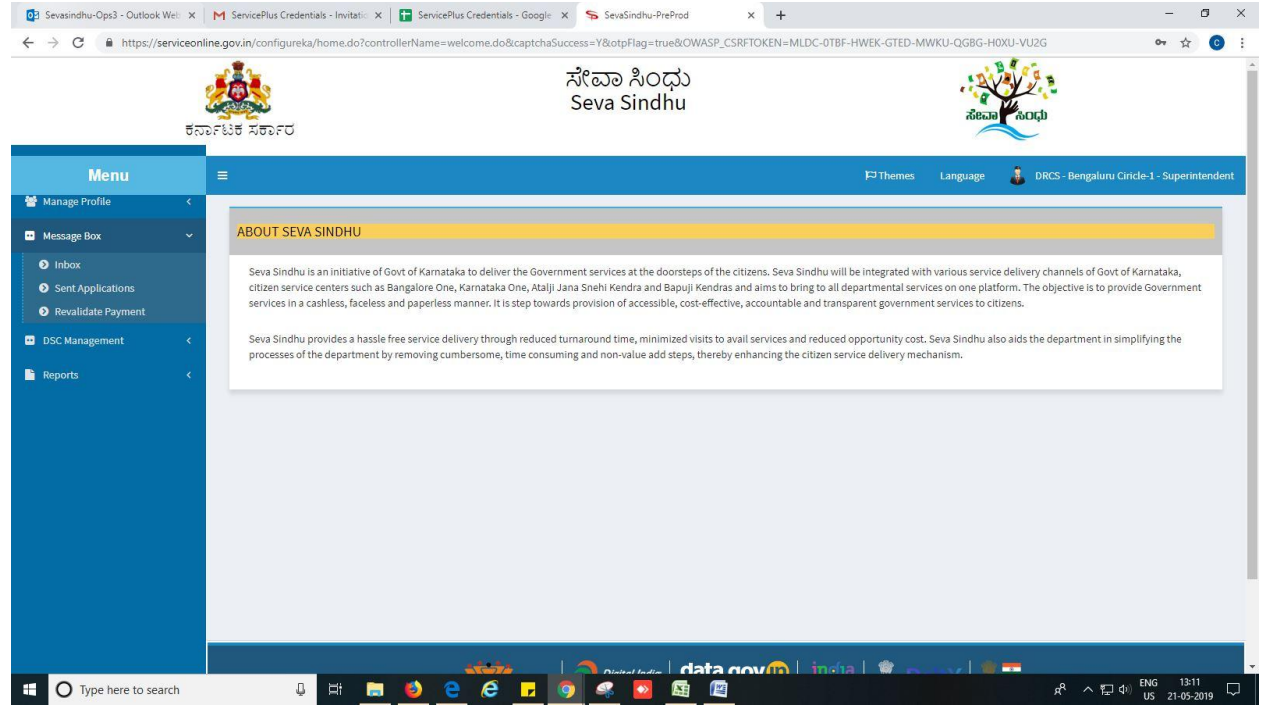

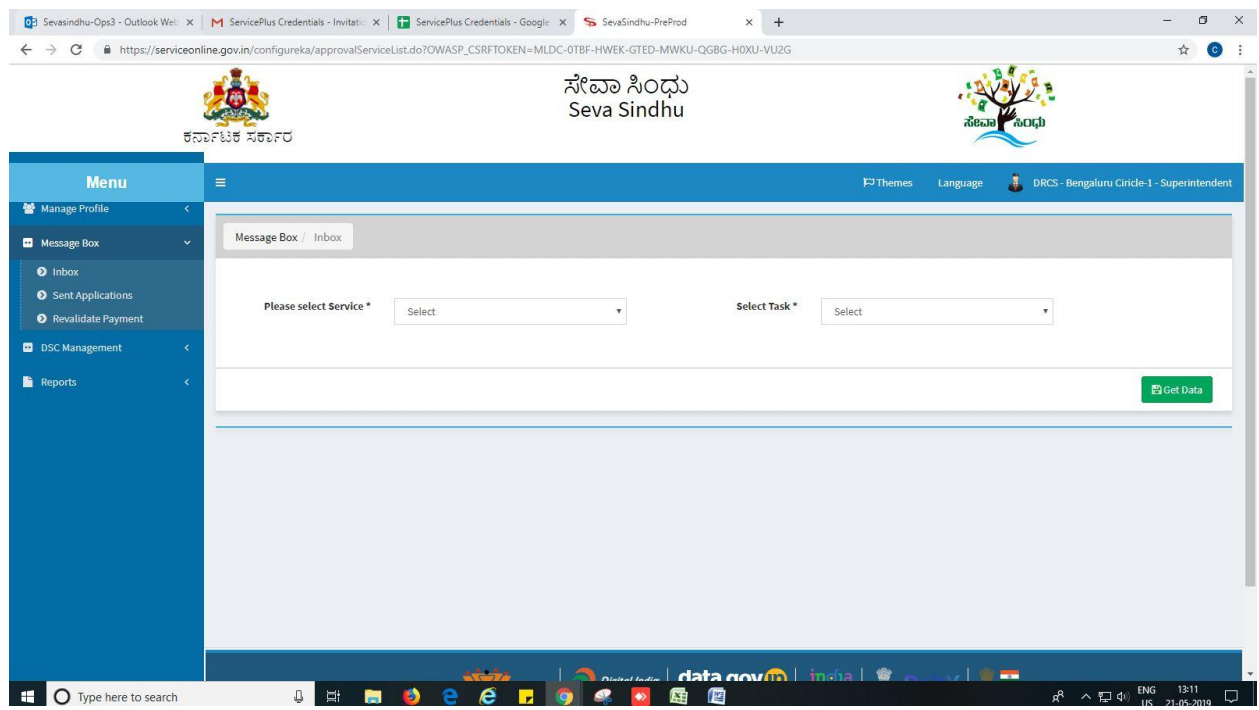

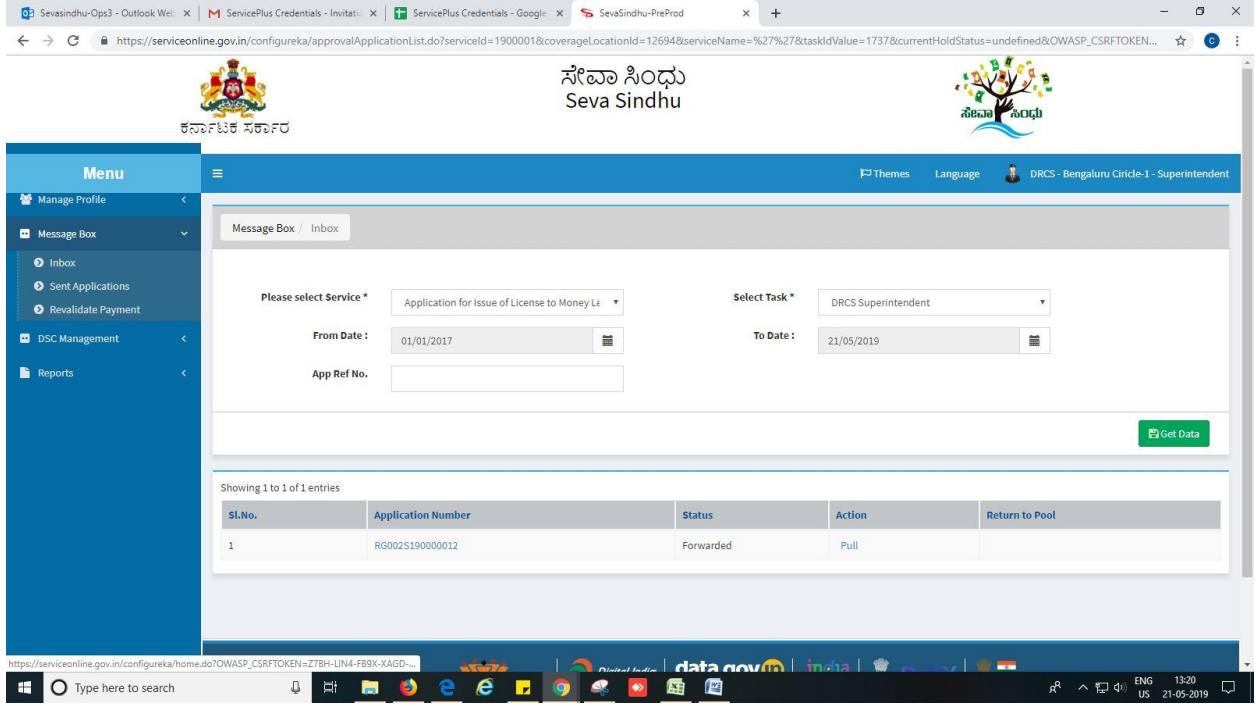

- 3. Click on 'View Processing History'->click on 'Completed' to verify the applicant's application.
- 4. Fill mandatory fields.
- 5. Write remarks. Click on 'submit'.

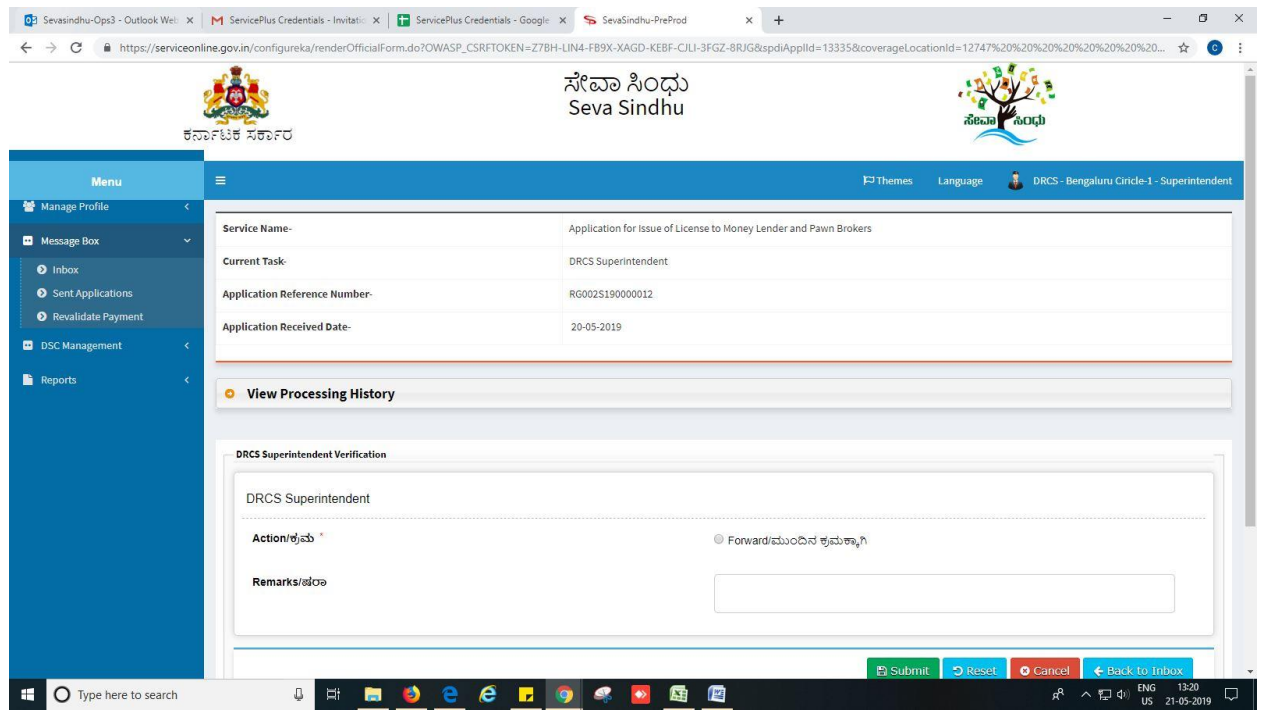

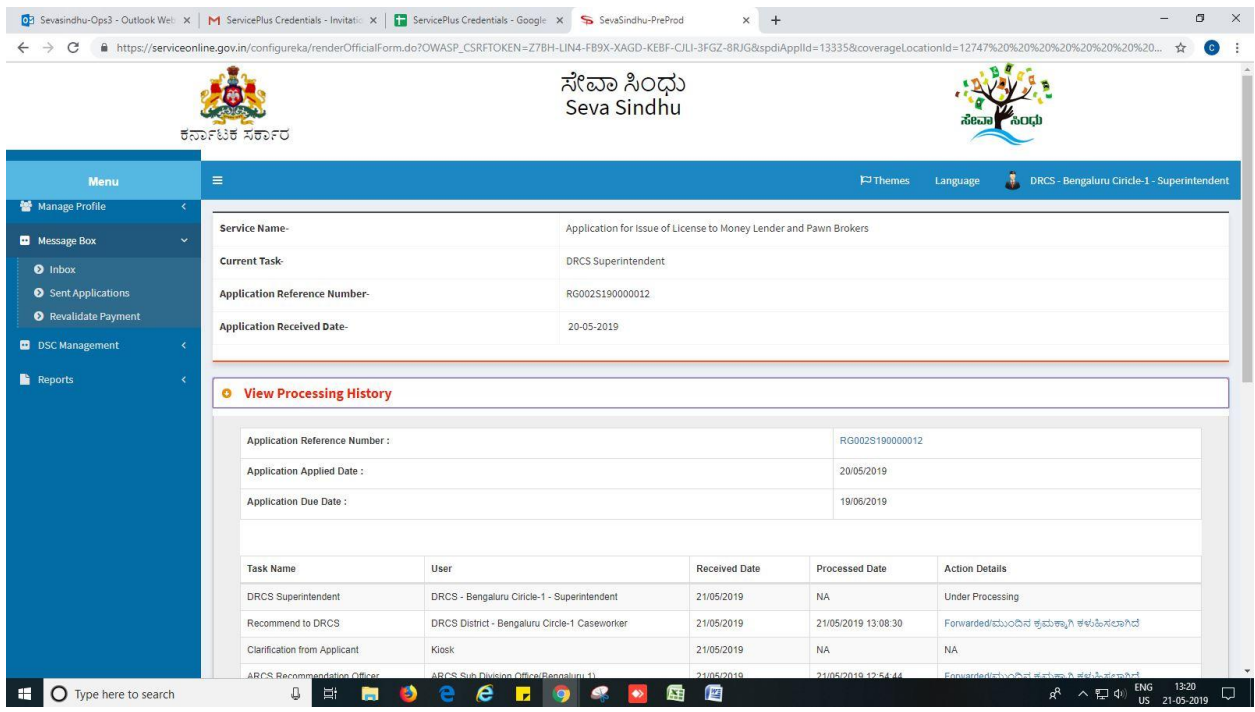

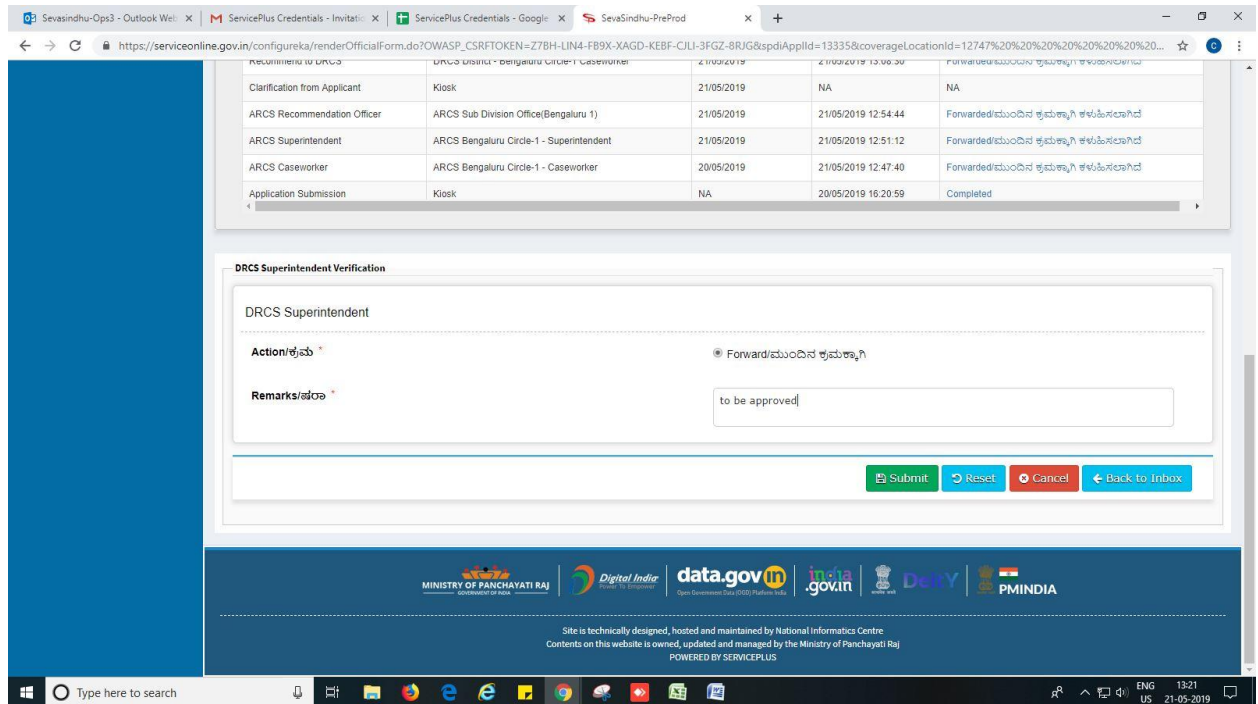

### 6. Successful submission message.

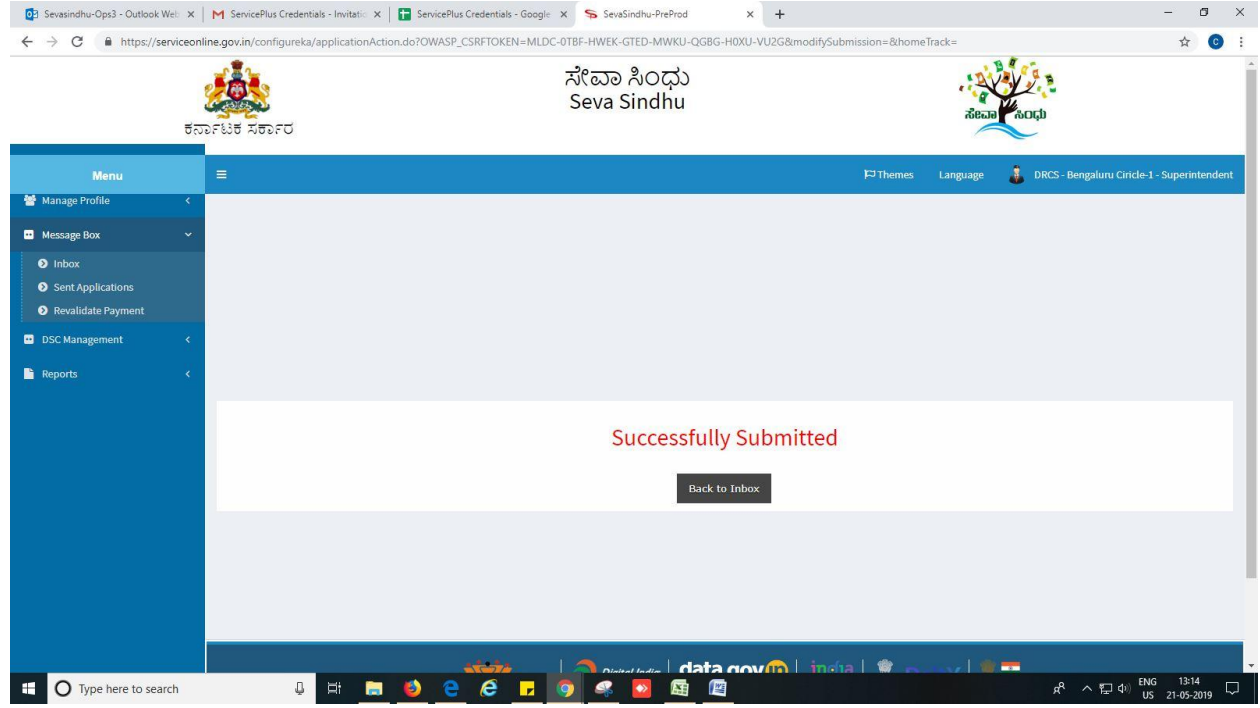

# **Steps to be performed by DRCS office**

- 1. Login to DRCS Office page.
- 2. Go to->MENU->message box->inbox-> Click on 'pull'

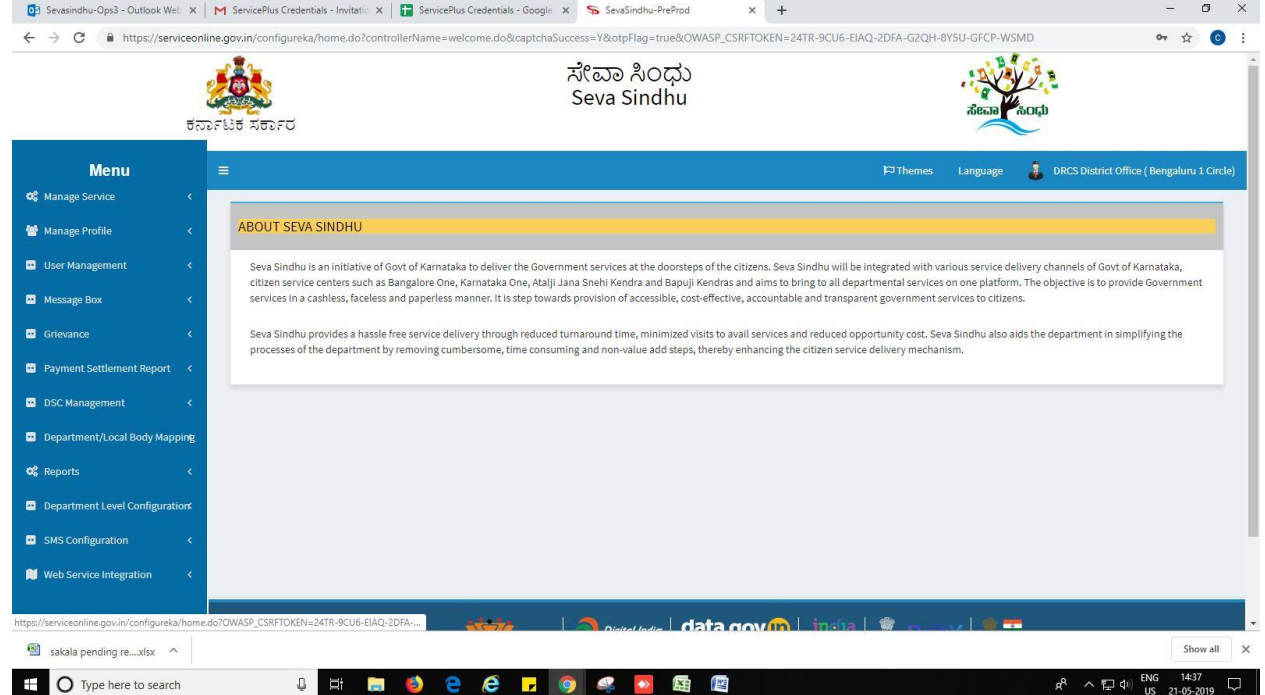

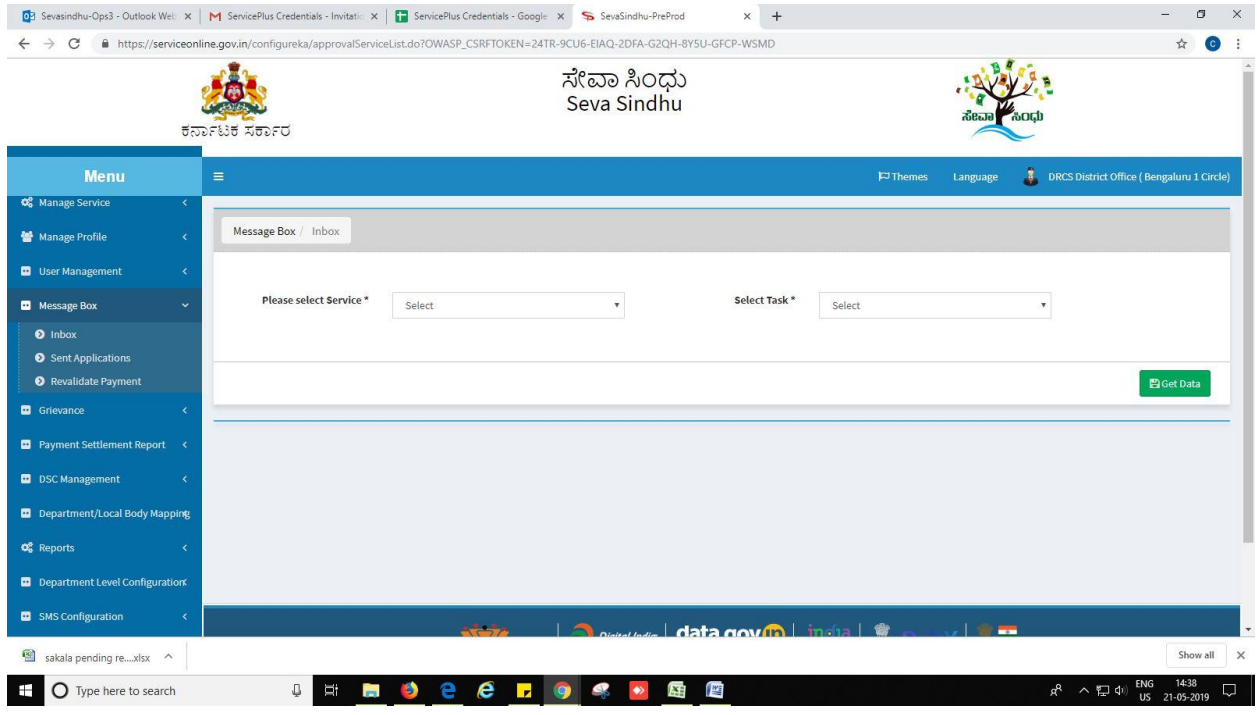

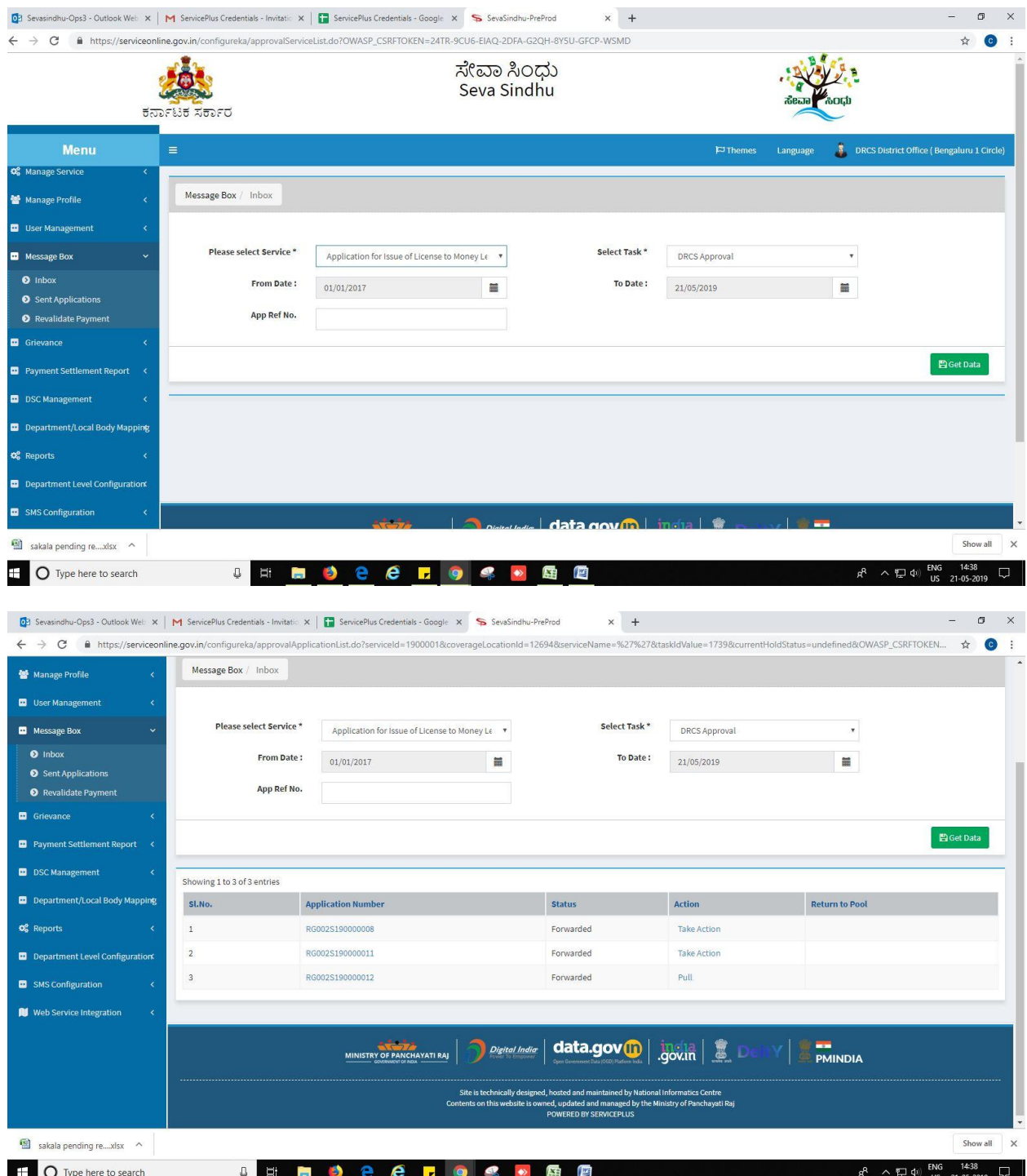

- 3. Click on 'View Processing History'->click on 'Completed' to verify the applicant's application.
- 4. Fill mandatory fields.
- 5. Write remarks. Click on 'submit'.

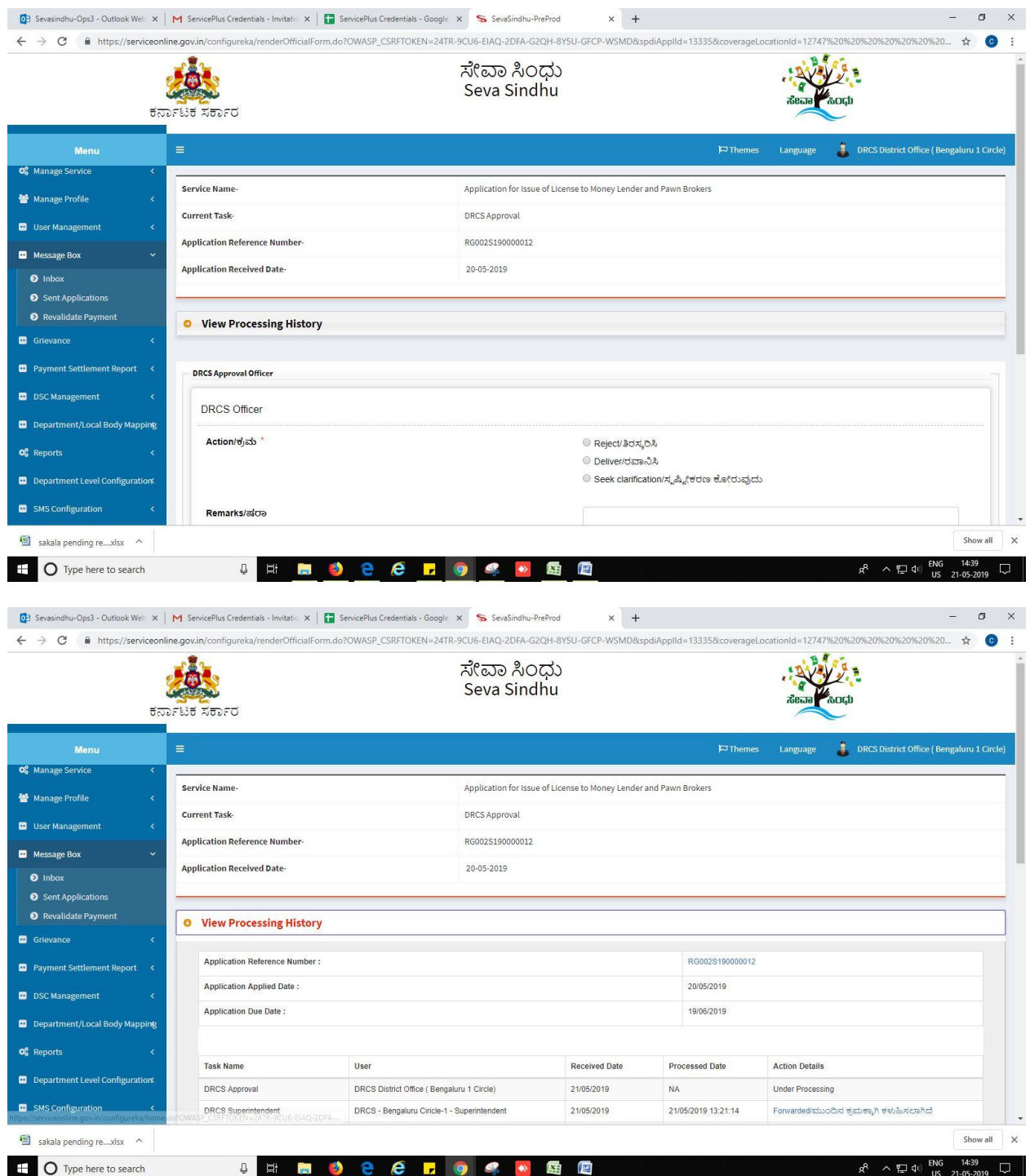

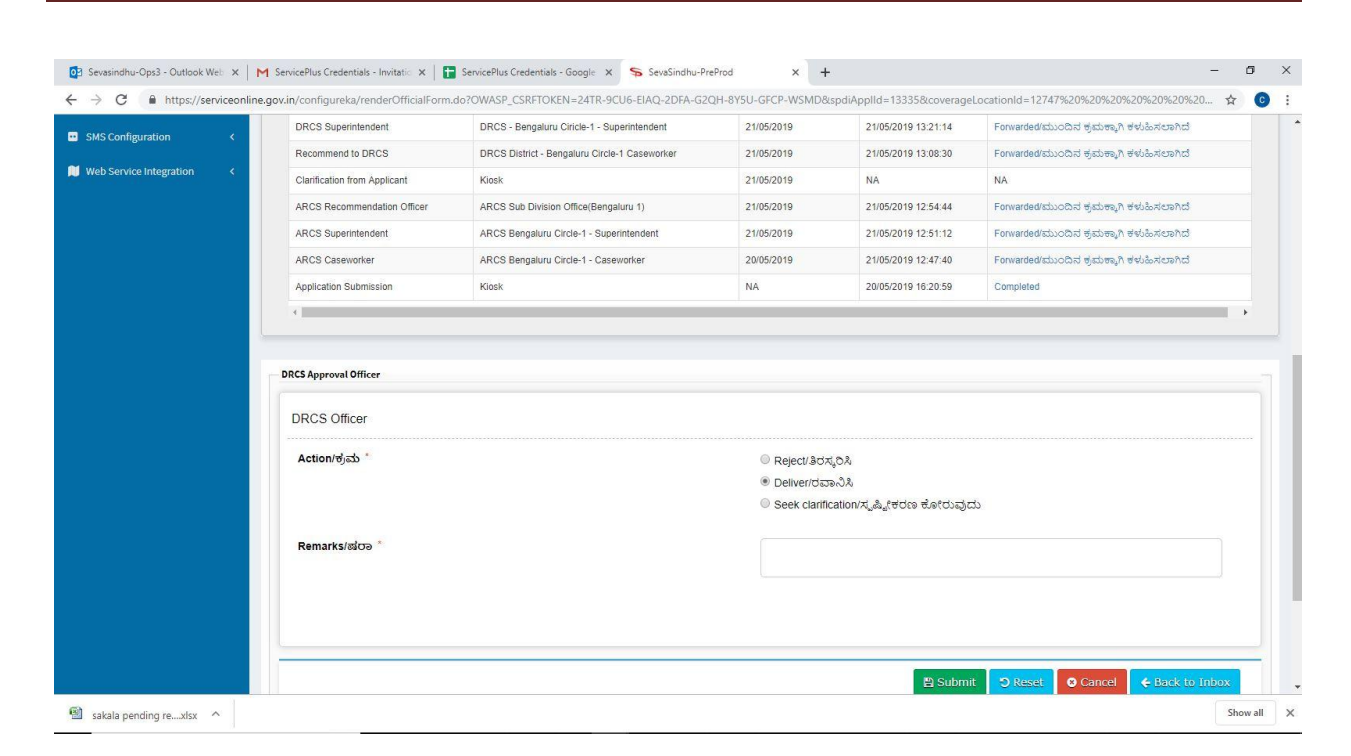

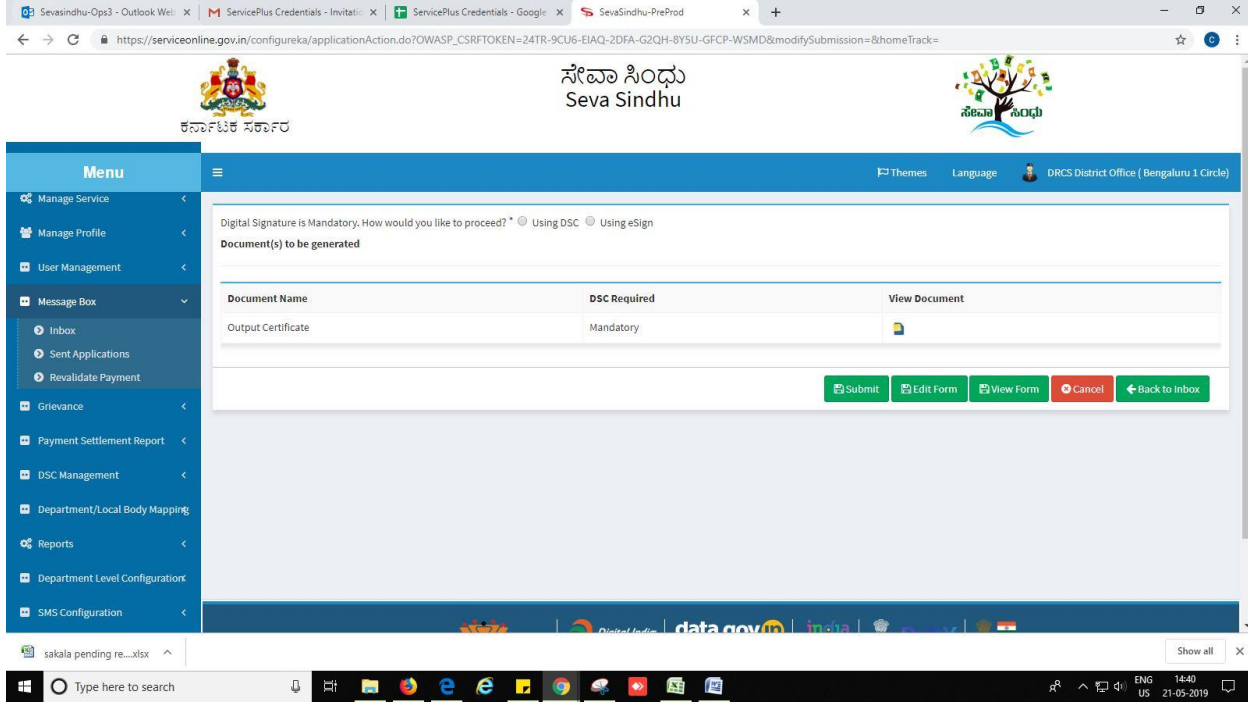

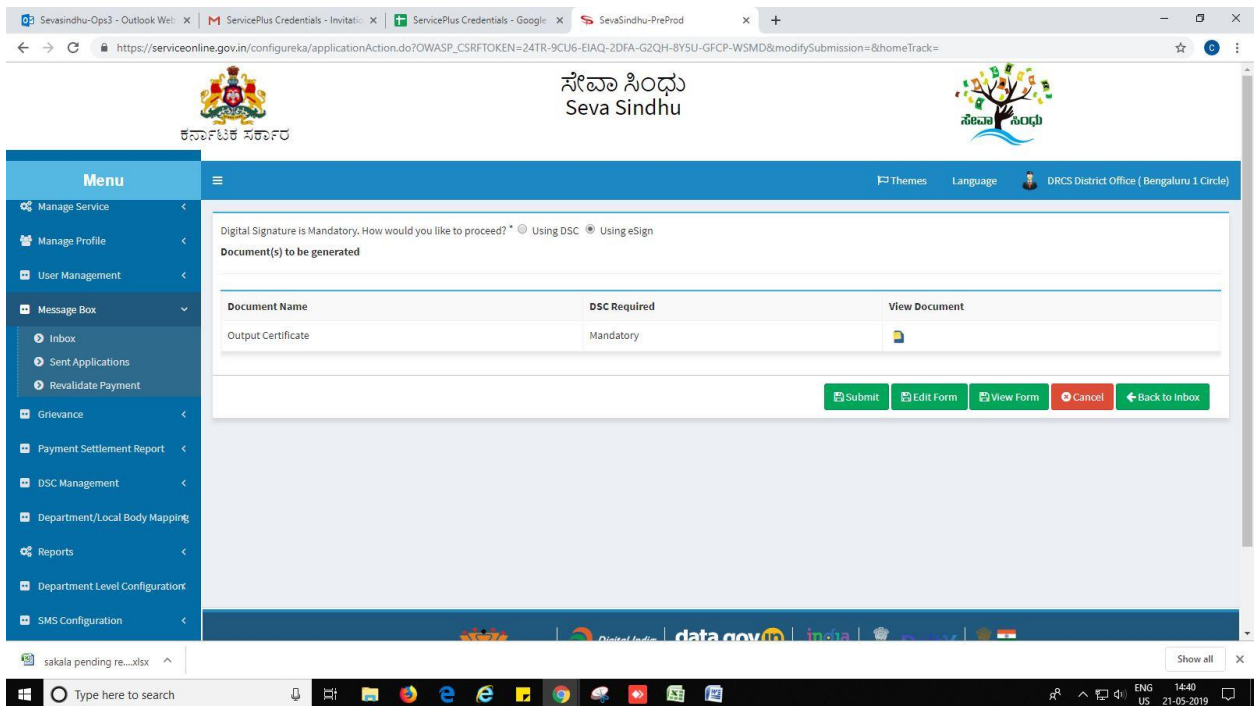

6. Click on 'I agree'.

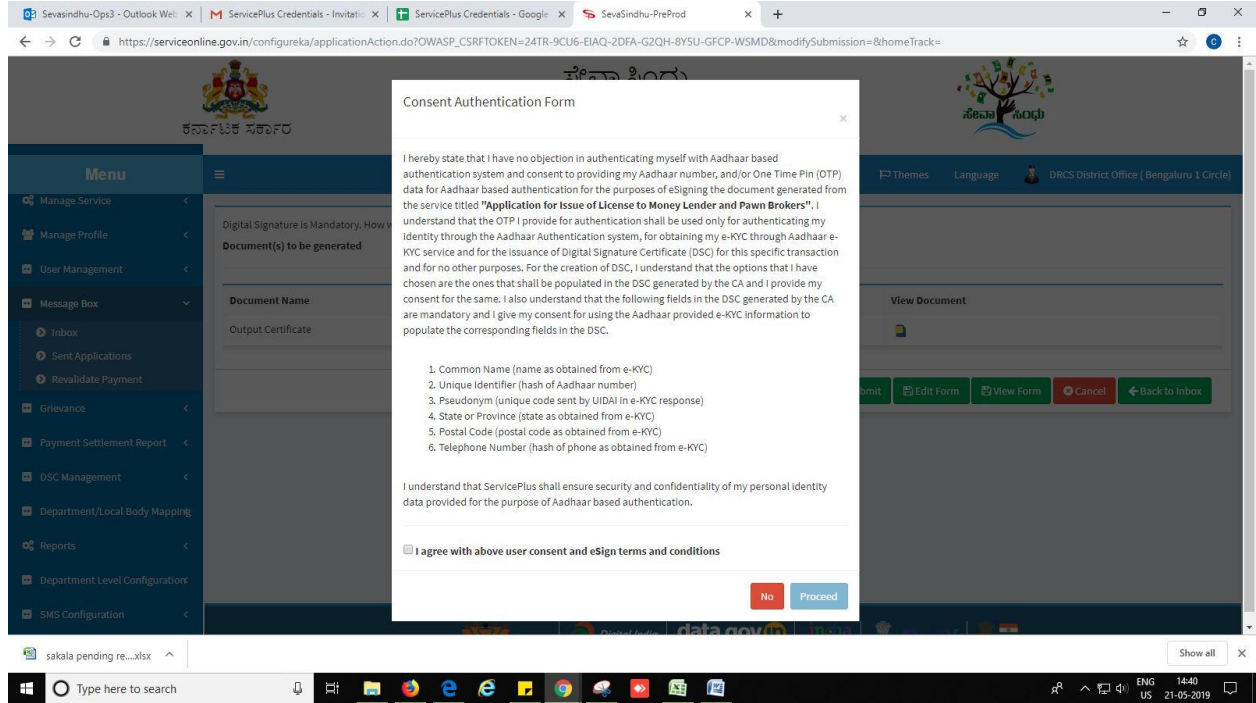

7. Sign using DSC or with eSign.

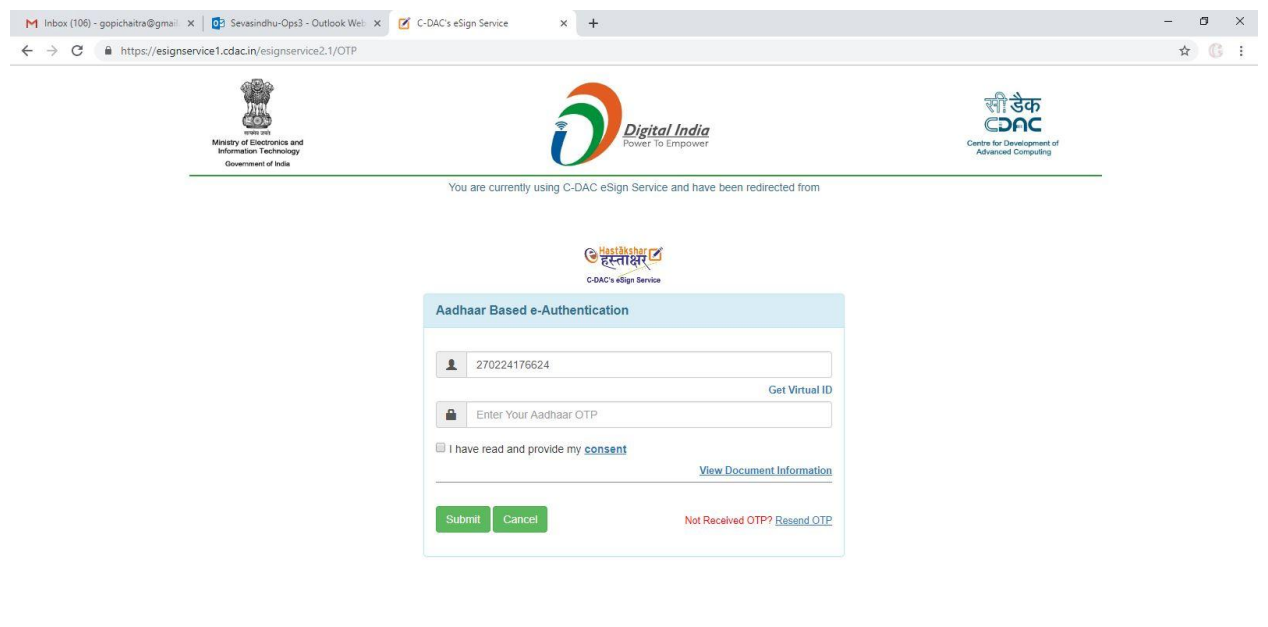

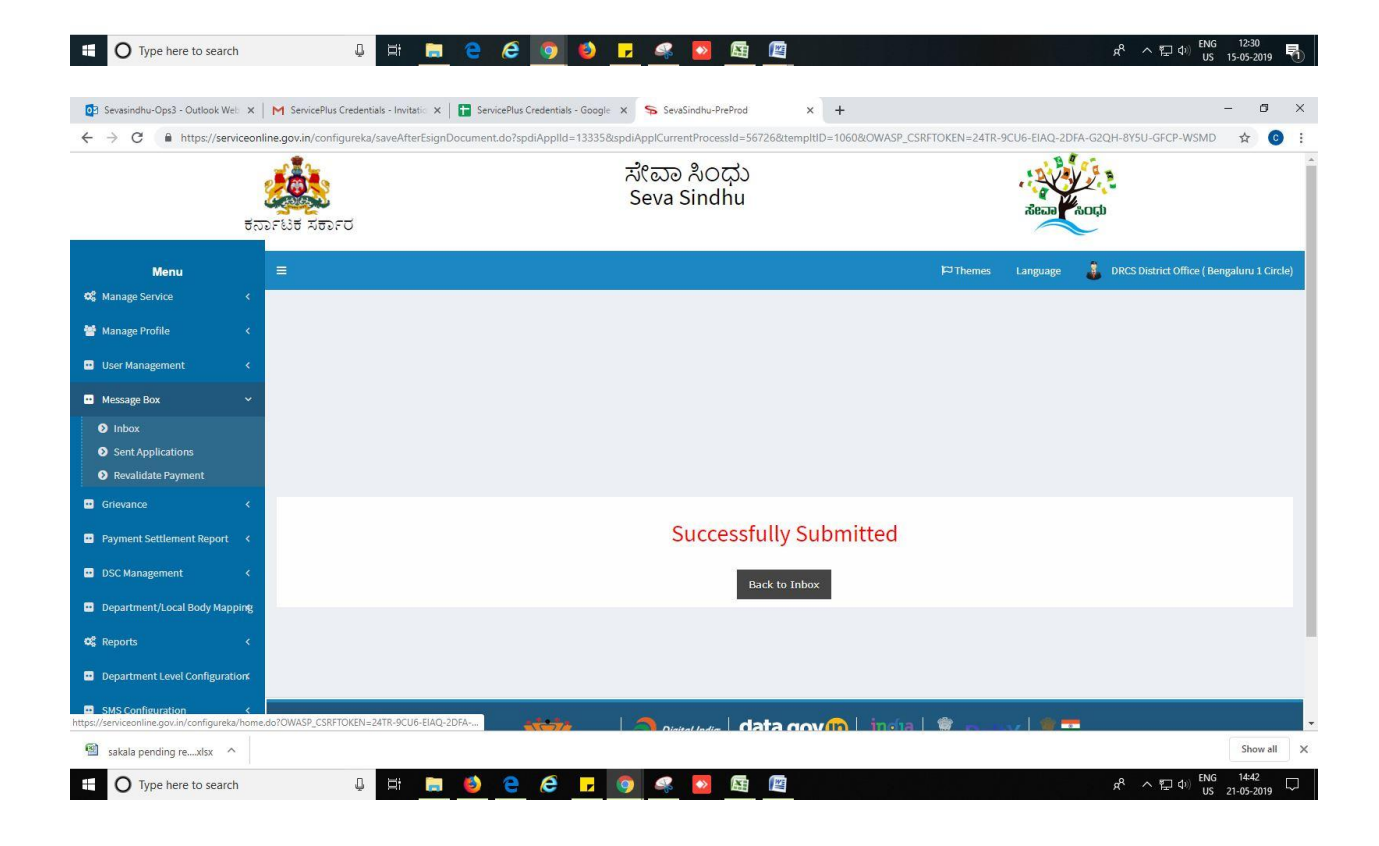

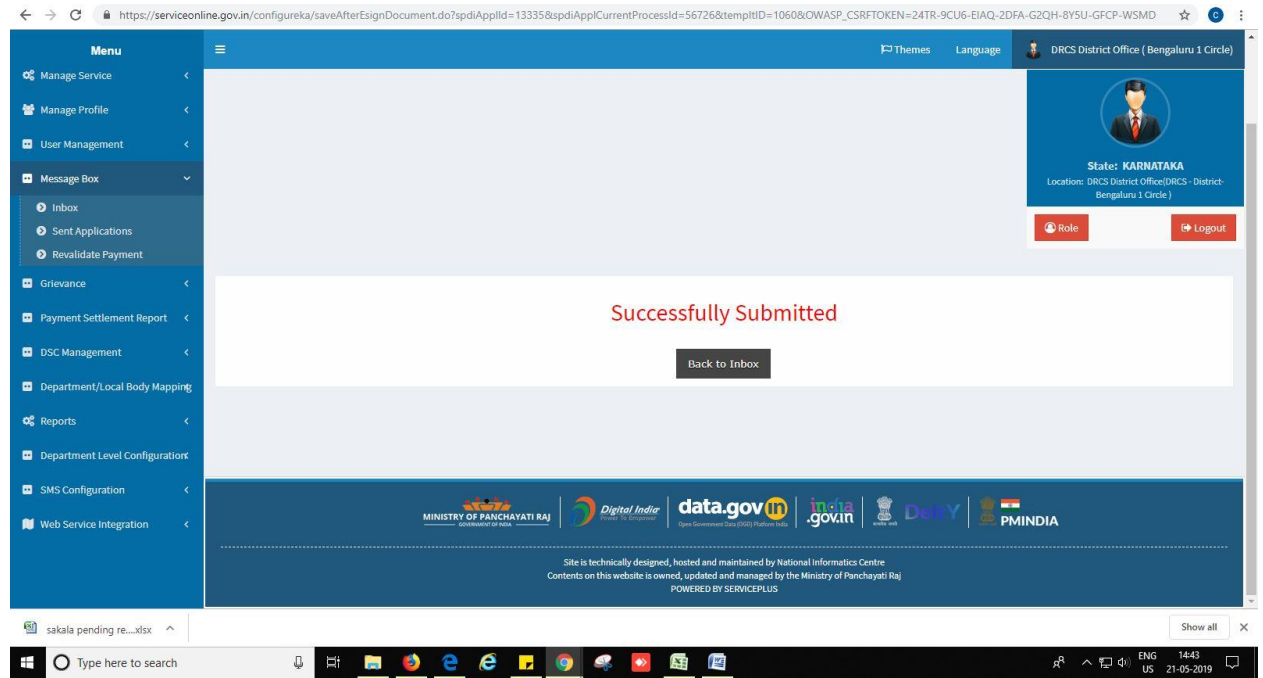

### **Steps APPLICANT's login: approval or rejection certificate**

After approval or rejection from the department users, The approval or rejection certificate can be downloaded from 'menu'->'view status of the application'->view submitted application->'get data'- >search with the application reference no. ->click on the 'delivered' or 'rejected' to get the certificate.

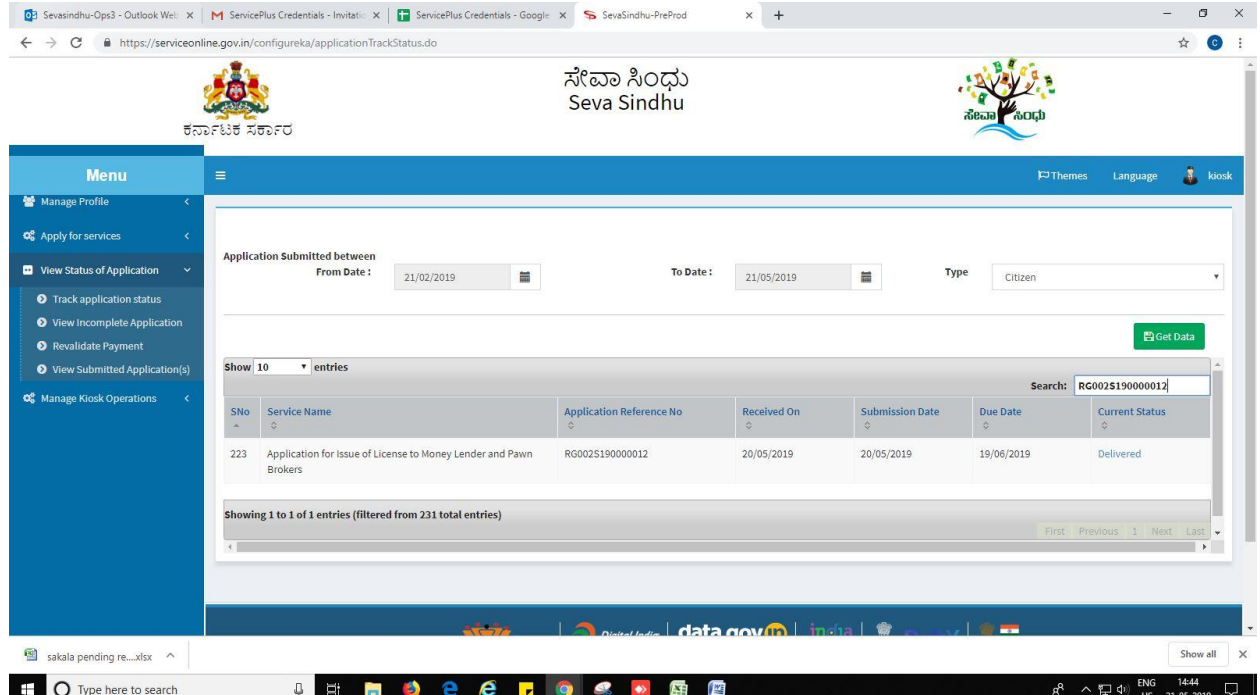

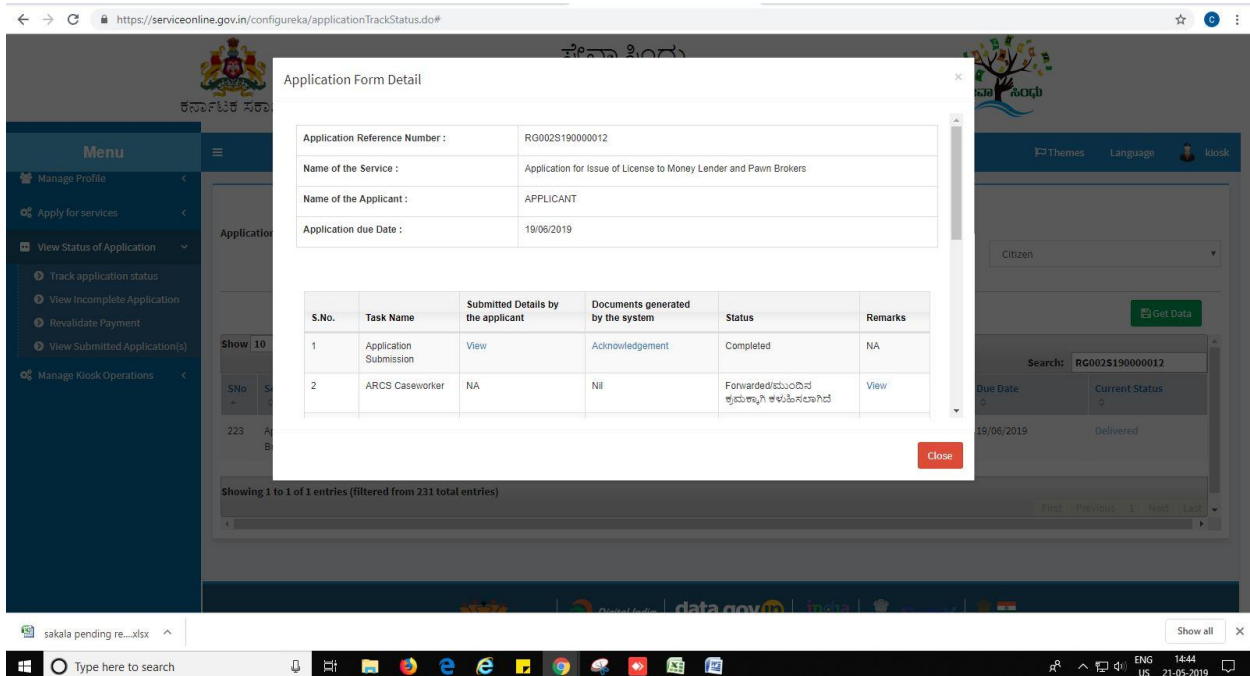

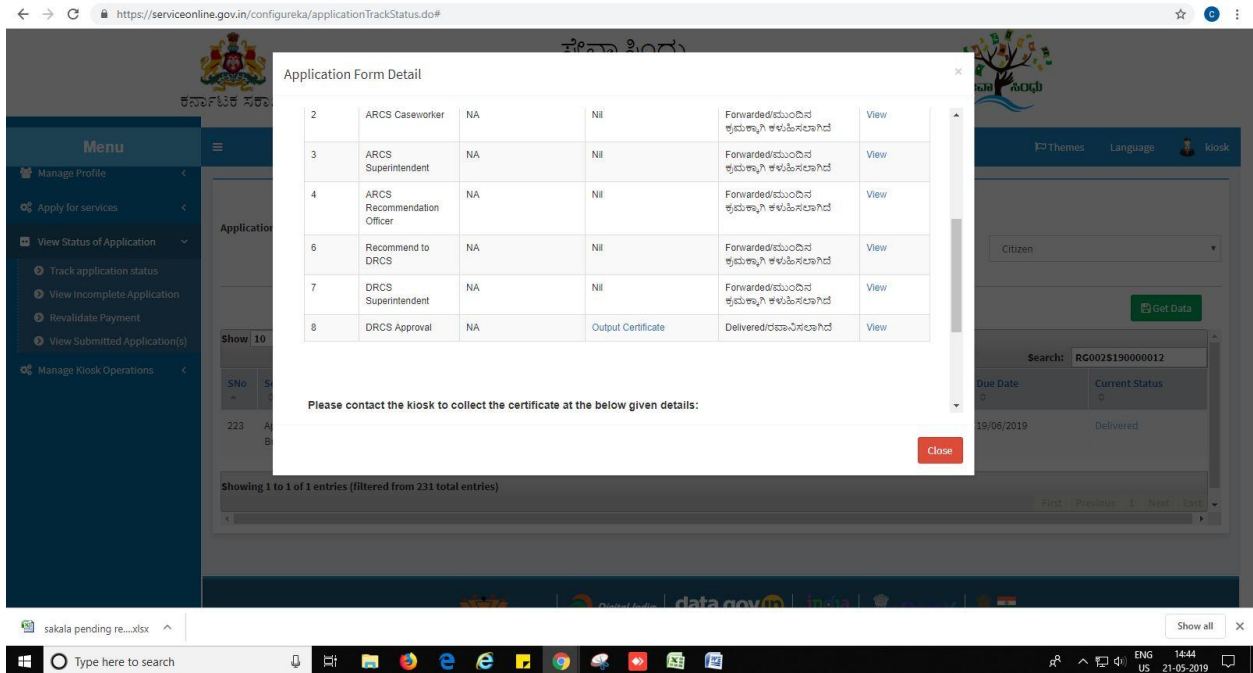

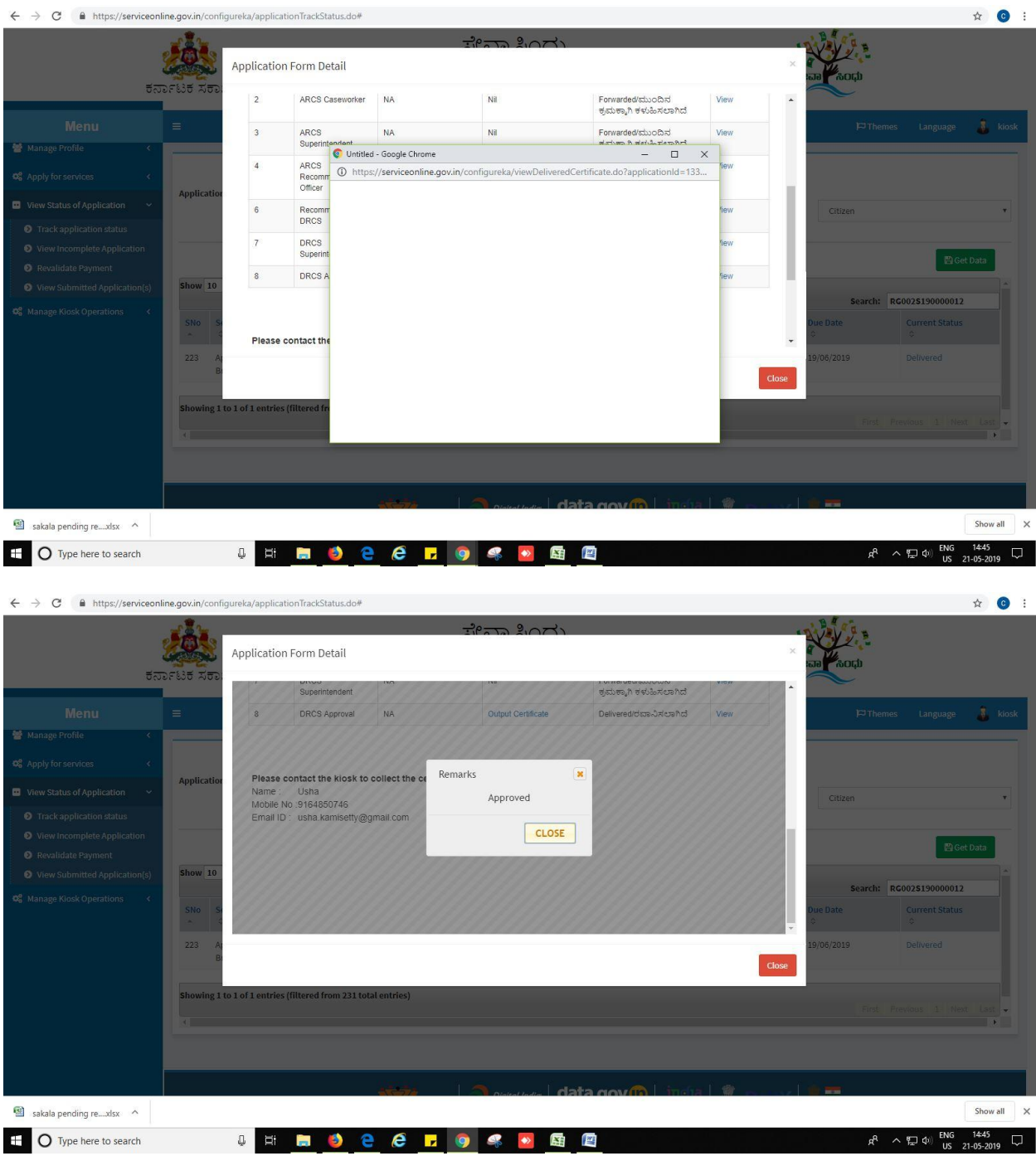

#### Generated Sanction order

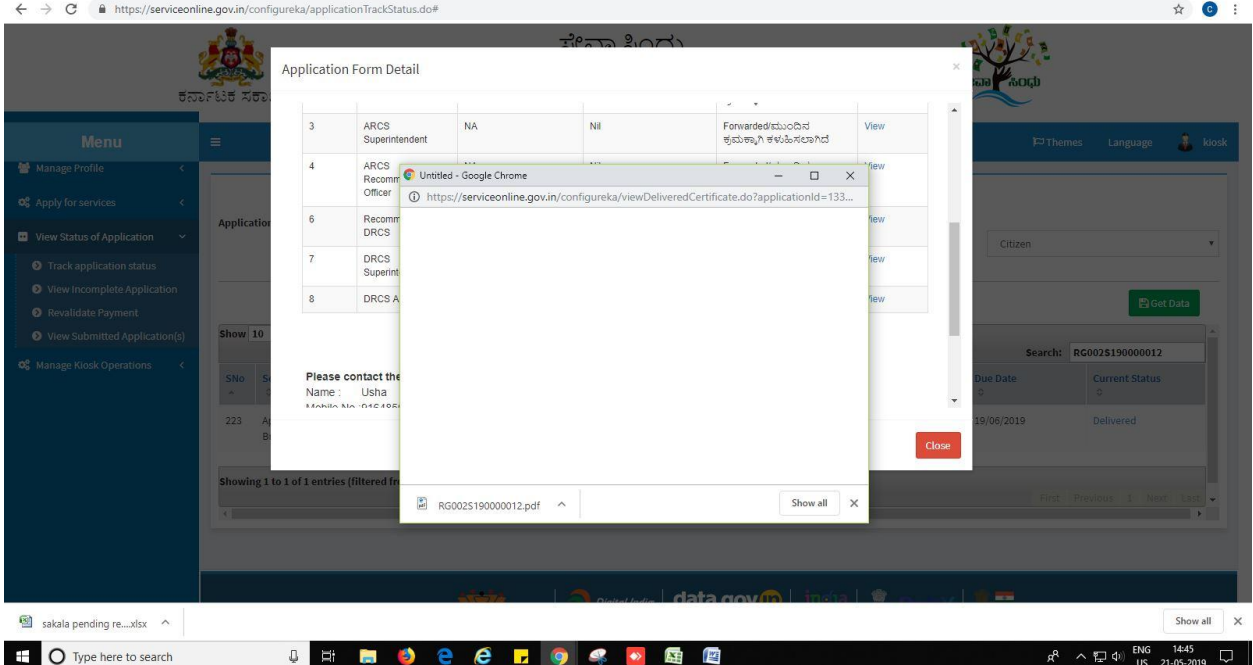

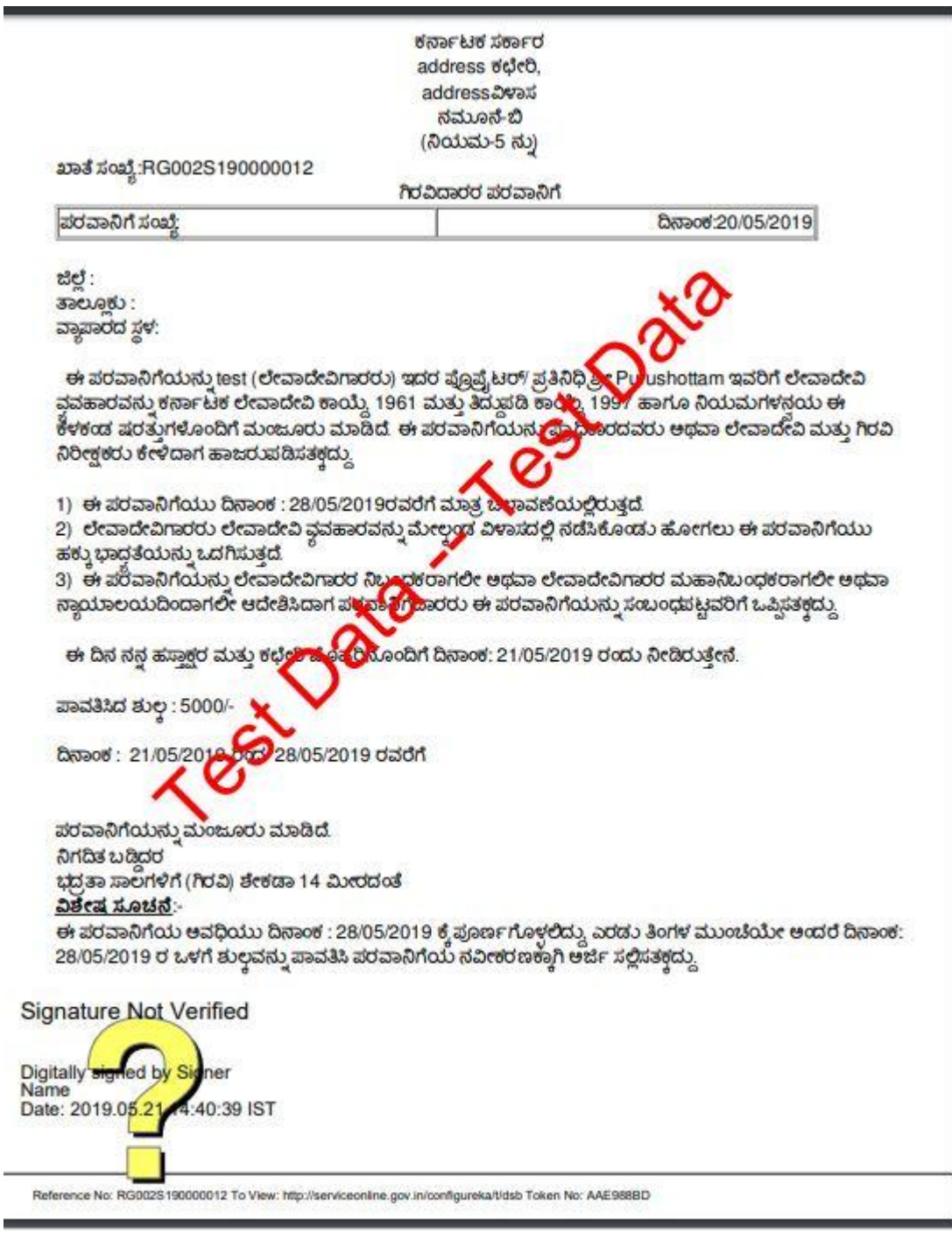

--------------------------------------------------------END------------------------------------------------------------

Application for issue of license to money lender and pawn brokers Page 53